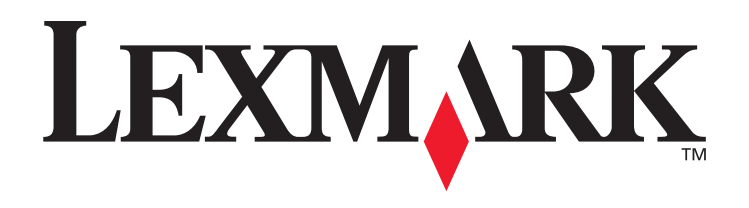

# **X6100 Series**

## **Benutzerhandbuch für Windows**

### **• ["Das Multifunktionsgerät" auf Seite 9](#page-14-0)**

Dieses Kapitel enthält Informationen zu den Komponenten des Druckers und zur Software.

### **• ["Netzverbindung" auf Seite 75](#page-80-0)**

Dieses Kapitel enthält Informationen zur Verwendung des Multifunktionsgeräts in einer Netzwerkumgebung.

### **• ["Warten des Multifunktionsgeräts" auf Seite 76](#page-81-0)**

Dieses Kapitel enthält Informationen zur Wartung der Tintenpatronen und zur Bestellung von Zubehör.

### **• ["Fehlersuche" auf Seite 87](#page-92-0)**

Dieses Kapitel enthält Informationen zu Einrichtungsproblemen, Fehlermeldungen, Problemen mit der Druckqualität, Papierstaus und vieles mehr.

#### **Ausgabe: Oktober 2003**

**Der folgenden Abschnitt hat in Ländern, in denen die darin enthaltenen Bestimmungen gegen geltendes Recht verstoßen, keine Gültigkeit:** DIESE VERÖFFENTLICHUNG WIRD VON LEXMARK INTERNATIONAL, INC OHNE JEDE GARANTIE GELIEFERT, AUSDRÜCKLICH ODER IMPLIZIT, EINSCHLIESSLICH - ABER NICHT BESCHRÄNKT AUF - GARANTIEN ZUM ZWECKE DER VERKAUFSFÖRDERUNG ODER EIGNUNG FÜR EINEN BESTIMMTEN ZWECK. In einigen Ländern sind Haftungsausschlüsse ausdrücklicher oder impliziter Garantien verboten, deshalb trifft diese Erklärung möglicherweise auf Sie nicht zu.

Trotz sorgfältiger Bearbeitung können technische Ungenauigkeiten oder Druckfehler in dieser Veröffentlichung nicht ausgeschlossen werden. Die Angaben in diesem Handbuch werden in regelmäßigen Zeitabständen aktualisiert. Die Änderungen werden in spätereren Ausgaben bekannt gegeben. Änderung des Textes bleibt vorbehalten.

Kommentare zu dieser Veröffentlichung können an folgende Adresse gesendet werden: Lexmark International, Inc., Department F95/032-2, 740 West New Circle Road, Lexington, Kentucky 40550, U.S.A. In Großbritannien und Irland: Lexmark International Ltd., Marketing and Services Department, Westhorpe House, Westhorpe, Marlow Bucks SL7 3RQ. Werden an Lexmark Informationen eingesandt, können diese beliebig verwendet werden, ohne dass eine Verpflichtung gegenüber dem Einsender entsteht. Weitere Kopien dieser Veröffentlichung können Sie telefonisch unter der Nummer 1-800-553-9727 bestellen. In Großbritannien und Irland wählen Sie die Nummer +44 (0)8704 440 044. In anderen Ländern wenden Sie sich an die zuständige Verkaufsstelle.

Die in dieser Veröffentlichung enthaltenen Verweise auf Produkte, Programme und Dienstleistungen besagen nicht, dass der Hersteller beabsichtigt, diese in allen Ländern zugänglich zu machen, in denen diese Veröffentlichung angeboten wird. Jeglicher Verweis auf Produkte, Programme oder Dienstleistungen soll nicht bedeuten, dass ausschließlich diese Produkte, Programme oder Dienstleistungen eingesetzt werden können. Alle funktional äquivalenten Produkte, Programme oder Services, die kein bestehendes Recht an geistigem Eigentum verletzen, dürfen stattdessen verwendet werden. Bei Verwendung anderer Produkte, Programme und Dienstleistungen als den ausdrücklich vom Hersteller empfohlenen, ist der Benutzer für die Beurteilung und Prüfung der Funktionsfähigkeit selbst zuständig.

Lexmark und Lexmark mit dem Diamantlogo sind Warenzeichen von Lexmark International, Inc.

#### **© 2003 Lexmark International, Inc. Alle Rechte vorbehalten.**

#### **UNITED STATES GOVERNMENT RIGHTS**

This software and any accompanying documentation provided under this agreement are commercial computer software and documentation developed exclusively at private expense.

#### **Sicherheitsinformationen**

- Verwenden Sie ausschließlich das diesem Produkt beiliegende Netzkabel bzw. ein durch den Hersteller zugelassenes Ersatznetzkabel.
- Das Netzkabel ist an eine problemlos zugängliche Steckdose in der Nähe des Produkts anzuschließen.
- Lassen Sie alle Wartungs- und Reparaturarbeiten, die nicht in der Benutzerdokumentation beschrieben sind, ausschließlich von einem ausgebildeten Servicemitarbeiter durchführen.

**VORSICHT:** Verwenden Sie die Faxfunktion niemals während eines Gewitters. Schließen Sie während eines Gewitters weder das Gerät noch Kabel an (Netzkabel, Telefonkabel usw.).

#### **Information zum Quecksilbergehalt**

Dieses Produkt enthält in seiner Lampe Quecksilber (<5 mg Hg). Für die Entsorgung von Quecksilber gelten möglicherweise bestimmte Umweltschutzvorschriften. Informationen zur Entsorgung bzw. zum Recycling erhalten Sie von den zuständigen Behörden oder von der Electronic Industries Alliance unter: www.eiae.org.

# <span id="page-2-0"></span>**Inhalt**

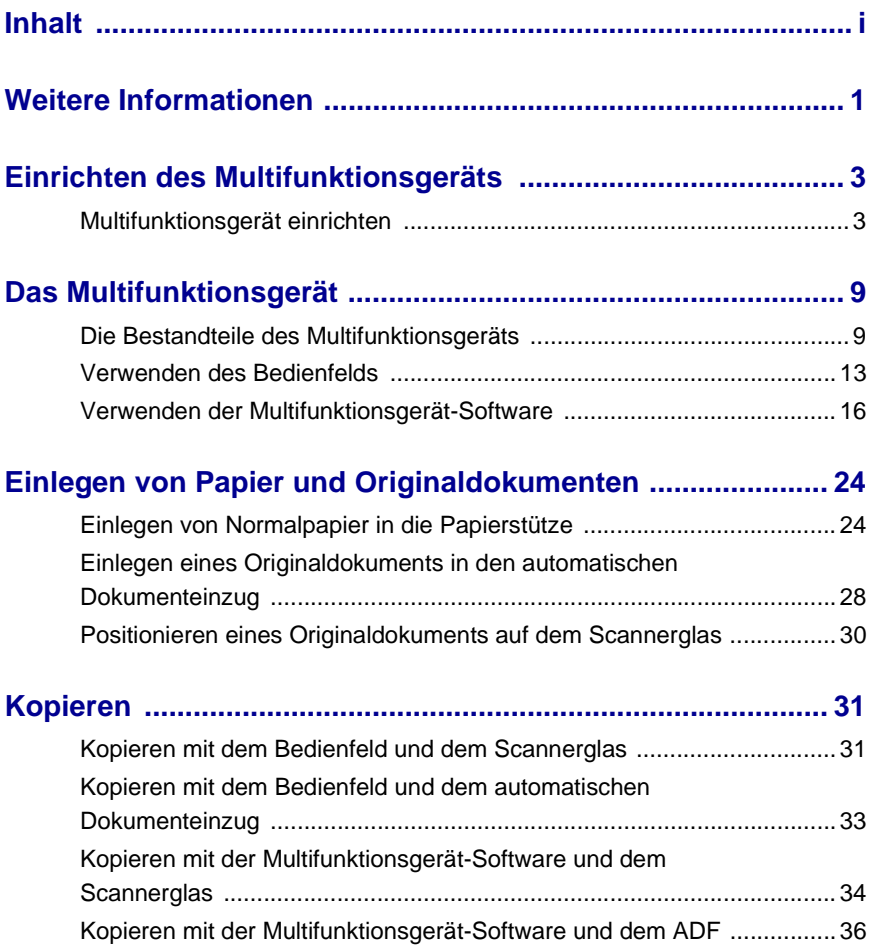

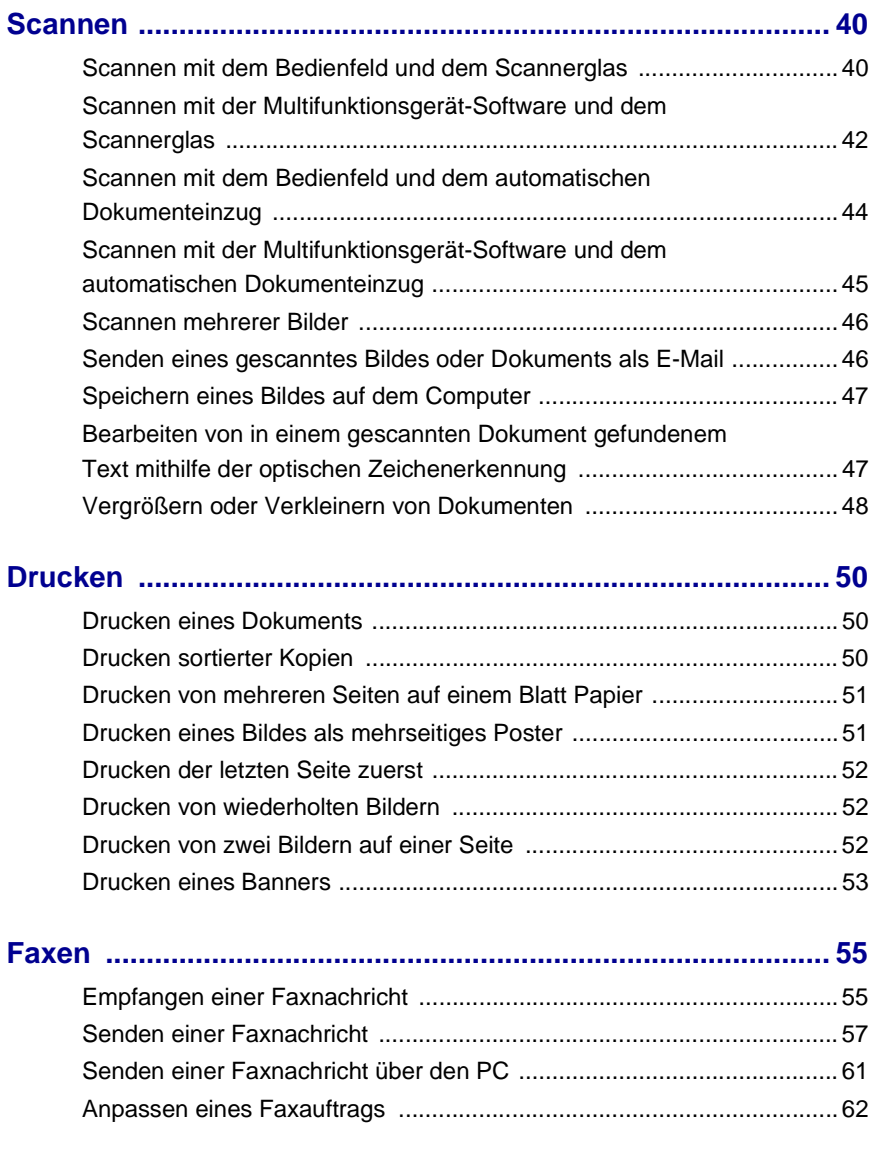

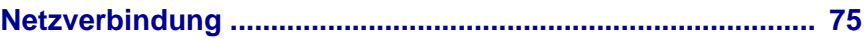

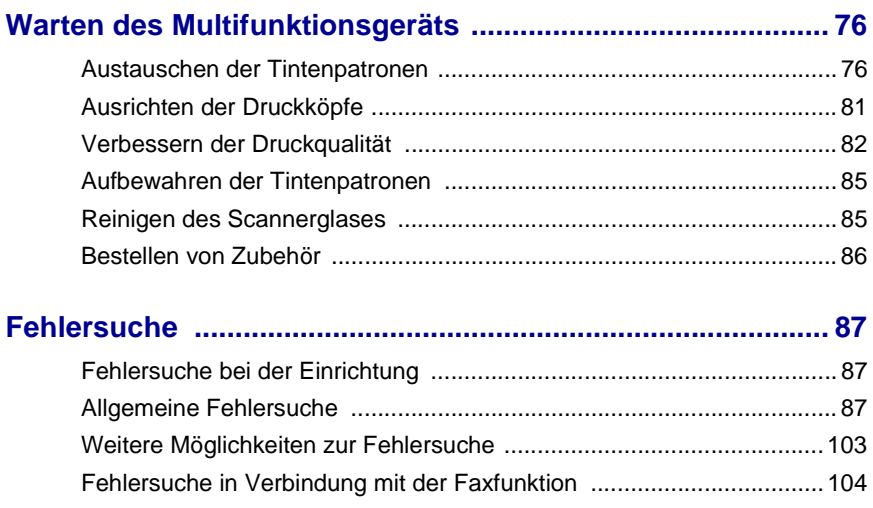

# <span id="page-6-0"></span>**Weitere Informationen**

Im Lieferumfang des Multifunktionsgeräts sind viele hilfreiche Ressourcen enthalten.

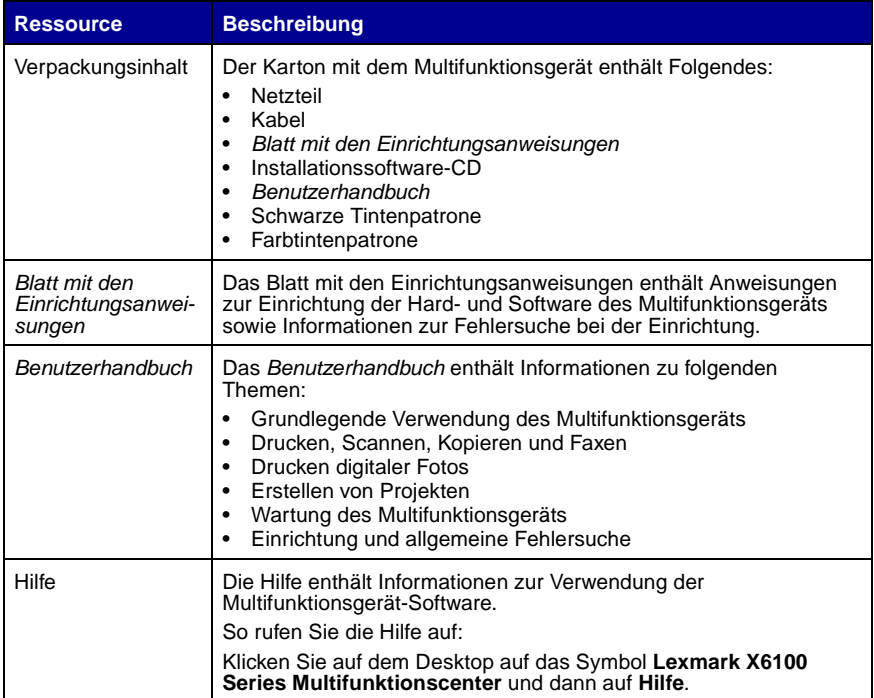

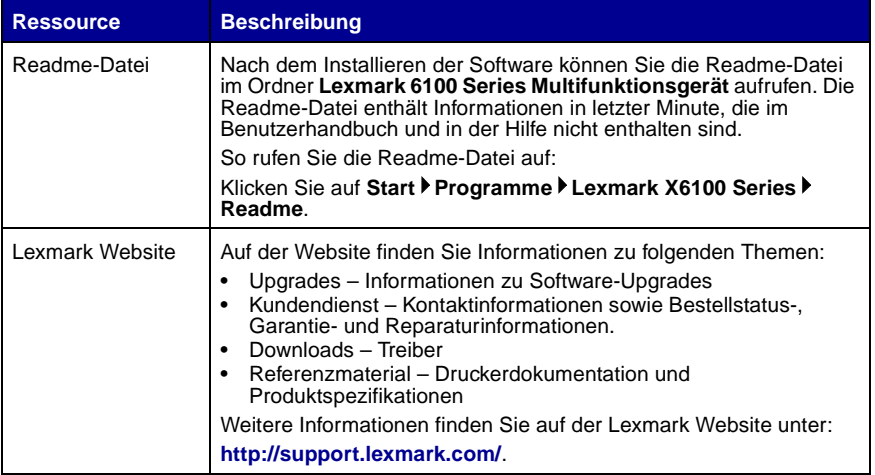

### <span id="page-8-1"></span><span id="page-8-0"></span>**Multifunktionsgerät einrichten**

Es gibt verschiedene Möglichkeiten, das von Ihnen erworbene Multifunktionsgerät einzurichten. Im Infoblatt mit Einrichtungshinweisen, das im Lieferumfang des Multifunktionsgeräts enthalten ist, finden Sie grundlegende Einrichtungshinweise. Es gibt jedoch auch die Möglichkeit, das Multifunktionsgerät an andere Geräte anzuschließen, wie beispielsweise ein Telefon, einen Anrufbeantworter oder ein Computermodem.

> **Hinweis:** Das Multifunktionsgerät der Serie X6100 ist ein analoges Gerät, das optimal arbeitet, wenn es direkt mit der Wandbuchse verbunden wird. Andere Geräte (z. B. Telefon oder Anrufbeantworter) können über das Multifunktionsgerät angeschlossen werden (siehe Einrichtungsschritte). Wenn Sie eine digitale Verbindung herstellen möchten, z. B. über ISDN, DSL oder ADSL, benötigen Sie ein Drittgerät.

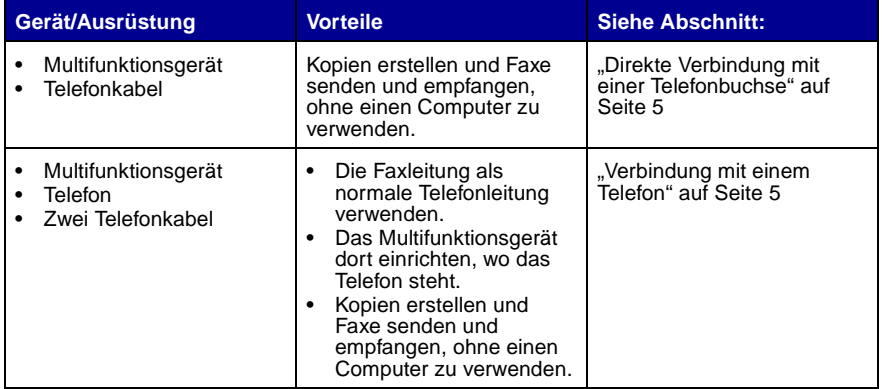

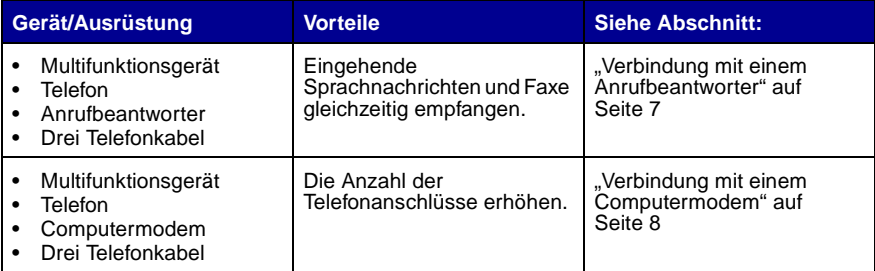

**Hinweis:** Das Telefonkabel muss an der richtigen Position eingesteckt werden.

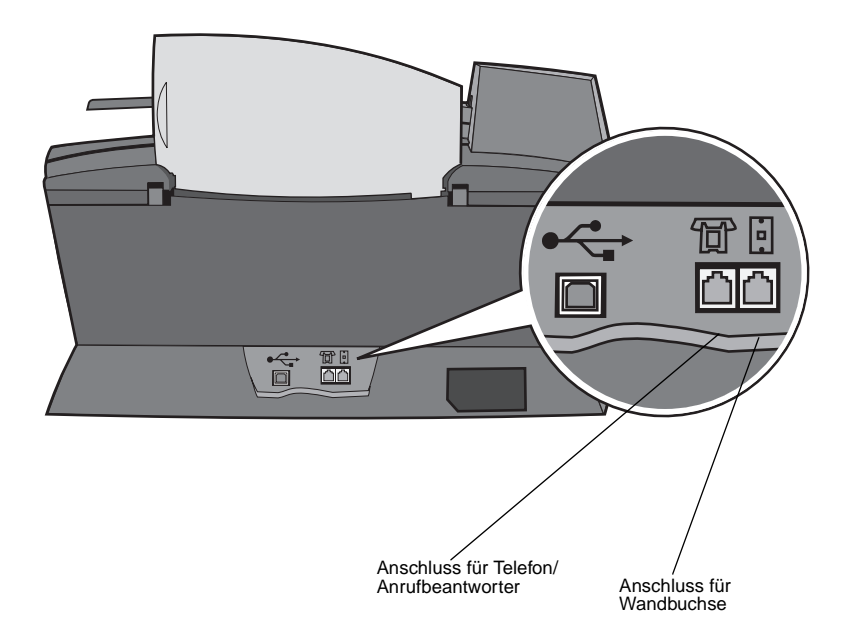

### <span id="page-10-0"></span>**Direkte Verbindung mit einer Telefonbuchse**

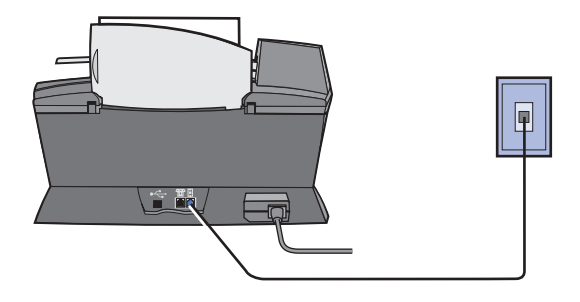

Verbinden Sie ein Telefonkabel mit dem Anschluss für die Wandbuchse des Multifunktionsgeräts und der Telefonbuchse an der Wand.

### <span id="page-10-1"></span>**Verbindung mit einem Telefon**

Wenn das Multifunktionsgerät über keinen Hörer verfügt, können Sie ein Telefon anschließen und die Faxleitung als normale Telefonleitung verwenden.

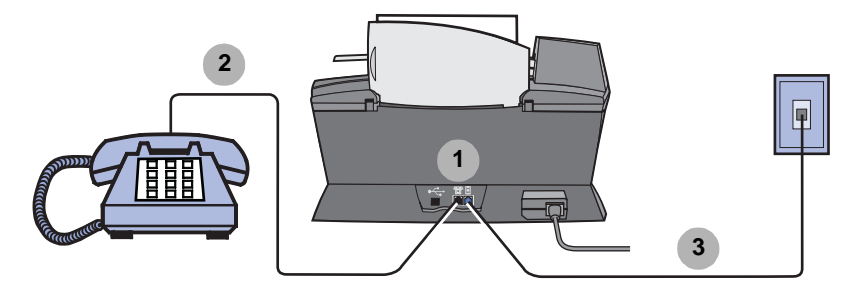

- **1** Entfernen Sie die Schutzkappe vom Anschluss für Telefon/ Anrufbeantworter auf der Rückseite des Multifunktionsgeräts.
- **2** Verbinden Sie ein Telefonkabel mit dem Telefon und dem Anschluss für Telefon/Anrufbeantworter des Multifunktionsgeräts.

**3** Verbinden Sie ein Telefonkabel mit dem Anschluss für die Wandbuchse des Multifunktionsgeräts und der Telefonbuchse an der Wand.

**Hinweis:** Spezielle Einrichtungsoptionen für manuelle Empfangsmodi finden Sie auf [Seite 56](#page-61-0).

### <span id="page-12-0"></span>**Verbindung mit einem Anrufbeantworter**

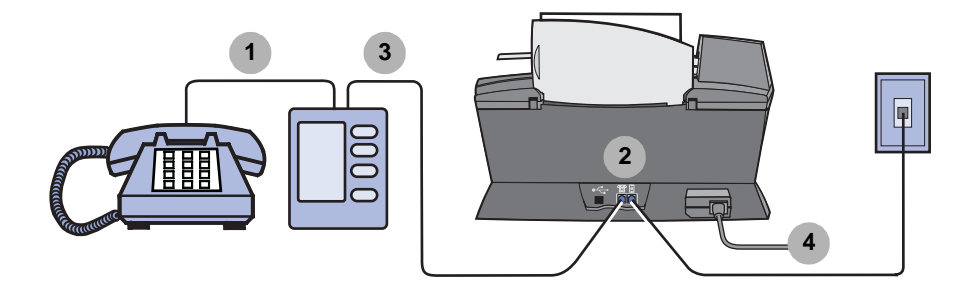

- **1** Verbinden Sie ein Telefonkabel mit dem Telefon und dem Anrufbeantworter.
- **2** Entfernen Sie die Schutzkappe vom Anschluss für Telefon/ Anrufbeantworter auf der Rückseite des Multifunktionsgeräts.
- **3** Verbinden Sie ein Telefonkabel mit dem Anrufbeantworter und dem Anschluss für Telefon/Anrufbeantworter des Multifunktionsgeräts.
- **4** Verbinden Sie ein Telefonkabel mit dem Anschluss für die Wandbuchse des Multifunktionsgeräts und der Telefonbuchse an der Wand.

**Hinweis:** Spezielle Einrichtungsoptionen für die Verwendung von Anrufbeantwortern mit einem X6170 finden Sie auf [Seite 57](#page-62-1).

### <span id="page-13-0"></span>**Verbindung mit einem Computermodem**

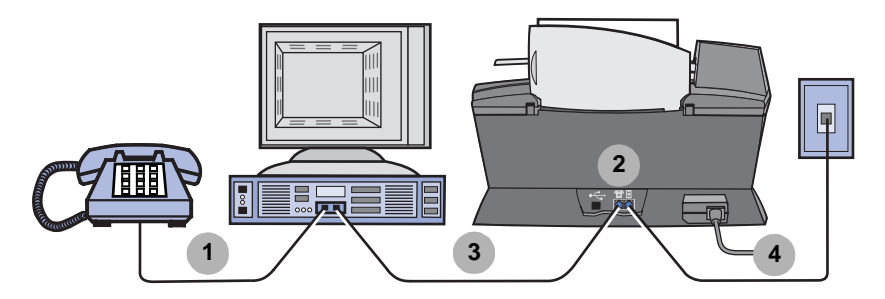

- **1** Verbinden Sie ein Telefonkabel mit dem Telefon und dem Computermodem.
- **2** Entfernen Sie die Schutzkappe vom Anschluss für Telefon/ Anrufbeantworter auf der Rückseite des Multifunktionsgeräts.
- **3** Verbinden Sie ein Telefonkabel mit dem Computermodem und dem Anschluss für Telefon/Anrufbeantworter des Multifunktionsgeräts.
- **4** Verbinden Sie ein Telefonkabel mit dem Anschluss für die Wandbuchse des Multifunktionsgeräts und der Telefonbuchse an der Wand.

**Hinweis:** Spezielle Einrichtungsoptionen für manuelle Empfangsmodi finden Sie auf [Seite 56](#page-61-0).

# <span id="page-14-1"></span><span id="page-14-0"></span>**Das Multifunktionsgerät**

Zum Einrichten des Multifunktionsgeräts folgen Sie den Anweisungen auf dem Lexmark X6100 Series-Infoblatt mit Einrichtungshinweisen, um die Hard- und Software zu installieren. Informationen zur Fehlersuche bei der Einrichtung finden Sie auf [Seite 87.](#page-92-4)

### <span id="page-14-2"></span>**Die Bestandteile des Multifunktionsgeräts**

Das Lexmark™ X6100 Series Multifunktionsgerät ist ein Farbscanner, Farbdrucker, Farbkopierer und Farbfaxgerät. In diesem Handbuch erfahren Sie alles über die Verwendung der Funktionen des Multifunktionsgeräts.

> **Hinweis:** Sie müssen Ihr Multifunktions nicht an einen Computer anschließen, um zu kopieren oder Faxe zu versenden.

Der Lexmark X6100 Series ist in zwei unterschiedlichen Ausführungen erhältlich. Ein Modell verfügt über einen Automatischen Dokumenteinzug (Automatic Document Feeder, ADF), während das andere diese Funktion nicht besitzt. Die Tabelle auf [Seite 12](#page-17-0) beschreibt die einzelnen Bestandteile.

Ein Lexmark X6100 Series mit einem ADF:

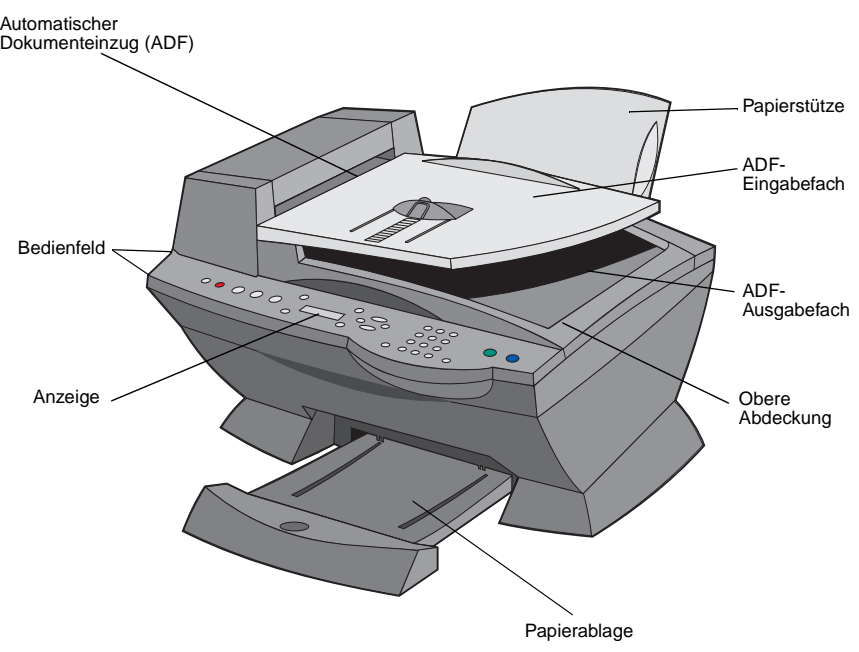

Ein Lexmark X6100 Series ohne ADF:

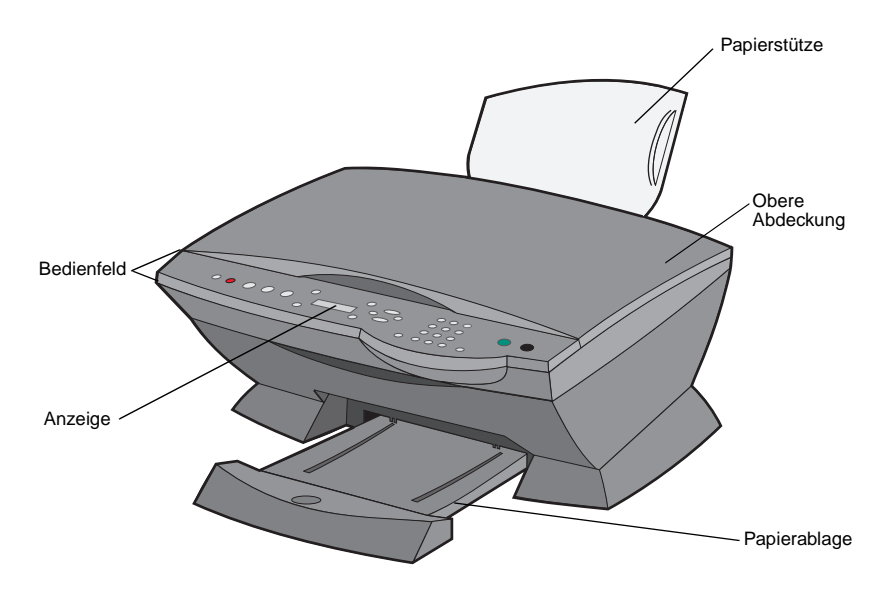

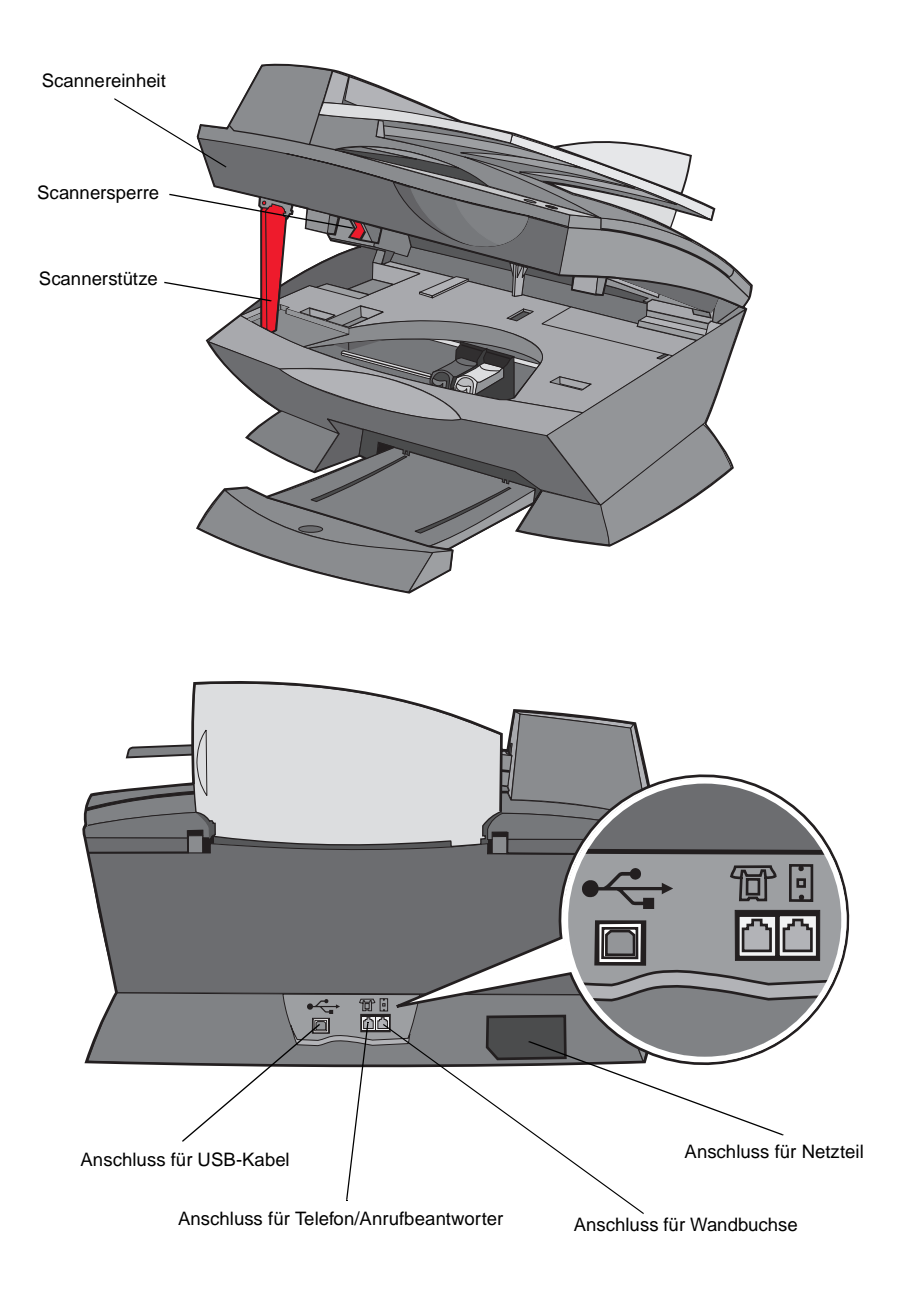

<span id="page-17-0"></span>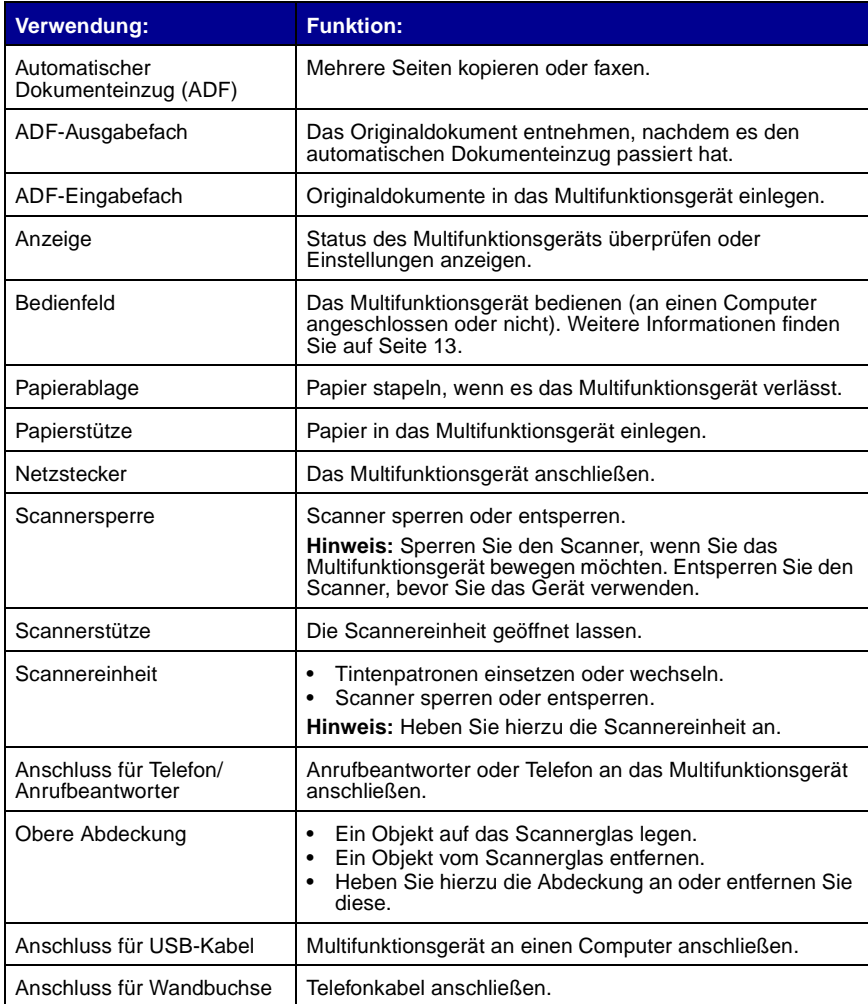

### <span id="page-18-0"></span>**Verwenden des Bedienfelds**

Mit den Tasten des Bedienfelds können Sie Dokumente scannen, kopieren, faxen und anpassen. Wenn die Taste **Ein/Aus** leuchtet, ist das Multifunktionsgerät eingeschaltet. Sie können im Modus-Bereich einen Modus auswählen, mit einigen Tasten Einstellungen auswählen oder ändern und mit den Starttasten ganz rechts das Scannen, Kopieren oder Faxen eines Dokuments initiieren.

Die Anzeige zeigt Folgendes an:

- **•** Status des Multifunktionsgeräts
- **•** Nachrichten
- **•** Menüs

Die Tabelle auf [Seite 13](#page-18-1) beschreibt die einzelnen Tastenfunktionen.

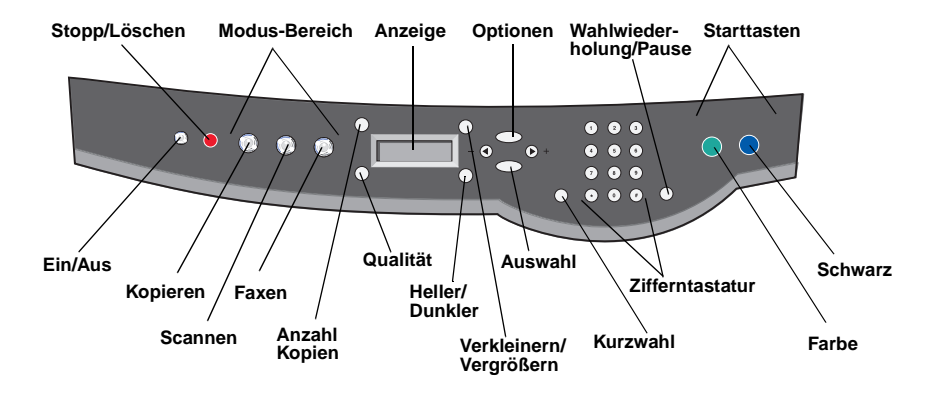

<span id="page-18-1"></span>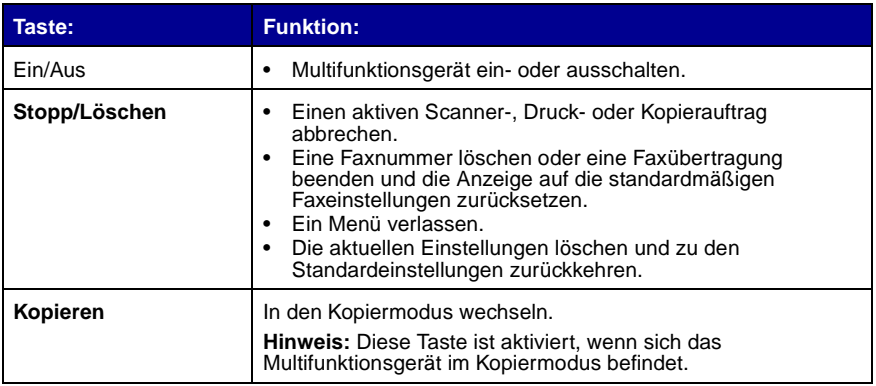

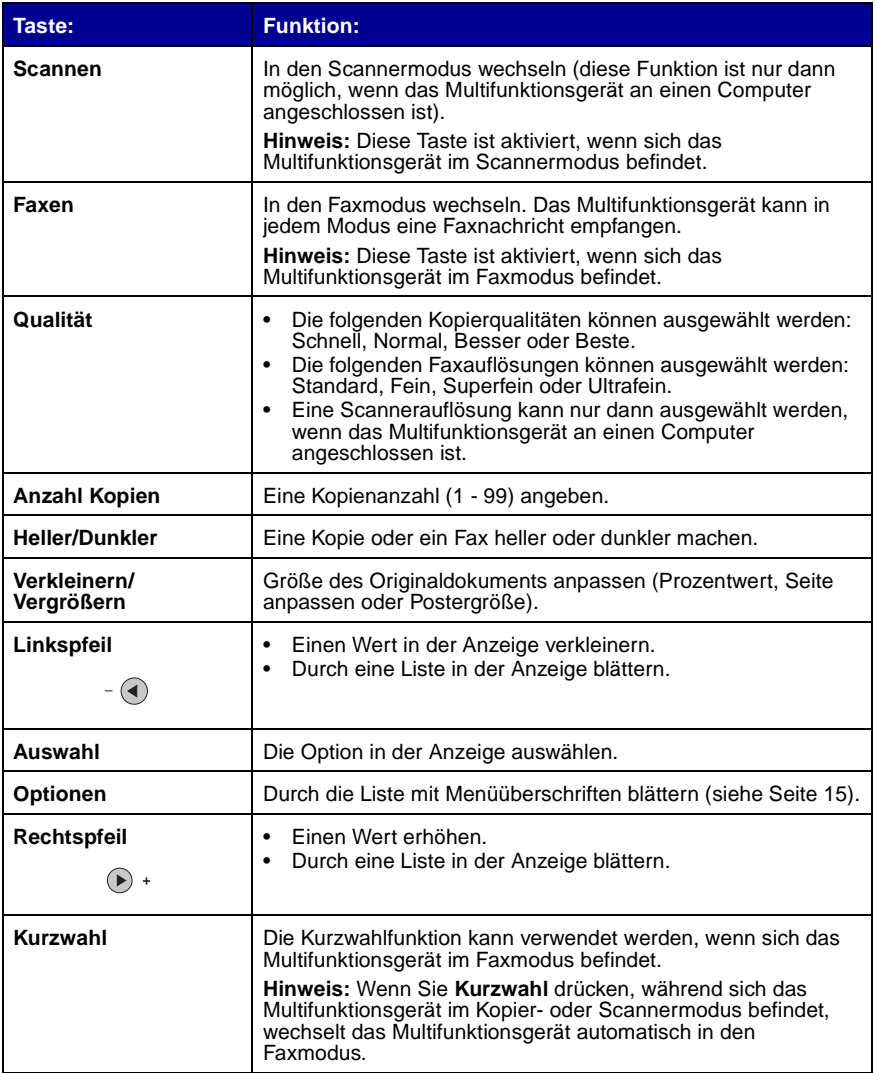

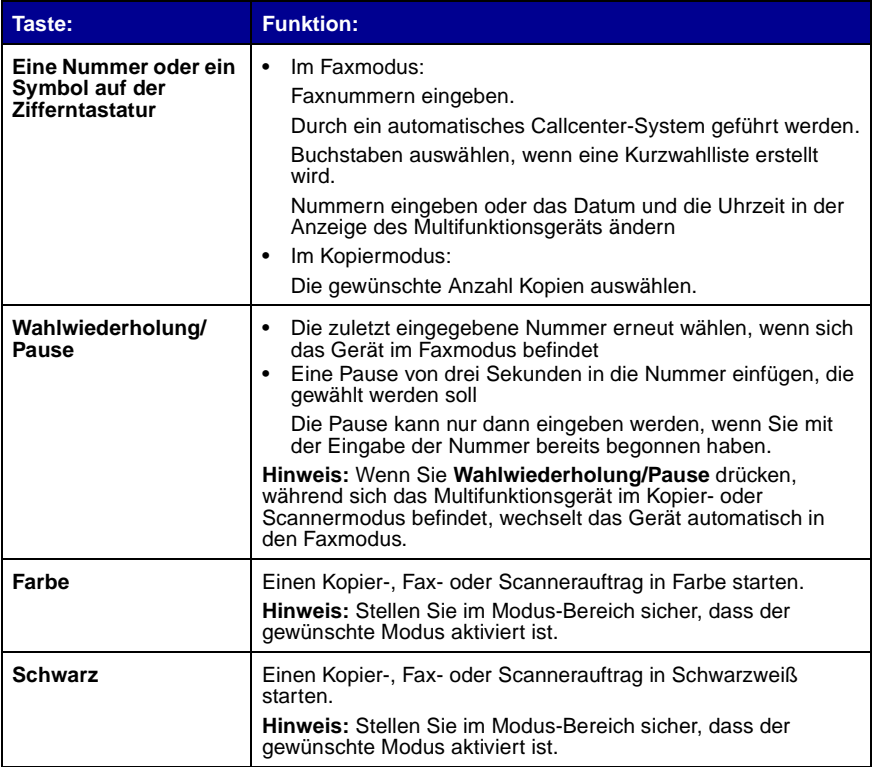

### <span id="page-20-0"></span>**Eingeben von Text in das Bedienfeld**

Wenn Sie mithilfe des Bedienfelds eine Kurzwahlliste erstellen möchten, müssen Sie den Text über die Tasten der Zifferntastatur eingeben.

So geben Sie Text ein:

- **1** Drücken Sie die Taste mit der Ziffer, die dem gewünschten Buchstaben entspricht, bis der richtige Buchstabe angezeigt wird.
- **2** Drücken Sie den Rechtspfeil, um das nächste Zeichen einzugeben.

**Hinweis:** Wenn Sie zwischen zwei Wörtern ein Leerzeichen einfügen möchten, drücken Sie zweimal den Rechtspfeil.

- **3** Wiederholen Sie die obigen Schritte, bis die Texteingabe beendet ist.
- **4** Drücken Sie **Auswahl**.

### <span id="page-21-0"></span>**Verwenden der Multifunktionsgerät-Software**

Die Multifunktionsgerät-Software enthält Folgendes:

- **•** Dienstprogramm zur Faxeinrichtung [\(Seite 16](#page-21-1))
- **•** Lexmark Multifunktionscenter ([Seite 19\)](#page-24-0)
- **•** Druckeigenschaften [\(Seite 19](#page-24-1))
- **•** Lexmark Fotoeditor [\(Seite 21](#page-26-0))
- **•** Lexmark X6100 Series Ratgeber ([Seite 22\)](#page-27-0)
- **•** Optische Zeichenerkennung (Optical Character Recognition, OCR) ([Seite 23\)](#page-28-0)

### <span id="page-21-1"></span>**Verwenden des Dienstprogramms zur Faxeinrichtung**

Mit diesem Dienstprogramm können Sie die Sende- und Empfangseinstellungen für die Faxfunktion anpassen. Wenn Sie die Einstellungen speichern, werden diese auf jede gesendete oder empfangene Faxnachricht angewendet. Ferner können Sie mit diesem Dienstprogramm eine Kurzwahlliste erstellen oder ändern.

**•** Klicken Sie auf Start ▶ Programme ▶ Lexmark X6100 Series ▶ **Dienstprogramm zur Faxeinrichtung**.

**•** Klicken Sie im Lexmark Multifunktionscenter auf die Registerkarte **Wartung/Fehlersuche**. Klicken Sie dann auf **Dienstprogramm zur Faxeinrichtung anzeigen**.

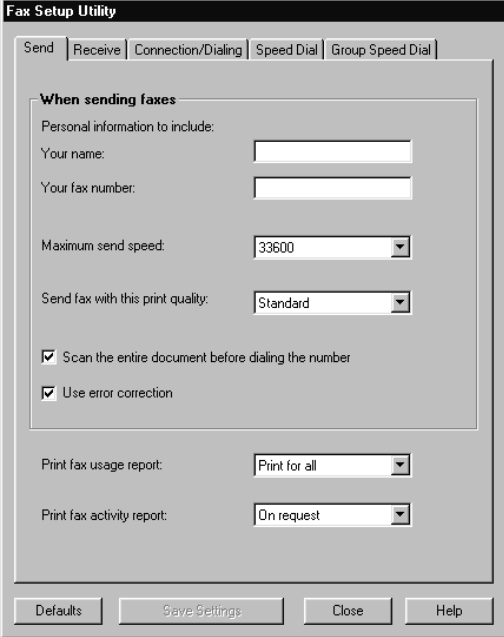

Die folgenden Tabelle enthält die Registerkarten des Dienstprogramms zur Faxeinrichtung.

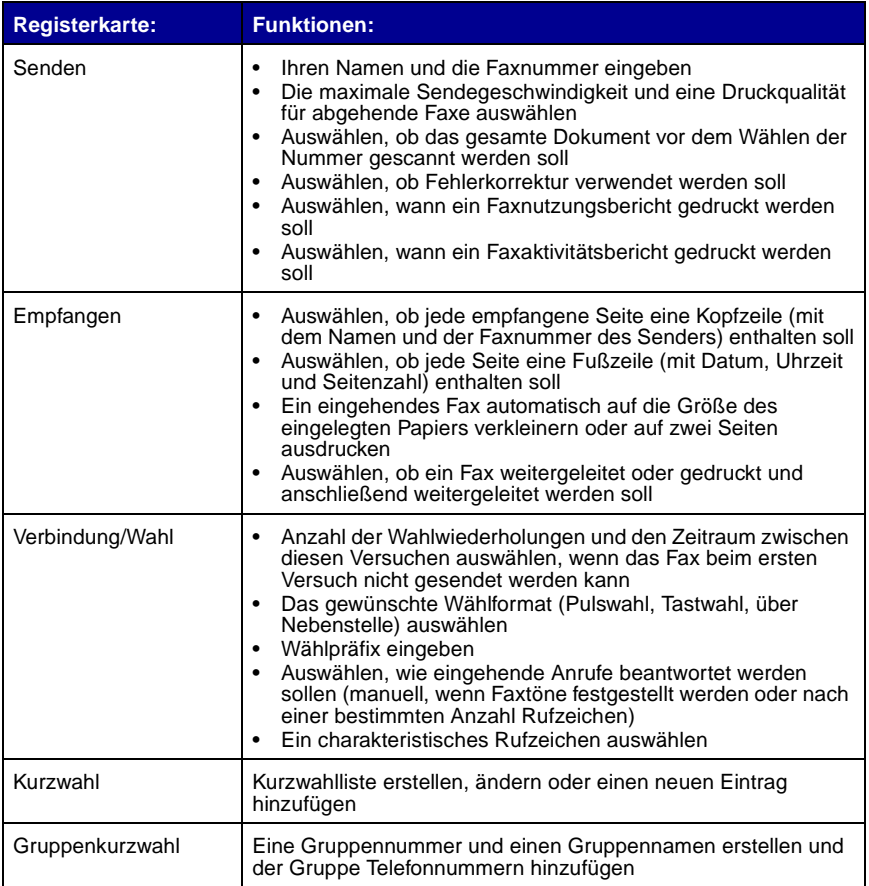

### <span id="page-24-0"></span>**Verwenden des Lexmark Multifunktionscenters**

Gehen Sie wie folgt vor, um auf das Lexmark Multifunktionscenter, den Softwaretreiber für den Lexmark X6100 Series zuzugreifen:

- **•** Doppelklicken Sie auf dem Desktop auf das Symbol **Lexmark X6100 Series Multifunktionscenter**.
- **•** Klicken Sie auf Start ▶ Programme ▶ Lexmark X6100 Series ▶ **Lexmark Multifunktionscenter**.

Mit dem Lexmark Multifunktionscenter ist Folgendes möglich:

- **•** Scannen, kopieren, drucken und weitere Aufgaben ausführen
- **•** Anzeigen von Bildern, die gescannt oder gespeichert wurden
- **•** Auswählen von Kopier- und Scannereinstellungen
- **•** Zugriff auf Informationen zur Fehlersuche und Wartung
- **•** Zugriff auf das Dienstprogramm zur Faxeinrichtung (siehe [Seite 16](#page-21-1))

### <span id="page-24-2"></span><span id="page-24-1"></span>**Verwenden der Druckeigenschaften**

In den Druckeigenschaften können die Einstellungen des Multifunktionsgeräts geändert werden. So öffnen Sie die Druckeigenschaften:

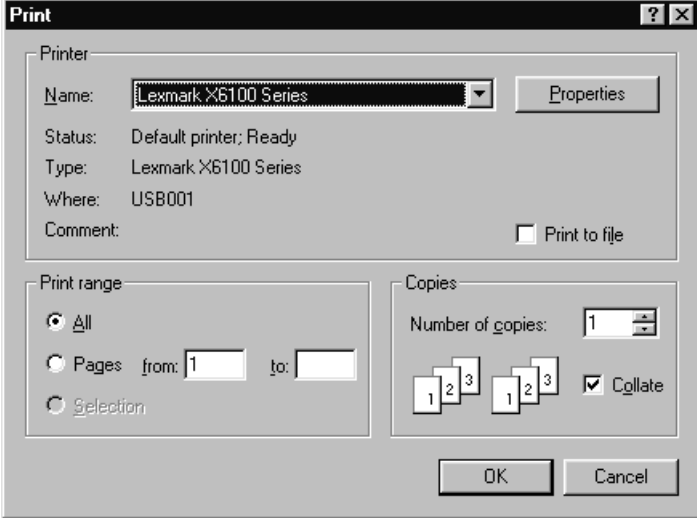

**1** Klicken Sie auf Datei ▶ Drucken, während ein Dokument geöffnet ist.

**2** Klicken Sie im Dialogfeld **Drucken** auf **Eigenschaften**, **Einstellungen**, **Optionen** oder **Einrichten** (je nach Programm oder Betriebssystem).

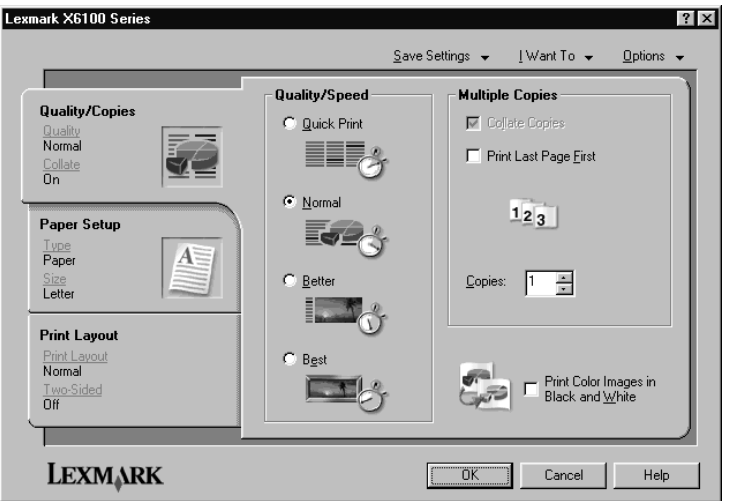

Der Bildschirm mit den Druckeigenschaften wird angezeigt.

Das Menü "Ich möchte..." hilft Ihnen dabei, die Einstellungen des Multifunktionsgeräts zu wählen, die zum Drucken von Fotos, Bannern, Umschlägen usw. benötigt werden.

Mit den Registerkarten auf der linken Seite des Dialogfelds mit den Druckeigenschaften (Qualität/Kopien, Papiereinstellungen und Drucklayout) können Sie die Druckeinstellungen für das Multifunktionsgerät auswählen.

### <span id="page-26-0"></span>**Verwenden des Lexmark X6100 Series Fotoeditors**

Mit dem Fotoeditor können Fotoattribute (Helligkeit, Kontrast, Reduzierung des Rote-Augen-Effekts und Ausrichtung) gescannter Bilder angepasst werden. Sie können auch ein Stück vom Bild abschneiden oder Teile daraus löschen.

Klicken Sie für den Zugriff auf den Lexmark X6100 Series Fotoeditor auf **Start**  Programme ▶ Lexmark X6100 Series ▶ Lexmark Fotoeditor.

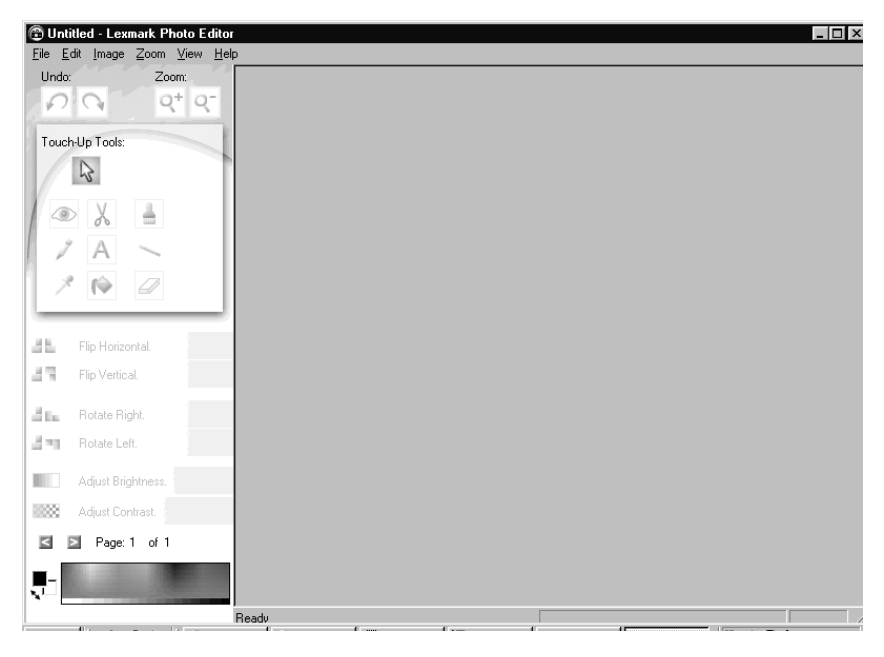

### <span id="page-27-0"></span>**Verwenden des Lexmark Ratgebers**

Der Lexmark Ratgeber bietet Unterstützung für das Multifunktionsgerät. Ferner erhalten Sie Informationen zu Druckerstatus, Papiersorte und Tintenfüllstand. Der Lexmark Ratgeber kann folgendermaßen geöffnet werden:

- **•** Klicken Sie auf Start **Programme PLexmark PLexmark X6100 Series Ratgeber**.
- **•** Klicken Sie im Multifunktionscenter auf die Registerkarte **Wartung/ Fehlersuche** und dann auf eines der Themen.

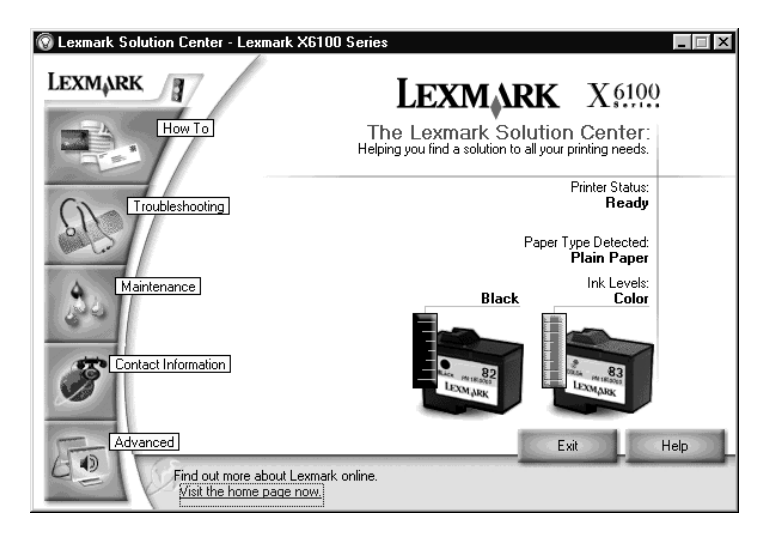

In der folgenden Tabelle werden die Registerkarten des Lexmark Ratgebers beschrieben.

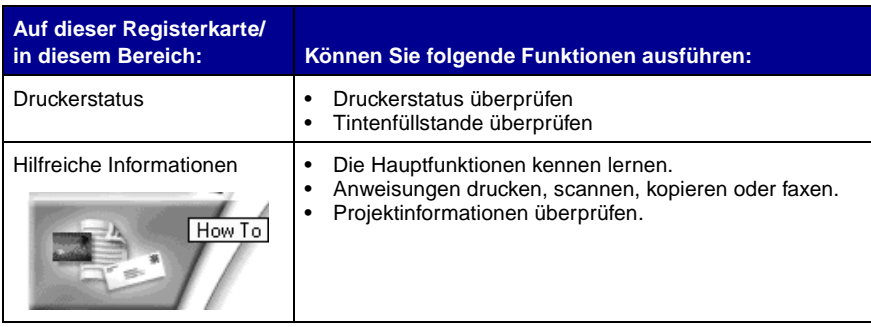

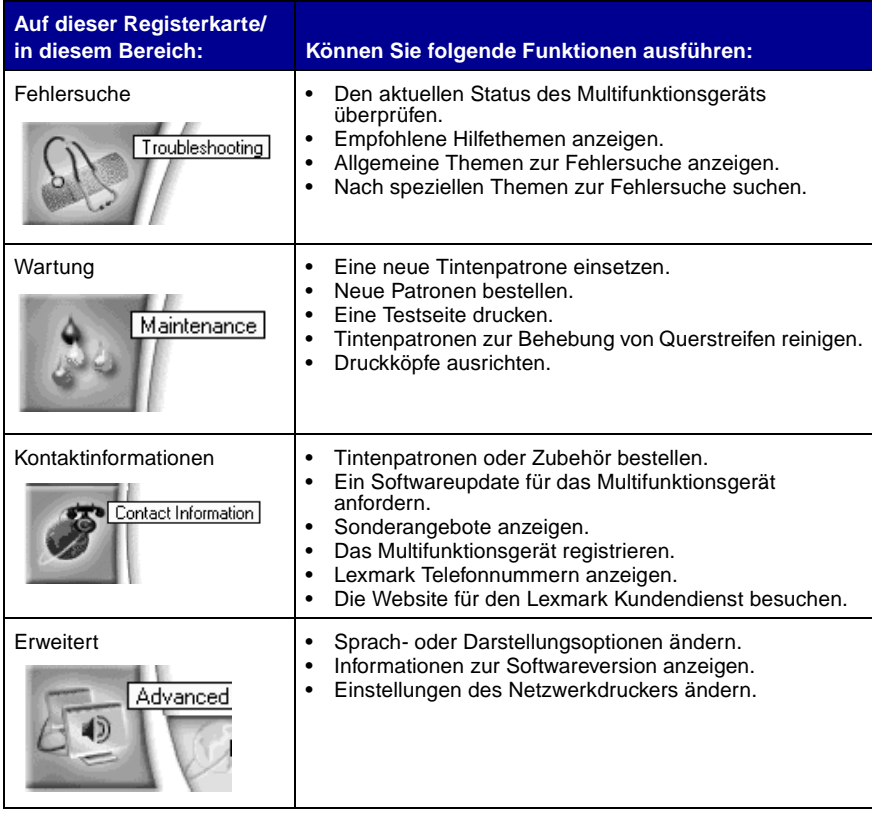

### <span id="page-28-0"></span>**Verwenden der Optischen Zeichenerkennung (OCR)**

Mit der Optischen Zeichenerkennung (OCR) kann der Text eines Dokuments bearbeitet werden.

**1** Doppelklicken Sie auf dem Desktop auf das Symbol **Lexmark X6100 Series Multifunktionscenter**.

Die Multifunktionsgerät-Hauptseite wird angezeigt.

- **2** Wählen Sie aus der Liste der Produktivitäts-Hilfsprogramme den Eintrag **In gescanntem Dokument gefundenen Text bearbeiten (OCR)**.
- **3** Folgen Sie den Anweisungen auf dem Bildschirm und klicken Sie dann auf **Jetzt senden**.

# <span id="page-29-0"></span>**Einlegen von Papier und Originaldokumenten**

Die Hauptfunktionen Ihres Multifunktionsgeräts sind die Kopier-, Scan-, Druck- und Faxfunktionen. Zuerst erfahren Sie anhand der folgenden Anweisungen, wie Papier in das Multifunktionsgerät eingelegt wird. Anschließend erfahren Sie, wie kopiert, gescannt, gedruckt und gefaxt wird.

### <span id="page-29-1"></span>**Einlegen von Normalpapier in die Papierstütze**

**1** Legen Sie das Papier so ein, dass es an der rechten Seite der Papierstütze anliegt.

**Hinweis:** Drücken Sie das Papier nicht mit Gewalt in das Multifunktionsgerät.

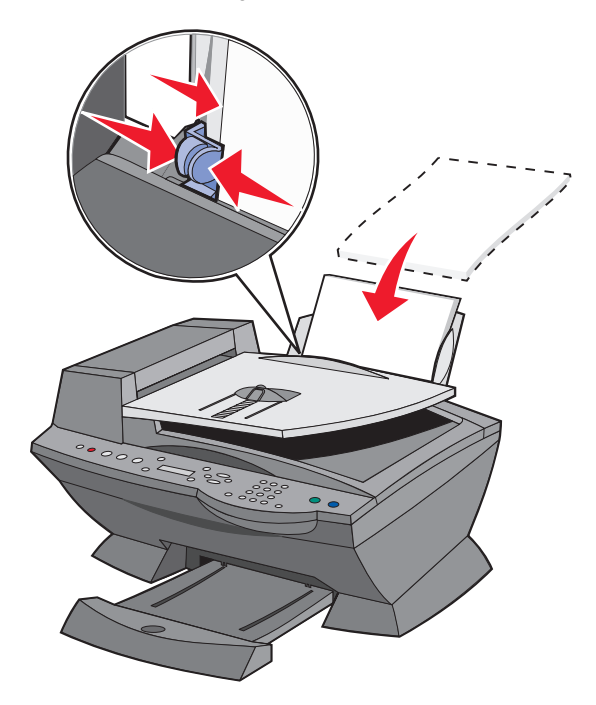

**2** Schieben Sie die Papierführung an den linken Rand des Papiers.

**Hinweis:** Bei normalem Schreibpapier muss der obere Rand geringfügig über die Papierstütze stehen.

Einlegen von Bannerpapier in die Papierstütze

**1** Legen Sie den Bannerpapierstapel (maximal 20 Blätter) auf der oberen Abdeckung ab und führen Sie das erste Blatt ein.

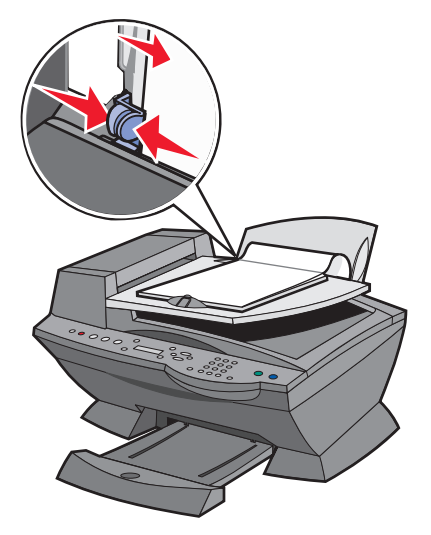

- **2** Legen Sie das Papier so ein, dass es an der rechten Seite der Papierstütze anliegt.
- **3** Schieben Sie die Papierführung an den linken Rand des Papiers.

**Hinweis:** Wenn das Multifunktionsgerät mit dem Drucken beginnt, warten Sie, bis der Anfang des Banners aus dem Multifunktionsgerät kommt, und breiten es dann vorsichtig auf dem Boden vor dem Multifunktionsgerät aus.

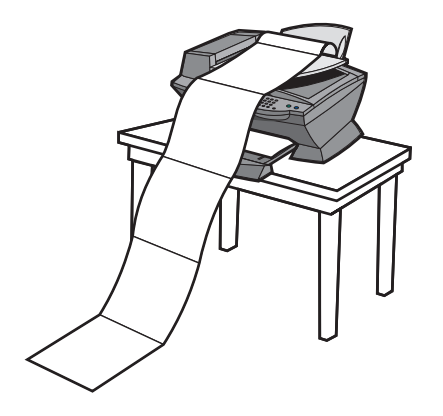

Beachten Sie die folgenden Richtlinien beim Einlegen von Papier.

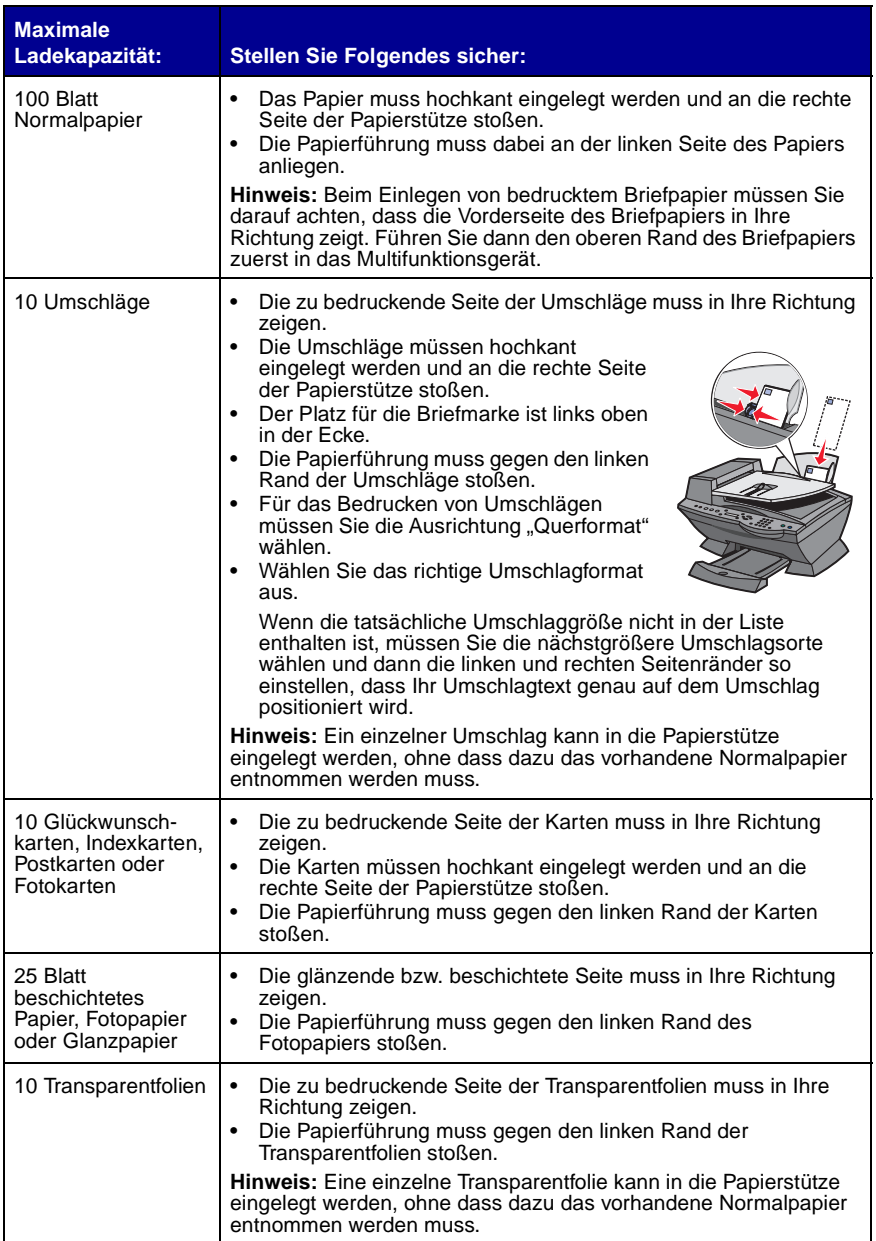

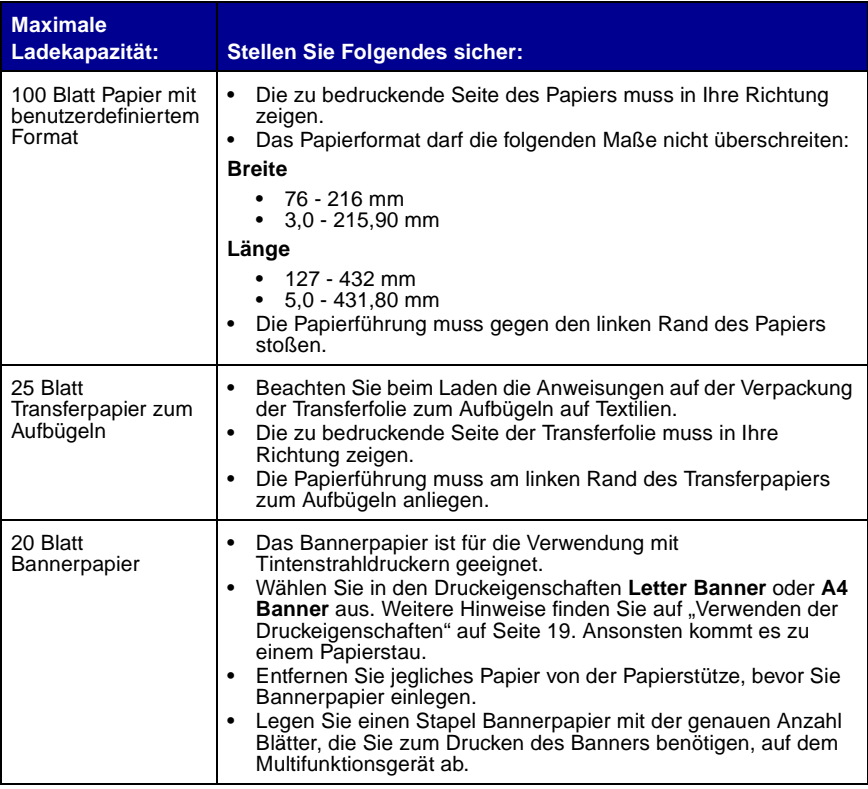

**Hinweis:** Die Papierablage kann bis zu 50 Seiten Papier aufnehmen.

### <span id="page-33-0"></span>**Einlegen eines Originaldokuments in den automatischen Dokumenteinzug**

Sofern Ihr Gerät mit einem automatischen Dokumenteinzug (Automatic Document Feeder, ADF) ausgestattet ist, können Sie dort maximal 50 Blätter des Originaldokuments (mit der Textseite nach oben) einlegen und anschließend scannen, kopieren oder faxen.

**Hinweis:** In den ADF kann Papier der Formate A4, Letter und Legal mit der Textseite nach oben eingelegt werden.

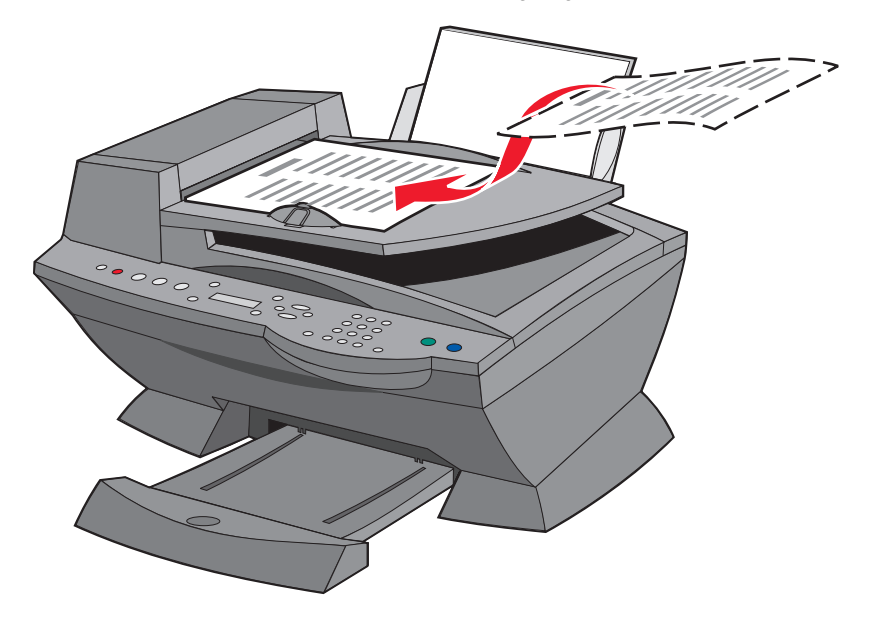

- **Hinweis:** Kleine Bilder können in den ADF nicht eingelegt werden. Legen Sie kleine Bilder auf das Scannerglas.
- **Hinweis:** Stellen Sie sicher, dass Sie in den Druckeigenschaften Papiersorte und -format auswählen. Weitere Hinweise finden Sie auf ["Verwenden der Druckeigenschaften" auf Seite 19](#page-24-2).

### <span id="page-35-0"></span>**Positionieren eines Originaldokuments auf dem Scannerglas**

- **1** Stellen Sie sicher, dass der Computer und das Multifunktionsgerät eingeschaltet sind.
- **2** Öffnen Sie die obere Abdeckung.
- **3** Legen Sie das Originaldokument mit der bedruckten Seite nach unten auf das Scannerglas, sodass es in der oberen linken Ecke anliegt.

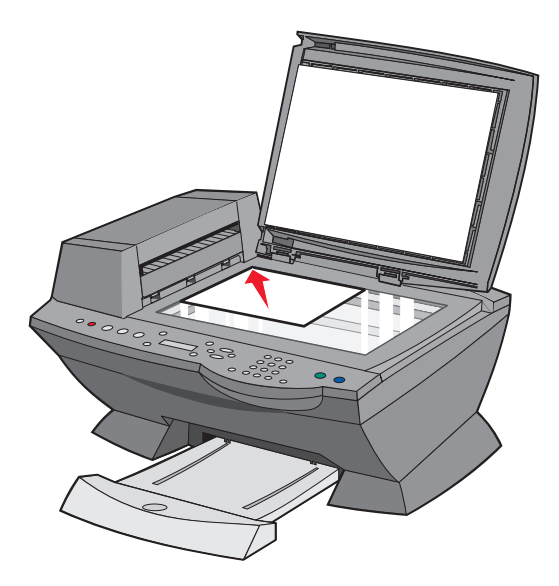

- **4** Schließen Sie die obere Abdeckung.
	- **Hinweis:** Stellen Sie sicher, dass Sie in den Druckeigenschaften Papiersorte und -format auswählen. Weitere Hinweise finden Sie auf ["Verwenden der Druckeigenschaften" auf Seite 19](#page-24-2).
# **Kopieren**

Mit Ihrem Multifunktionsgerät stehen Ihnen verschiedene Kopiermöglichkeiten zur Verfügung.

# **Kopieren mit dem Bedienfeld und dem Scannerglas**

- **1** Stellen Sie sicher, dass das Multifunktionsgerät eingeschaltet ist.
- **2** Öffnen Sie die obere Abdeckung.

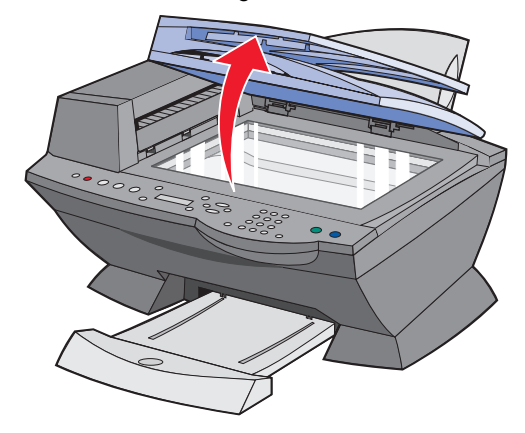

**3** Legen Sie das Objekt, das Sie kopieren möchten, mit der bedruckten Seite nach unten auf das Scannerglas, sodass es in der oberen linken Ecke anliegt. Achten Sie darauf, dass der obere Rand des Dokuments nach links zeigt.

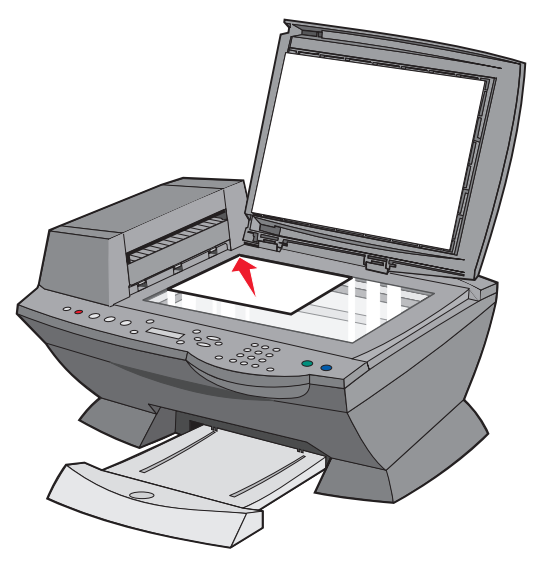

**4** Schließen Sie die obere Abdeckung und legen Sie dann Papier in die Papierstütze ein.

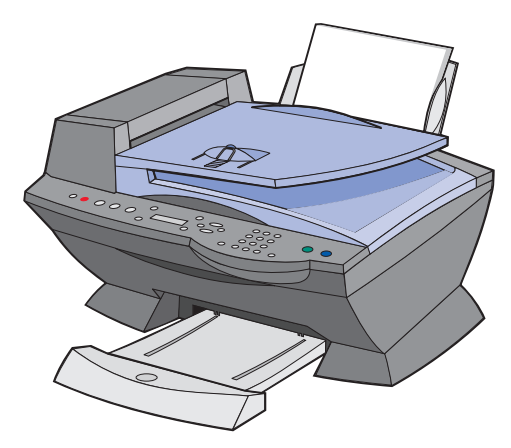

**5** Drücken Sie im Modus-Bereich des Bedienfelds die Taste **Kopie**, um in den Kopiermodus zu wechseln.

- **6** Wenn Sie mehr als eine Kopie anfertigen möchten, drücken Sie die entsprechenden Tasten der Zifferntastatur.
- **7** Drücken Sie im Start-Bereich des Bedienfelds die Taste **Farbe**, um eine Farbkopie eines Farbbildes anzufertigen, oder die Taste **Schwarz**, um eine Schwarzweißkopie anzufertigen.

Auf dem Display wird **Kopieren** angezeigt.

# **Kopieren mit dem Bedienfeld und dem automatischen Dokumenteinzug**

- **1** Stellen Sie sicher, dass das Multifunktionsgerät eingeschaltet ist und dass sich Papier auf der Papierstütze befindet.
- **2** Legen Sie bis zu 50 Blatt Papier mit der zu bedruckenden Seite nach oben in den automatischen Dokumenteinzug (Automatic Document Feeder, ADF) ein, sofern Ihr Gerät über einen solchen verfügt.

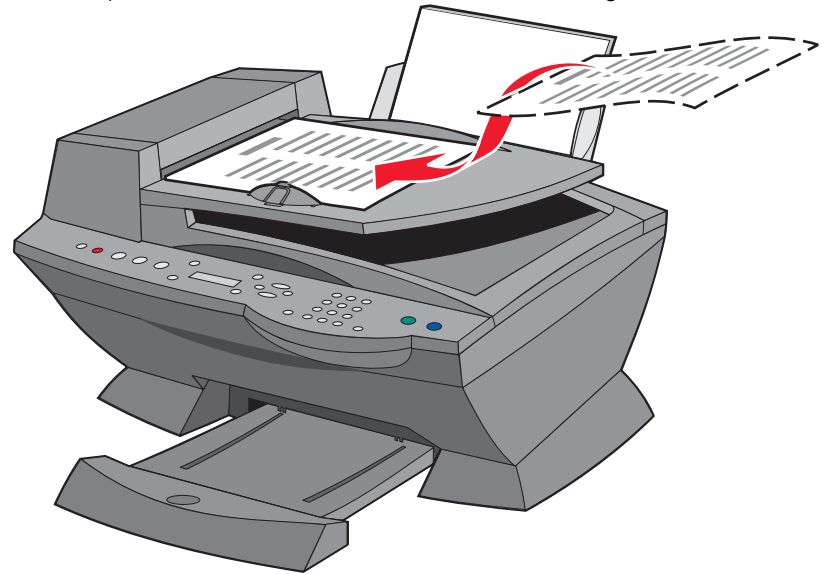

- **3** Drücken Sie im Modus-Bereich des Bedienfelds die Taste **Kopie**, um in den Kopier-Modus zu wechseln.
- **4** Im Bedienfeld können Sie das Dokument anpassen. Informationen zu den Einstellungs- und Menüoptionen finden Sie auf [Seite 37.](#page-42-0)

**5** Drücken Sie im Start-Bereich des Bedienfelds die Taste **Farbe**, um eine Farbkopie eines Farbbildes anzufertigen, oder die Taste **Schwarz**, um eine Schwarzweißkopie anzufertigen.

Auf dem Display wird **Kopieren** angezeigt.

# **Kopieren mit der Multifunktionsgerät-Software und dem Scannerglas**

- **1** Stellen Sie sicher, dass sich auf der Papierstütze Papier befindet.
- **2** Stellen Sie sicher, dass der Computer und das Multifunktionsgerät eingeschaltet sind.
- **3** Öffnen Sie die obere Abdeckung.

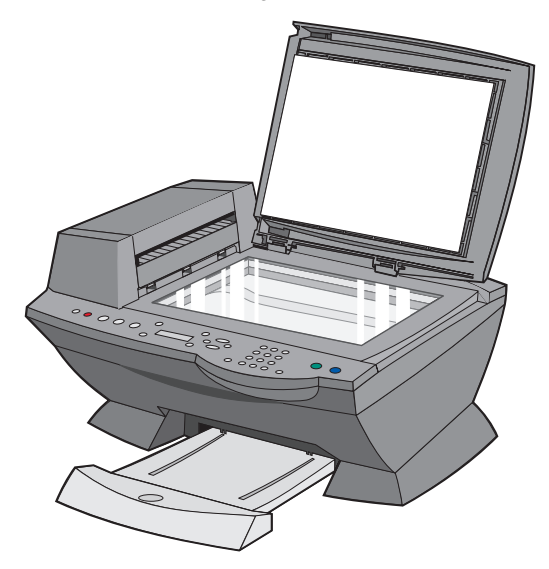

**4** Legen Sie das Objekt, das Sie kopieren möchten, mit der bedruckten Seite nach unten auf das Scannerglas, sodass es in der oberen linken Ecke anliegt.

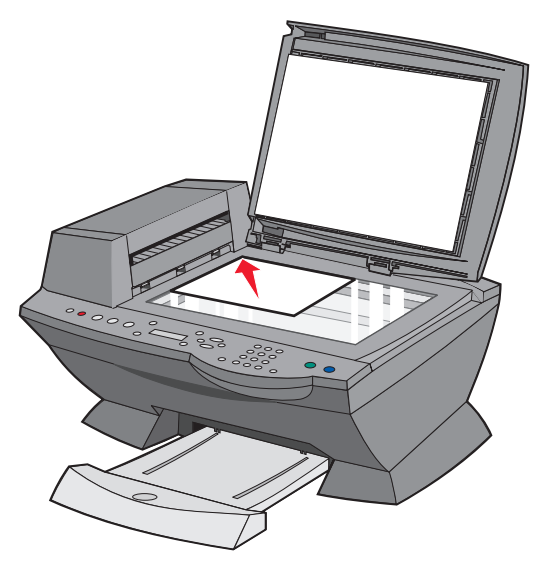

**5** Schließen Sie die obere Abdeckung.

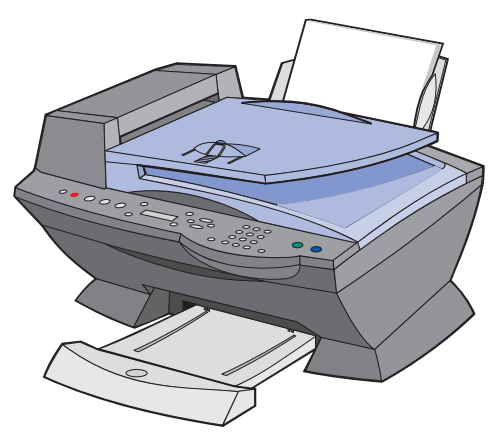

**6** Doppelklicken Sie auf dem Desktop auf das Symbol **Lexmark X6100 Series Multifunktionscenter**.

Die Multifunktionsgerät-Hauptseite wird angezeigt.

**7** Klicken Sie auf **Weitere Kopiereinstellungen anzeigen**.

- **8** Wählen Sie Qualität und Farbe für die Kopien aus.
	- **Hinweis:** Wählen Sie **Erweiterte Kopiereinstellungen anzeigen** aus, um ein Papierformat auszuwählen oder den Kopierauftrag weiter anzupassen.
- **9** Klicken Sie auf **Jetzt kopieren**.

# **Kopieren mit der Multifunktionsgerät-Software und dem ADF**

- **1** Stellen Sie sicher, dass Ihr Computer und das Multifunktionsgerät eingeschaltet sind und dass sich Papier auf der Papierstütze befindet.
- **2** Legen Sie bis zu 50 Blatt Papier mit der zu bedruckenden Seite nach oben in den automatischen Dokumenteinzug (Automatic Document Feeder, ADF) ein, sofern Ihr Gerät über einen solchen verfügt.

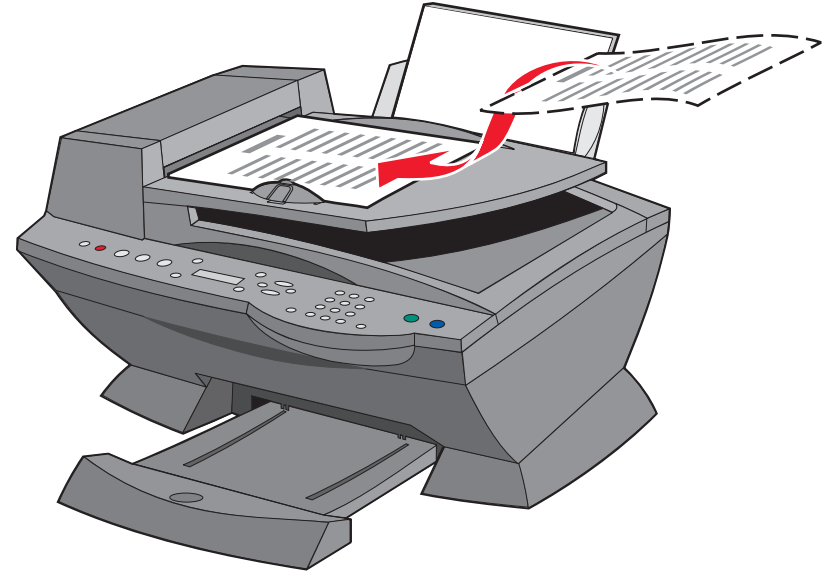

**3** Doppelklicken Sie auf dem Desktop auf das Symbol **Lexmark X6100 Series Multifunktionscenter**.

Die Multifunktionsgerät-Hauptseite wird angezeigt.

**4** Klicken Sie auf **Weitere Kopiereinstellungen anzeigen**.

- **5** Wählen Sie Qualität und Farbe für die Kopien aus.
	- **Hinweis:** Wählen Sie **Erweiterte Kopiereinstellungen anzeigen** aus, um ein Papierformat auszuwählen oder den Kopierauftrag weiter anzupassen.
- **6** Klicken Sie auf **Jetzt kopieren**.

#### **Bedienfeldmenüs**

Wenn Sie die Taste **Optionen** wiederholt drücken, werden die folgenden Menüüberschriften angezeigt.

#### **Kopiermodus**

<span id="page-42-0"></span>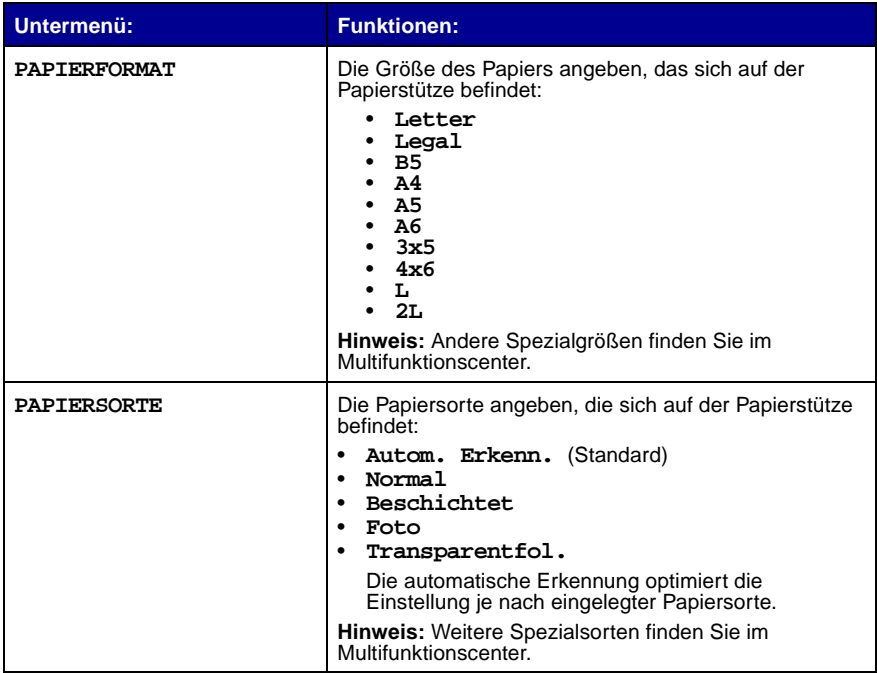

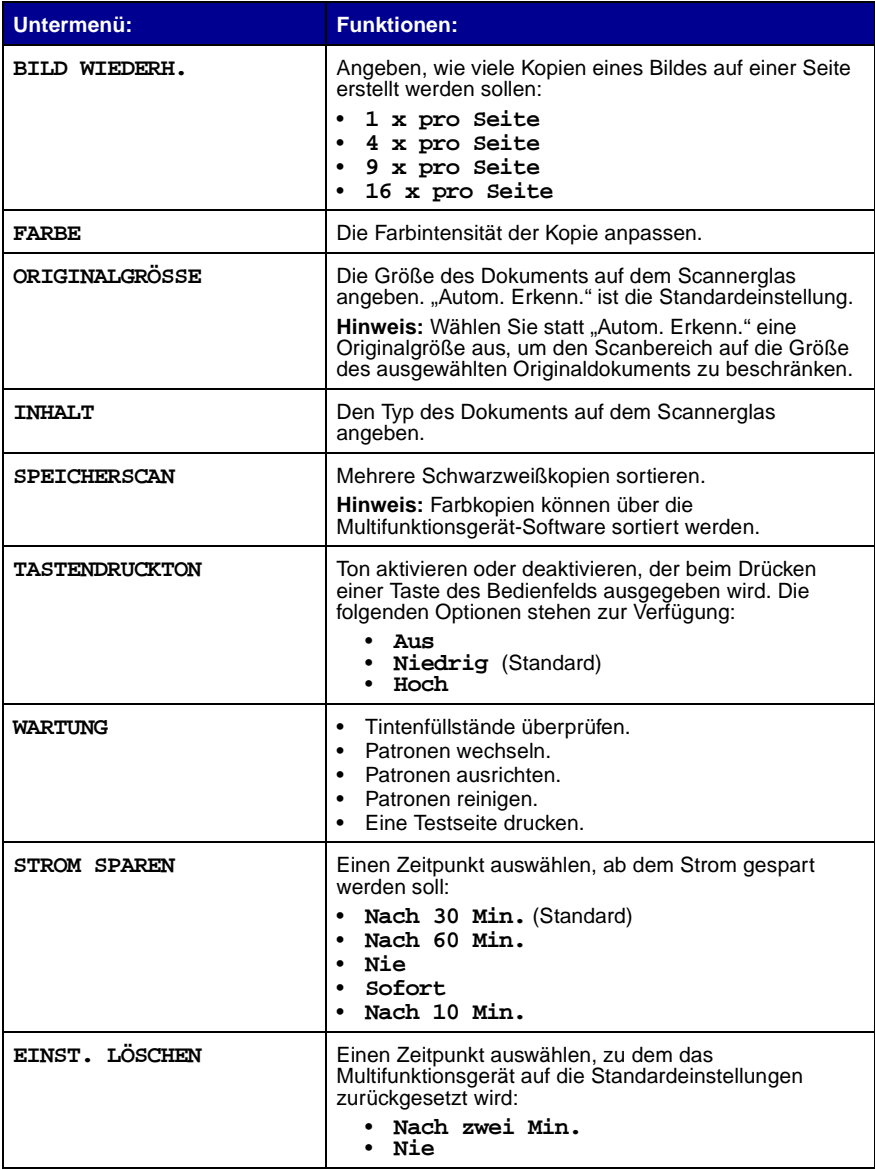

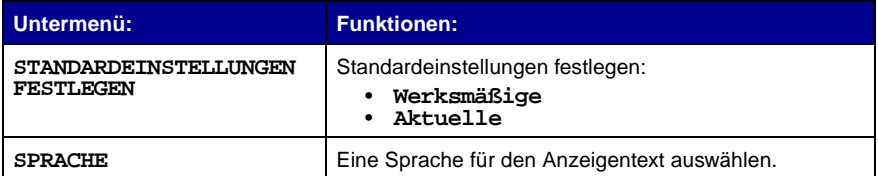

**Hinweis:** Die aktuell ausgewählte Option ist in der Anzeige mit einem Stern (\*) gekennzeichnet.

# **Scannen**

Mit Ihrem Multifunktionsgerät stehen Ihnen verschiedene Möglichkeiten zum Scannen zur Verfügung.

# **Scannen mit dem Bedienfeld und dem Scannerglas**

- **1** Stellen Sie sicher, dass das Multifunktionsgerät eingeschaltet und mit dem Computer verbunden ist.
- **2** Öffnen Sie die obere Abdeckung.

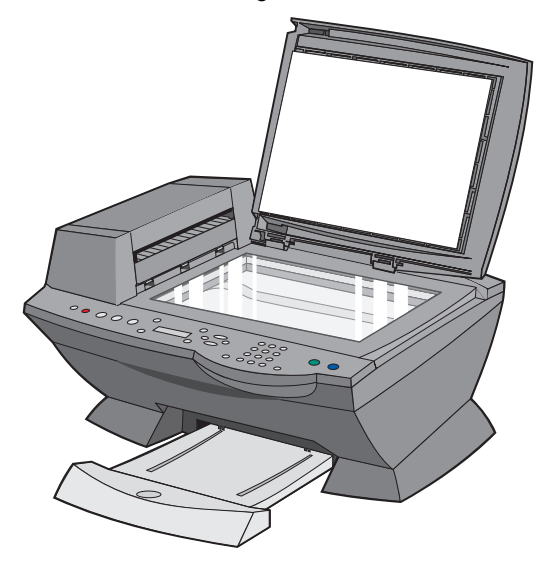

**3** Legen Sie das Objekt, das Sie scannen möchten, mit der bedruckten Seite nach unten auf das Scannerglas, sodass es in der oberen linken Ecke anliegt.

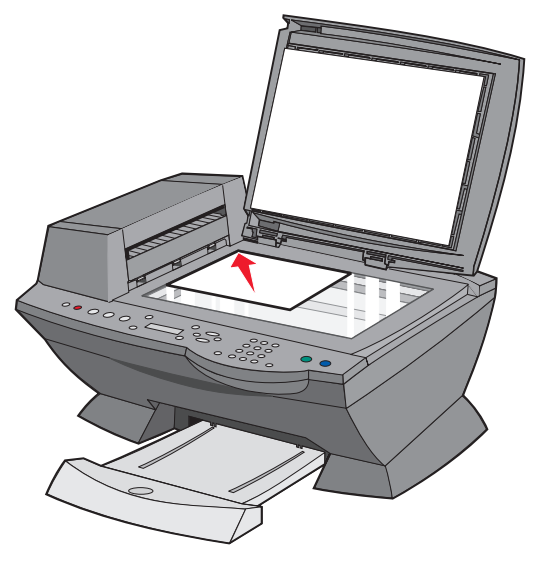

**4** Schließen Sie die obere Abdeckung.

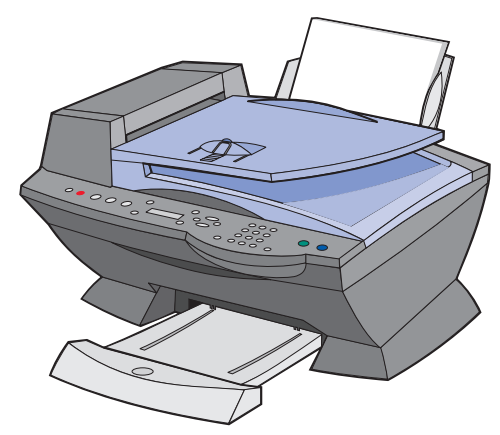

- **5** Drücken Sie im Modus-Bereich des Bedienfelds die Taste **Scannen**, um in den Scanner-Modus zu wechseln.
- **6** Drücken Sie den Rechtspfeil, um durch die Liste der Anwendungen zu blättern, an die Ihr Scan-Ergebnis übertragen werden kann.
- **7** Drücken Sie die Taste **Auswahl**, sobald das Programm gezeigt wird, zu dem das Scan-Ergebnis übertragen werden soll.
- **8** Drücken Sie im Start-Bereich des Bedienfelds die Taste **Schwarz**, um einen Schwarzweiß-Scanvorgang zu starten, oder die Taste **Farbe**, um einen Farb-Scanvorgang zu starten.

## **Scannen mit der Multifunktionsgerät-Software und dem Scannerglas**

- **1** Stellen Sie sicher, dass der Computer und das Multifunktionsgerät eingeschaltet sind.
- **2** Öffnen Sie die obere Abdeckung.

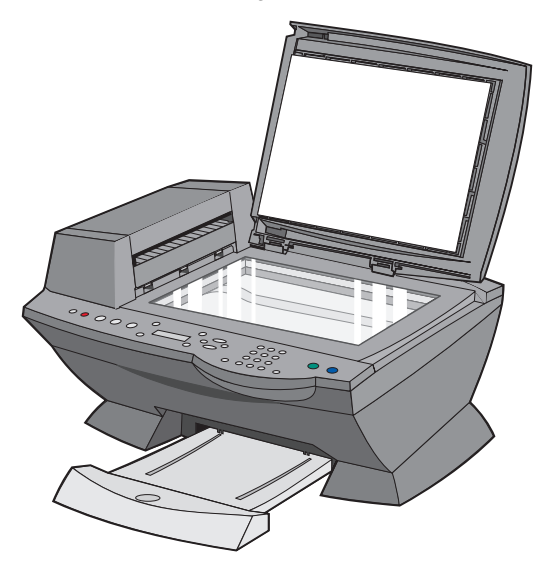

**3** Legen Sie das Objekt, das Sie scannen möchten, mit der bedruckten Seite nach unten auf das Scannerglas, sodass es in der oberen linken Ecke anliegt.

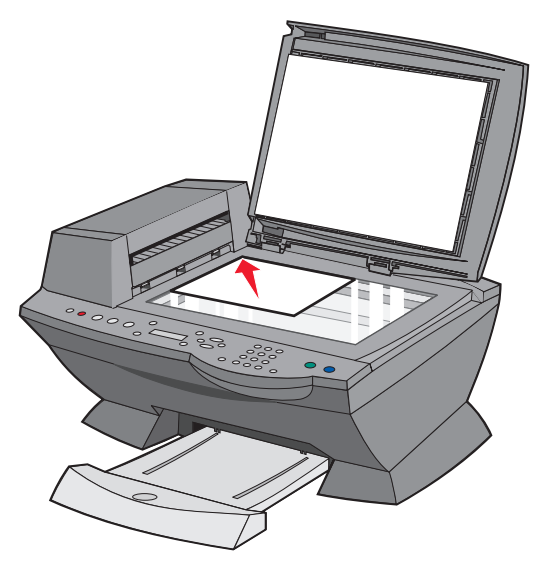

**4** Schließen Sie die obere Abdeckung.

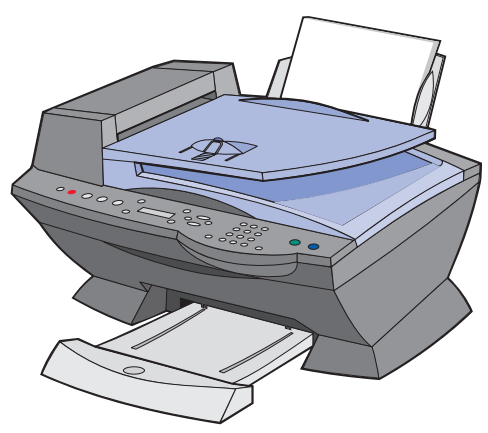

**5** Doppelklicken Sie auf dem Desktop auf das Symbol **Lexmark X6100 Series Multifunktionscenter**.

Die Multifunktionsgerät-Hauptseite wird angezeigt.

- **6** Wählen Sie im Dropdown-Feld **Gescanntes Bild senden an:** ein Scan-Ziel aus.
- **7** Klicken Sie auf **Weitere Scaneinstellungen anzeigen**.
- **8** Beantworten Sie die Fragen auf dem Bildschirm, um den Scannerauftrag weiter anzupassen.
- **9** Klicken Sie auf **Jetzt scannen**.

# **Scannen mit dem Bedienfeld und dem automatischen Dokumenteinzug**

- **1** Stellen Sie sicher, dass der Computer und das Multifunktionsgerät eingeschaltet sind.
- **2** Legen Sie bis zu 50 Blatt des Originaldokuments mit der bedruckten Seite nach oben in den automatischen Dokumenteinzug (Automatic Document Feeder, ADF) ein, sofern Ihr Gerät über einen solchen verfügt.

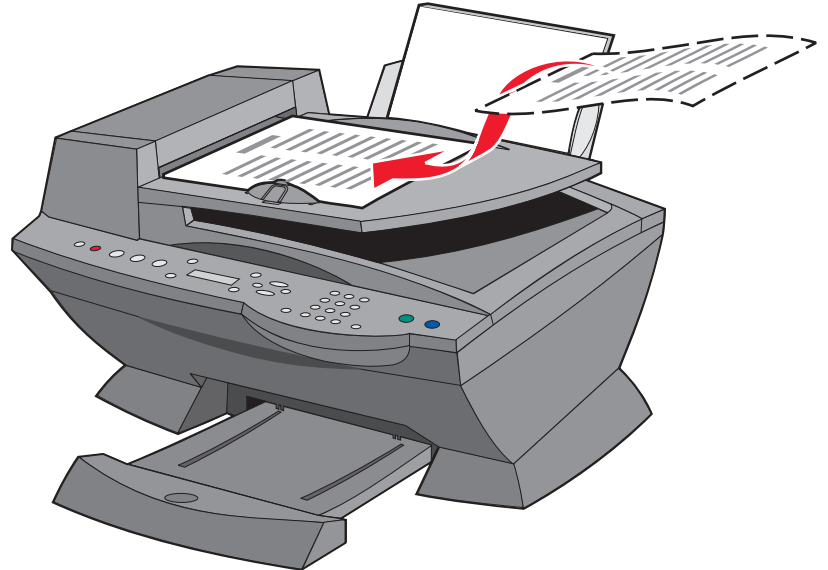

- **3** Drücken Sie im Modus-Bereich des Bedienfelds die Taste **Scannen**, um in den Scanner-Modus zu wechseln.
- **4** Drücken Sie den Rechtspfeil, um durch die Liste der Anwendungen zu blättern, an die Ihr Scan-Ergebnis übertragen werden kann.
- **5** Wählen Sie das Programm aus, zu dem das Scan-Ergebnis übertragen werden soll.
- **6** Drücken Sie im Start-Bereich des Bedienfelds die Taste **Schwarz**, um einen Schwarzweiß-Scanvorgang zu starten, oder die Taste **Farbe**, um einen Farb-Scanvorgang zu starten.

# **Scannen mit der Multifunktionsgerät-Software und dem automatischen Dokumenteinzug**

**Hinweis:** Einige Programme unterstützen das gleichzeitige Scannen mehrerer Seiten nicht.

- **1** Stellen Sie sicher, dass der Computer und das Multifunktionsgerät eingeschaltet sind.
- **2** Legen Sie bis zu 50 Blatt des Originaldokuments mit der bedruckten Seite nach oben in den automatischen Dokumenteinzug (Automatic Document Feeder, ADF) ein, sofern Ihr Gerät über einen solchen verfügt.

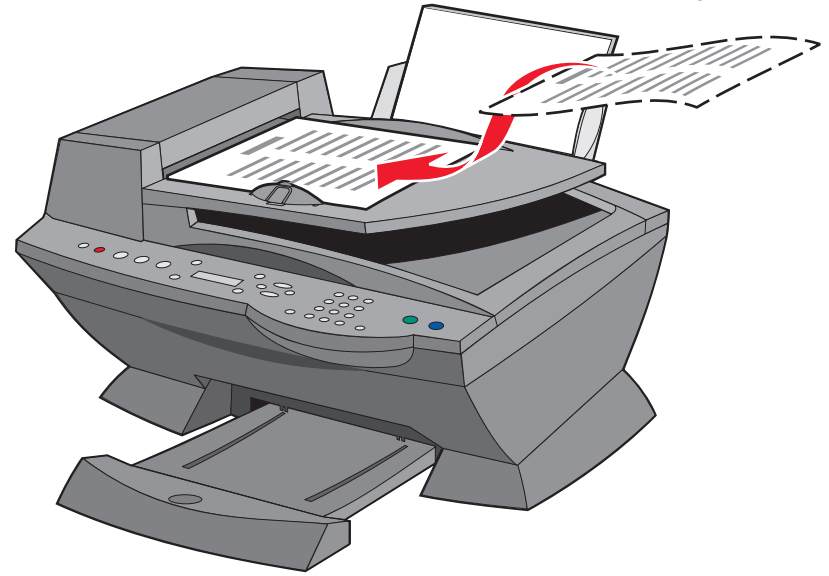

**3** Doppelklicken Sie auf dem Desktop auf das Symbol **Lexmark X6100 Series Multifunktionscenter**.

Die Multifunktionsgerät-Hauptseite wird angezeigt.

**4** Wählen Sie im Dropdown-Feld **Gescanntes Bild senden an:** ein Scan-Ziel aus.

**Hinweis:** Wenn Sie den Scan-Vorgang weiter anpassen möchten, klicken Sie auf **Erweiterte Scaneinstellungen anzeigen**, um weitere Anpassungsoptionen zugänglich zu machen.

**5** Klicken Sie auf **Jetzt scannen**.

#### **Scannen mehrerer Bilder**

Um Zeit zu sparen, können Sie mehrere Bilder auf einmal scannen:

- **1** Legen Sie das erste Blatt auf die Glasfläche des Scanners.
- **2** Doppelklicken Sie auf dem Desktop auf das Symbol **Lexmark X6100 Series Multifunktionscenter**.

Die Multifunktionsgerät-Hauptseite wird angezeigt.

- **3** Wählen Sie im Dropdown-Feld **Gescanntes Bild senden an:** ein Scan-Ziel aus.
- **4** Klicken Sie auf **Weitere Scaneinstellungen anzeigen**.
- **5** Klicken Sie auf **Erweiterte Scaneinstellungen anzeigen**.

Das Dialogfeld "Erweiterte Scaneinstellungen" wird angezeigt.

- **6** Wählen Sie **Mehrere Objekte vor der Ausgabe scannen**.
- **7** Klicken Sie auf **OK**.
- **8** Klicken Sie auf **Jetzt scannen**.
- **9** Legen Sie die nächste Seite auf die Glasfläche des Scanners, wenn Sie dazu aufgefordert werden.

## **Senden eines gescanntes Bildes oder Dokuments als E-Mail**

Sie können beispielsweise Fotos scannen und dann per E-Mail an Freunde oder Kollegen schicken.

- **1** Öffnen Sie die obere Abdeckung.
- **2** Legen Sie das Foto, das Sie scannen möchten, mit der bedruckten Seite nach unten auf das Scannerglas.
- **3** Schließen Sie die obere Abdeckung.
- **4** Doppelklicken Sie auf dem Desktop auf das Symbol **Lexmark X6100 Series Multifunktionscenter**.

Die Multifunktionsgerät-Hauptseite wird angezeigt.

- **5** Klicken Sie auf **Vorschau anzeigen**.
- **6** Klicken Sie im Bereich "Produktivitäts-Hilfsprogramme" auf **Bild oder Dokument per E-Mail senden**.
- **7** Wählen Sie im Menü **Art des gescannten Dokuments** die Option **Foto**.
- **8** Folgen Sie den Anweisungen auf dem Bildschirm, um das Foto für das Versenden per E-Mail vorzubereiten.
- **9** Klicken Sie auf **Jetzt anhängen**.
- **10** Schreiben Sie eine Nachricht, die zusammen mit dem Foto verschickt werden soll, und senden Sie dann das Foto.

### **Speichern eines Bildes auf dem Computer**

**1** Doppelklicken Sie auf dem Desktop auf das Symbol **Lexmark X6100 Series Multifunktionscenter**.

Die Multifunktionsgerät-Hauptseite wird angezeigt.

- **2** Klicken Sie im Bereich "Produktivitäts-Hilfsprogramme" auf **Ein Bild auf dem Computer speichern**.
- **3** Folgen Sie den Anweisungen, um ein Bild auf dem Computer zu speichern.

## **Bearbeiten von in einem gescannten Dokument gefundenem Text mithilfe der optischen Zeichenerkennung**

**1** Doppelklicken Sie auf dem Desktop auf das Symbol **Lexmark X6100 Series Multifunktionscenter**.

Die Multifunktionsgerät-Hauptseite wird angezeigt.

- **2** Wählen Sie aus der Liste der Produktivitäts-Hilfsprogramme den Eintrag **Bearbeitung von in einem gescannten Dokument gefundenem Text (OCR)**.
- **3** Befolgen Sie die Bildschirmanweisungen.

## **Vergrößern oder Verkleinern von Dokumenten**

- **1** Stellen Sie sicher, dass sich auf der Papierstütze Papier befindet.
- **2** Öffnen Sie die obere Abdeckung.
- **3** Legen Sie das Dokument bzw. die Vorlage, das bzw. die Sie vergrößern oder verkleinern möchten, mit der bedruckten Seite nach unten auf das Scannerglas.
- **4** Schließen Sie die obere Abdeckung.
- **5** Doppelklicken Sie auf dem Desktop auf das Symbol **Lexmark X6100 Series Multifunktionscenter**.

Die Multifunktionsgerät-Hauptseite wird angezeigt.

- **6** Klicken Sie auf **Vorschau anzeigen**.
- **7** Klicken Sie im Bereich "Produktivitäts-Hilfsprogramme" auf **Ein Bild vergrößern oder verkleinern**.
- **8** Folgen Sie den Anweisungen auf dem Bildschirm, um die Größe für das neue Bild auszuwählen.
- **9** Wenn Sie das Bild Ihren Wünschen angepasst haben, klicken Sie auf **Jetzt drucken**.

#### **Bedienfeldmenüs**

Wenn Sie die Taste **Optionen** wiederholt drücken, werden die folgenden Menüüberschriften angezeigt.

#### **Scannermodus**

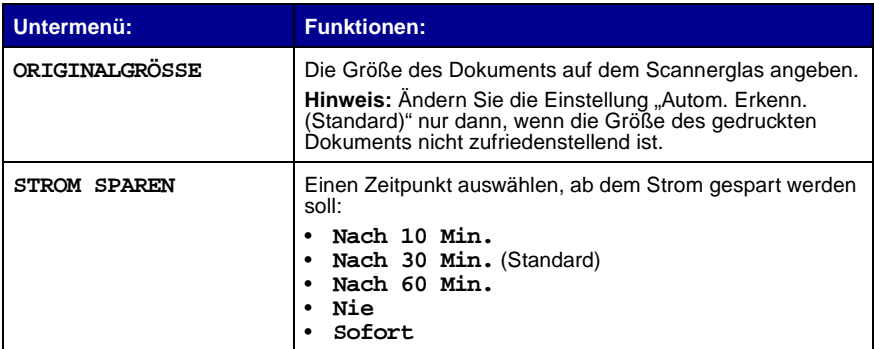

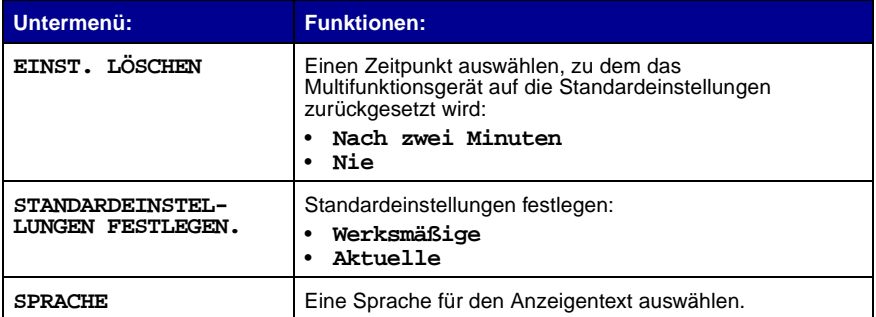

**Hinweis:** Die aktuell ausgewählte Option ist in der Anzeige mit einem Stern (\*) gekennzeichnet.

# **Drucken**

### **Drucken eines Dokuments**

- **1** Stellen Sie sicher, dass der Computer und das Multifunktionsgerät eingeschaltet sind.
- **2** Klicken Sie auf Datei ▶ Drucken, während ein Dokument geöffnet ist.
- **3** Zum Ändern der Multifunktionsgerät-Einstellungen klicken Sie auf **Eigenschaften**, **Optionen**, **Einrichten** oder **Einstellungen** (je nach Programm oder Betriebssystem). Nehmen Sie dann die gewünschten Einstellungsänderungen vor.
- **4** Klicken Sie auf **OK**.
- **5** Klicken Sie im Drucken-Dialogfeld auf **OK** oder **Drucken** (je nach Software-Anwendung).

### **Drucken sortierter Kopien**

Wenn Ihr Multifunktionsgerät an einen Computer angeschlossen ist, können Sie sortierte Kopien in Schwarzweiß und Farbe drucken. So drucken Sie sortierte Kopien:

- **1** Stellen Sie sicher, dass sich auf der Papierstütze Papier befindet.
- **2** Doppelklicken Sie auf dem Desktop auf das Symbol **Lexmark X6100 Series Multifunktionscenter**.

Die Multifunktionsgerät-Hauptseite wird angezeigt.

- **3** Klicken Sie auf **Weitere Kopiereinstellungen anzeigen**.
- **4** Aktivieren Sie das Kontrollkästchen **Kopien sortieren**.
- **5** Klicken Sie auf **Jetzt kopieren**.

Wenn Sie Ihr Multifunktionsgerät ohne angeschlossenen Computer verwenden, können Sie sortierte Kopien nur in Schwarzweiß drucken:

- **1** Stellen Sie sicher, dass sich auf der Papierstütze Papier befindet.
- **2** Drücken Sie auf **Kopie**.
- **3** Drücken Sie die Taste **Optionen** so lange, bis **Speicherscan** angezeigt wird.
- **4** Drücken Sie auf den Rechtspfeil, um anzugeben, wie viele Seiten sortiert werden sollen.
- **5** Drücken Sie **Auswahl**.

# **Drucken von mehreren Seiten auf einem Blatt Papier**

- **1** Stellen Sie sicher, dass sich Papier im Drucker befindet.
- **2** Doppelklicken Sie auf dem Desktop auf das Symbol **Lexmark X6100 Series Multifunktionscenter**.

Die Multifunktionsgerät-Hauptseite wird angezeigt.

- **3** Klicken Sie im Bereich "Produktivitäts-Hilfsprogramme" auf **Mehrere Seiten auf einem Blatt Papier**.
- **4** Befolgen Sie die Bildschirmanweisungen.

## **Drucken eines Bildes als mehrseitiges Poster**

- **1** Stellen Sie sicher, dass sich auf der Papierstütze Papier befindet.
- **2** Doppelklicken Sie auf dem Desktop auf das Symbol **Lexmark X6100 Series Multifunktionscenter**.

Die Multifunktionsgerät-Hauptseite wird angezeigt.

**3** Klicken Sie im Bereich "Produktivitäts-Hilfsprogramme" auf **Bild als mehrseitiges Poster drucken**, folgen Sie dann den Anweisungen zum Drucken des Posters.

# **Drucken der letzten Seite zuerst**

- **1** Stellen Sie sicher, dass sich auf der Papierstütze Papier befindet.
- **2** Doppelklicken Sie auf dem Desktop auf das Symbol **Lexmark X6100 Series Multifunktionscenter**.

Die Multifunktionsgerät-Hauptseite wird angezeigt.

- **3** Klicken Sie auf **Weitere Kopiereinstellungen anzeigen**.
- **4** Aktivieren Sie das Kontrollkästchen **Letzte Seite zuerst drucken**.
- **5** Klicken Sie auf **Jetzt kopieren**.

### **Drucken von wiederholten Bildern**

Sie können ein Bild mehrfach auf demselben Blatt Papier drucken. Dabei kann das Bild zwei bis acht Mal auf dem Blatt erscheinen.

- **1** Legen Sie Papier der Größe A4 oder Letter auf die Papierstütze auf.
- **2** Doppelklicken Sie auf dem Desktop auf das Symbol **Lexmark X6100 Series Multifunktionscenter**.

Die Multifunktionsgerät-Hauptseite wird angezeigt.

- **3** Klicken Sie im Bereich "Produktivitäts-Hilfsprogramme" auf Ein Bild **mehrmals auf eine Seite drucken**.
- **4** Folgen Sie den Anweisungen auf dem Bildschirm und klicken Sie dann auf **Jetzt drucken**.

## **Drucken von zwei Bildern auf einer Seite**

Sie können zwei Bilder auf dasselbe Blatt Papier drucken, um entweder Papier zu sparen oder um interessante Dokumente zu erstellen:

- **1** Stellen Sie sicher, dass Sie Papier eingelegt haben.
- **2** Doppelklicken Sie auf dem Desktop auf das Symbol **Lexmark X6100 Series Multifunktionscenter**.

Die Multifunktionsgerät-Hauptseite wird angezeigt.

**3** Klicken Sie auf **Gespeicherte Bilder anzeigen**.

- Klicken Sie im Bereich "Produktivitäts-Hilfsprogramme auf **Zwei verschiedene Bilder auf eine Seite drucken (2 auf 1)**.
- Befolgen Sie die Bildschirmanweisungen.

## **Drucken eines Banners**

 Legen Sie den Bannerpapierstapel (maximal 20 Blätter) auf der oberen Abdeckung ab und führen Sie das erste Blatt ein.

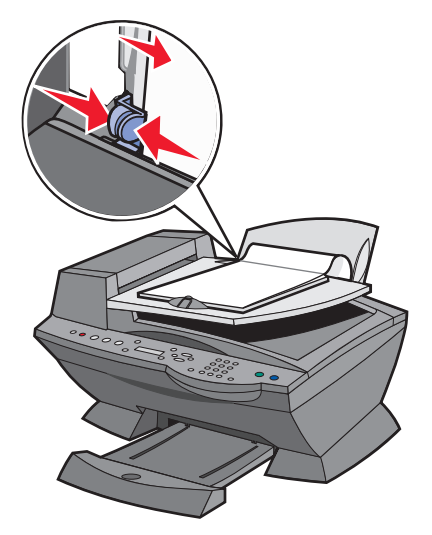

- Klicken Sie auf Datei ▶ Drucken, während ein Dokument geöffnet ist.
- Klicken Sie auf **Eigenschaften**.
- Klicken Sie im Menü "Ich möchte..." auf **Ein Banner drucken**.
- Befolgen Sie die Bildschirmanweisungen.
- Klicken Sie auf **OK**.
- Klicken Sie auf **OK**.
- Klicken Sie auf **OK**.

**Hinweis:** Wenn das Multifunktionsgerät mit dem Drucken beginnt, warten Sie, bis der Anfang des Banners aus dem Multifunktionsgerät kommt, und breiten es dann vorsichtig auf dem Boden vor dem Multifunktionsgerät aus.

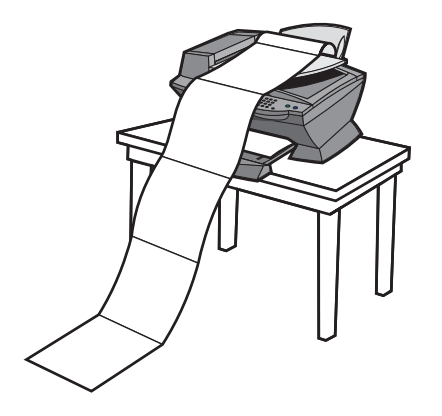

Mit Ihrem Multifunktionsgerät können Sie Farb- oder Schwarzweißfaxe senden. Senden und Empfangen von Faxen (siehe [Seite 55](#page-60-0)) ist mit den Papierformaten A4, Legal und Letter möglich.

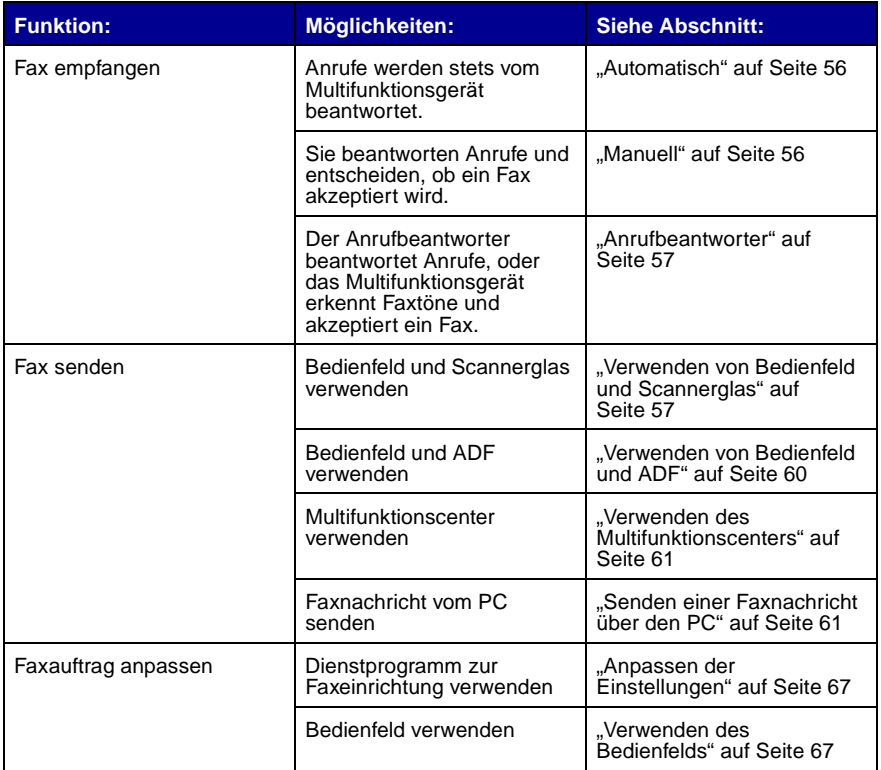

# <span id="page-60-0"></span>**Empfangen einer Faxnachricht**

Der Empfang von Faxnachrichten kann automatisch, manuell oder durch einen Anrufbeantworter gestartet werden.

**Hinweis:** Für den Empfang von Farbfaxen mit Ihrem Multifunktionsgerät muss das Faxgerät auf der Senderseite ebenfalls für Farbfaxe geeignet sein.

#### <span id="page-61-0"></span>**Automatisch**

#### **Wird für eine dedizierte Faxleitung empfohlen.**

Das Multifunktionsgerät akzeptiert eingehende Faxnachrichten automatisch. Führen Sie die folgenden Schritte aus, wenn Sie Ihre Einstellungen ändern und auf den automatischen Antwortmodus zurücksetzen möchten:

- **1** Drücken Sie im Bedienfeld die Taste **Fax**.
- **2** Drücken Sie die Taste **Optionen** so lange, bis **FAXEMPFANG** angezeigt wird.
- **3** Drücken Sie den Rechtspfeil zur Auswahl zwischen **Nach 1 Rufzeichen**, **Nach 2 Rufzeichen**, **Nach 3 Rufzeichen** (Standard) oder **Nach 5 Rufzeichen**.
- **4** Drücken Sie **Auswahl**.

Wenn dann die von Ihnen hier festgelegte Anzahl Rufzeichen erkannt wurde, startet das Multifunktionsgerät automatisch den Faxempfang.

#### <span id="page-61-1"></span>**Manuell**

#### **Wird für eine gemeinsame Fax- und Telefonleitung empfohlen.**

Sie können eingehende Faxnachrichten manuell empfangen, indem Sie das Multifunktionsgerät auf manuellen Antwortmodus setzen.

- **1** Drücken Sie im Bedienfeld die Taste **Fax**.
- **2** Drücken Sie die Taste **Optionen** so lange, bis **FAXEMPFANG** angezeigt wird.
- **3** Drücken Sie den Rechtspfeil, um **Manuell # drücken** auszuwählen.
- **4** Drücken Sie **Auswahl**.
- **5** Wenn dann das an die Anschlussbuchse des Multifunktionsgeräts angeschlossene Telefon klingelt und Sie den Hörer abnehmen, hören Sie den typischen Fax-Rufton.
- **6** Drücken Sie jetzt die Rautetaste (**#**) auf dem Telefon, um die eingehende Faxnachricht zu akzeptieren.
- **7** Legen Sie den Telefonhörer auf.

Das Multifunktionsgerät empfängt das Fax.

**Hinweis:** Für den erfolgreichen Empfang einer eingehenden Faxnachricht müssen Sie das Telefon verwenden, das direkt mit dem Multifunktionsgerät verbunden ist.

#### <span id="page-62-0"></span>**Anrufbeantworter**

#### **Wird für eine gemeinsame Fax- und Telefonleitung empfohlen.**

Führen Sie die folgenden Schritte aus, um eine Faxnachricht zu empfangen, wenn die Verbindung über einen Anrufbeantworter erfolgt:

- **1** Drücken Sie im Bedienfeld die Taste **Fax**.
- **2** Drücken Sie die Taste **Optionen** so lange, bis **FAXEMPFANG** angezeigt wird.
- **3** Drücken Sie den Rechtspfeil, um **Faxton erkannt** auszuwählen.
- **4** Drücken Sie **Auswahl**.

Bei einem eingehenden Anruf schaltet sich automatisch der Anrufbeantworter ein.

- **•** Erkennt dieser einen Faxton, übergibt er die Verbindung an das Multifunktionsgerät, das dann den Faxempfang startet.
- **•** Wenn kein Faxton erkannt wird, erfolgt die übliche Anrufbehandlung durch den Anrufbeantworter.
	- **Hinweis:** Für den erfolgreichen Empfang einer eingehenden Faxnachricht müssen Sie das Telefon verwenden, das direkt mit dem Multifunktionsgerät verbunden ist.
	- **Hinweis:** Damit die Geräte ordnungsgemäß arbeiten, müssen diese gemäß den Anweisungen auf den Seiten 5 und 6 angeschlossen werden.

## **Senden einer Faxnachricht**

#### <span id="page-62-1"></span>**Verwenden von Bedienfeld und Scannerglas**

- **1** Stellen Sie sicher, dass das Multifunktionsgerät eingeschaltet ist.
- **2** Öffnen Sie die obere Abdeckung.

 Legen Sie die erste Seite des Dokuments mit der bedruckten Seite nach unten auf das Scannerglas, so dass es in der oberen linken Ecke anliegt.

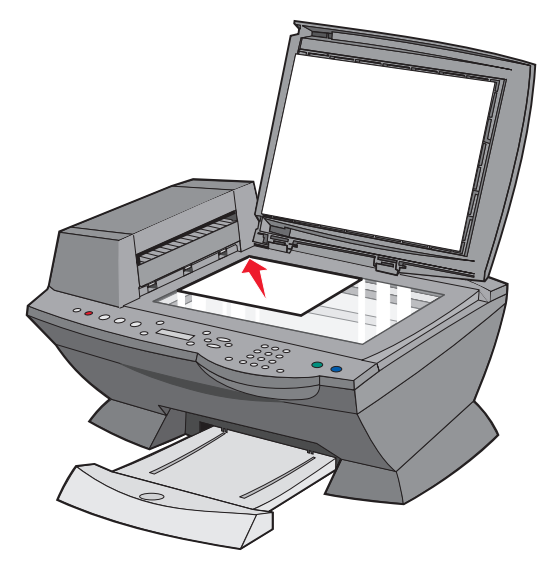

Schließen Sie die obere Abdeckung.

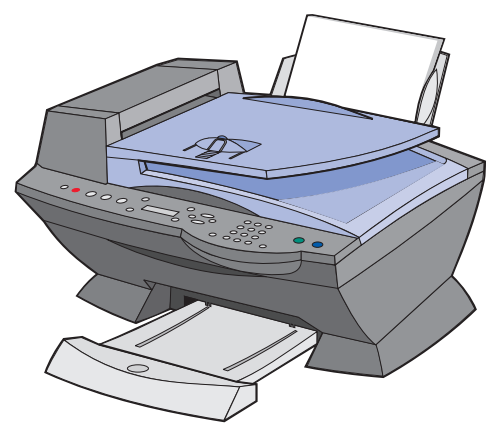

- Drücken Sie im Bedienfeld die Taste **Fax**.
- Geben Sie mithilfe der Zifferntastatur die Faxnummer ein.
- Drücken Sie auf **Schwarz** oder **Farbe**.
- **8** Folgt eine weitere Seite?
- **•** Falls nicht, drücken Sie 2 für **Nein**.
- **•** Falls ja, drücken Sie 1 und führen Sie folgende Schritte aus:
	- **1** Wenn das Gerät eine weitere Seite anfordert, legen Sie die zweite Seite des Dokuments mit der bedruckten Seite nach unten auf das Scannerglas.
	- **2** Drücken Sie **Auswahl**.
	- **3** Wiederholen Sie diese Schritte, bis Sie die letzte Seite des Dokuments gescannt haben. Drücken Sie dann 2 für **Nein**.

**Hinweis:** Wenn Sie über das Multifunktionsgerät ein Farbfax senden möchten, muss das Empfangsgerät ebenfalls Farbfaxe unterstützen.

#### <span id="page-65-0"></span>**Verwenden von Bedienfeld und ADF**

- **1** Stellen Sie sicher, dass das Multifunktionsgerät eingeschaltet ist.
- **2** Legen Sie bis zu 50 Blatt des Originaldokuments mit der bedruckten Seite nach oben in den automatischen Dokumenteinzug (Automatic Document Feeder, ADF) ein.

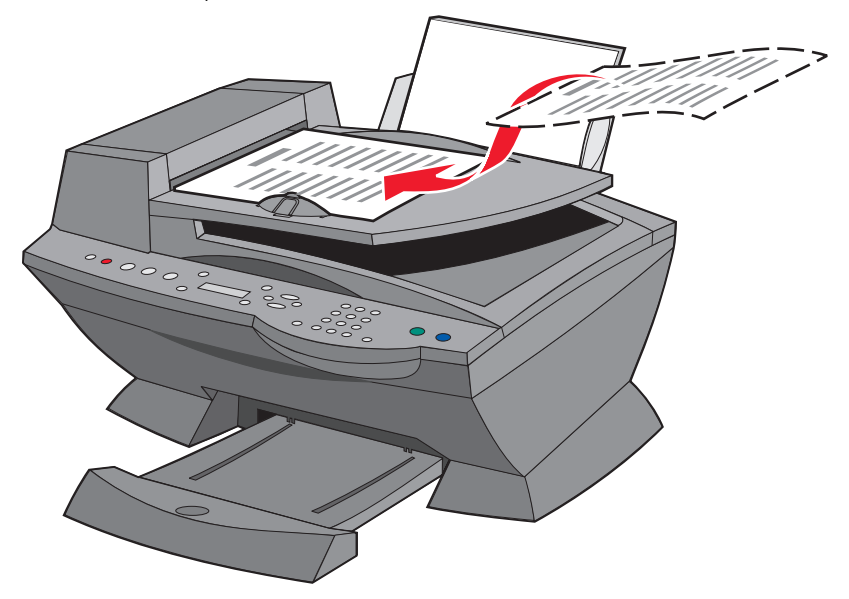

- **3** Drücken Sie im Bedienfeld die Taste **Fax**.
- **4** Verwenden Sie die Zifferntastatur.
	- **•** Geben Sie die Faxnummer ein und drücken Sie dann die Taste **Schwarz** oder **Farbe**.
	- **•** Drücken Sie **Kurzwahl**, dann:
	- **–** Blättern Sie mit den Pfeiltasten bis zur gewünschten Faxnummer und drücken Sie dann die Taste **Schwarz** oder **Farbe**.
	- **–** Geben Sie mithilfe der Zifferntastatur eine zweistellige Nummer (in der oberen linken Ecke des Displays sichtbar) ein und drücken Sie dann die Taste **Schwarz** oder **Farbe**.

**Hinweis:** Wenn Sie noch keine Kurzwahlliste erstellt haben, finden Sie auf [Seite 62](#page-67-0) die entsprechenden Informationen.

Das Multifunktionsgerät scannt Ihr Dokument und sendet es als Fax an die eingegebene Nummer.

#### <span id="page-66-0"></span>**Verwenden des Multifunktionscenters**

- **1** Stellen Sie sicher, dass das Multifunktionsgerät mit einem Computer verbunden ist.
- **2** Legen Sie bis zu 50 Blatt des Originaldokuments mit der bedruckten Seite nach oben in den automatischen Dokumenteinzug ein.
- **3** Doppelklicken Sie auf dem Desktop auf das Symbol **Lexmark X6100 Series Multifunktionscenter**.

Die Hauptseite des Multifunktionscenters wird angezeigt.

- **4** Klicken Sie unter **Produktivitäts-Hilfsprogramme** auf **Bild oder Dokument per Fax senden**.
- **5** Befolgen Sie die angezeigten Anweisungen, um den Vorgang zu beenden.

**Hinweis:** Alle über den Faxtreiber gesendeten Faxe verwenden Feinauflösung.

# <span id="page-66-1"></span>**Senden einer Faxnachricht über den PC**

Sie können ein Dokument als Soft-Copy auf dem Computer erstellen und diese direkt als Schwarzweiß-Fax an andere Empfänger senden.

> **Hinweis:** Es ist allerdings nicht möglich, Soft-Copy-Faxe zu empfangen. Sie können nur gesendet werden. Sämtliche ankommenden Faxe werden mit dem Multifunktionsgerät ausgedruckt.

So senden Sie eine Faxnachricht direkt aus einem Computerprogramm mithilfe des Faxmodems Ihres Multifunktionsgeräts:

- **1** Klicken Sie auf Datei ▶ Drucken, während ein Dokument geöffnet ist.
- **2** Wählen Sie aus der Liste der verfügbaren Drucker den Drucker **Fax Lexmark X6100 Series** aus.
- **3** Zum Senden einer Soft-Copy folgen Sie den Anweisungen des Programms, das nun gestartet wird.

**Hinweis:** Alle als Soft-Copy-Fax-Dokumente gesendeten Faxe werden in Feinauflösung gedruckt.

# **Anpassen eines Faxauftrags**

Ihr Lexmark X6100 Series ist mit einer Reihe von Faxfunktionen ausgestattet, die das Senden von Faxnachrichten wesentlich vereinfachen kann.

#### **Einrichten der Kurzwahlfunktion**

#### <span id="page-67-0"></span>**Verwenden des Computers (empfohlen)**

- **1** Klicken Sie auf Start ▶ Programme ▶ Lexmark X6100 Series ▶ Lexmark **Multifunktionscenter ▶ Fax-Einstellungsprogramm.**
- **2** Klicken Sie auf die Registerkarte **Kurzwahl**.
- **3** Folgen Sie den Anweisungen auf der Registerkarte "Kurzwahl", um der Kurzwahlliste eine neue Nummer hinzuzufügen.
- **4** Wenn Sie die Aktualisierung beendet haben, klicken Sie auf **Einstellungen speichern**. Erst dann werden Ihre Änderungen gespeichert.

#### **Verwendung des Bedienfelds**

- **1** Drücken Sie **Fax**.
- **2** Drücken Sie **Optionen**, bis **Kurzwahlen ändern** angezeigt wird.
- **3** Drücken Sie **Auswahl**.
- **4** Geben Sie die Faxnummer ein und drücken Sie **Auswahl**.
- **5** Geben Sie den Namen über die Zifferntastatur ein. Drücken Sie eine Taste mehrmals, um durch die Buchstaben zu blättern.
- **6** Wenn Sie fertig sind, drücken Sie **Auswahl**.

**Hinweis:** Wenn Sie einen PC mit chinesischer oder japanischer Sprache verwenden, können Sie keine Namen eingeben.

#### **Verwenden der Kurzwahlfunktion**

Zur Vereinfachung des Versands von Faxnachrichten können Sie bis zu 100 Kurzwahlnummern im Gerät speichern. Sie können 80 einzelne Faxnummern eingeben sowie 20 Gruppen, die jeweils maximal 5 Telefonnummern enthalten können.

- **1** Drücken Sie **Fax**.
- **2** Drücken Sie **Kurzwahl**.
- **3** Die erste Kurzwahlnummer aus der Kurzwahlliste wird angezeigt.
- **4** Blättern Sie mithilfe der Pfeiltasten zur gewünschten Kurzwahlnummer oder geben Sie über die Zifferntastatur eine zweistellige Kurzwahlnummer ein.
- **5** Drücken Sie auf **Farbe** oder **Schwarz**.

#### **Senden einer mehrseitigen Faxnachricht an eine Gruppe**

Eine mehrseitige Faxnachricht kann an bis zu 5 Empfänger gleichzeitig verschickt werden.

#### **So senden Sie ein Broadcast-Fax sofort**

- **1** Drücken Sie **Fax**.
- **2** Geben Sie eine Faxnummer ein.
- **3** Drücken Sie auf **Schwarz** oder **Farbe**, um das Fax sofort zu senden, oder drücken Sie auf **Auswahl**, um eine weitere Faxnummer einzugeben.
- **4** Drücken Sie auf **Schwarz** oder **Farbe**, um das Fax an beide Faxnummern zu senden, oder drücken Sie auf **Auswahl**, um eine weitere Faxnummer einzugeben. Fahren Sie nach dieser Methode fort, bis sie alle Faxnummern (maximal 5 Stück) eingegeben haben.

#### **So senden Sie ein Broadcast-Fax mit zeitlicher Verzögerung**

- **1** Drücken Sie im Bedienfeld die Taste **Fax**.
- **2** Wenn der Standardbildschirm erscheint, drücken Sie **Optionen**, bis **Verzög. Senden** angezeigt wird.
- **3** Drücken Sie **Auswahl**.
- **4** Geben Sie die Uhrzeit an, zu der das Fax gesendet werden soll.
- **5** Drücken Sie **Auswahl**.
- **6** Wenn sich Ihr Multifunktionsgerät im 24-Stunden-Modus befindet, kehrt der Bildschirm zur Standardanzeige zurück. Wenn sich das Gerät im 12-Stunden-Modus befindet, drücken Sie **1** für AM (vormittags) oder **2** für PM (nachmittags).
- **7** Geben Sie mithilfe der Zifferntastatur die Faxnummer ein.
- **8** Drücken Sie die Taste **Schwarz** oder **Farbe**, um Ihr Fax an diese Nummer zu senden, oder drücken Sie **Auswahl**, um eine weitere Faxnummer einzugeben (Sie können bis zu 5 Faxnummern eingeben, und das Fax wird zeitversetzt an die gewünschte Anzahl Empfänger gesendet).
	- **Hinweis:** Zur festgelegten Uhrzeit werden die Faxnummern gewählt und das Fax wird zu allen angegebenen Faxnummern gesendet. Wenn die Fax-Übertragung zu einer der Nummern aus der Broadcast-Liste nicht erfolgreich war, wird nach dem Senden an die anderen Empfänger erneut versucht, das Fax an die bisher erfolglose Nummer zu senden.

#### **Senden einer zeitversetzten Faxnachricht über die Kurzwahlfunktion**

- **1** Drücken Sie im Bedienfeld die Taste **Fax**.
- **2** Wenn der Standardbildschirm erscheint, drücken Sie **Optionen**, bis **Verzög. Senden** angezeigt wird.
- **3** Drücken Sie **Auswahl**.
- **4** Geben Sie die Uhrzeit an, zu der das Fax gesendet werden soll.
- **5** Drücken Sie **Auswahl**.
- **6** Wenn sich Ihr Multifunktionsgerät im 24-Stunden-Modus befindet, kehrt der Bildschirm zur Standardanzeige zurück. Wenn sich das Gerät im 12-Stunden-Modus befindet, drücken Sie **1** für AM (vormittags) oder **2** für PM (nachmittags).
- **7** Drücken Sie **Kurzwahl** und führen Sie dann die folgenden Schritte aus:
	- **•** Blättern Sie mithilfe der Pfeiltasten durch die Kurzwahlliste, bis Sie die gewünschte Faxnummer gefunden haben. Drücken Sie dann **Schwarz** oder **Farbe**.

ODER

**•** Geben Sie über die Zifferntastatur eine zweistellige Nummer (in der oberen linken Ecke der Anzeige sichtbar) ein und drücken Sie dann **Schwarz** oder **Farbe**.

#### **Manuelles Wählen einer Faxnummer während eines Telefonats**

Mit der manuellen Wahlfunktion können Sie eine Telefonnummer wählen und gleichzeitig über einen Lautsprecher des Multifunktionsgeräts ein Telefonat führen. Dies ist nützlich, wenn Sie vor dem Senden der Faxnachricht durch ein automatisches Callcenter-System navigieren müssen.

- **1** Drücken Sie im Bedienfeld die Taste **Fax**.
- **2** Drücken Sie die Taste **Optionen** so lange, bis **Wählen bei aufgelegtem Hörer** angezeigt wird.
- **3** Drücken Sie **Auswahl**.

Nun können Sie den Wählton der Telefonleitung hören.

**4** Geben Sie die Telefonnummer ein, an die das Fax gesendet werden soll.

**Hinweis:** Drücken Sie die Tasten der Zifferntastatur, um gegebenenfalls durch ein automatisches Callcenter-System zu navigieren.

**5** Drücken Sie **Schwarz** oder **Farbe**, wenn Sie Faxtöne hören.

#### **Unterschiedliche Rufzeichen**

Unterschiedliche Rufzeichen werden von manchen Telefongesellschaften angeboten, wenn einer Telefonleitung mehrere Telefonnumern zugeordnet werden. Wenn Sie diesen Service abonnieren, können Sie das Multifunktionsgerät so programmieren, dass eingehenden Faxnachrichten ein eigenes Rufzeichen und eine eigene Telefonnummer zugeordnet werden.

So verwenden Sie unterschiedliche Rufzeichen für die Faxfunktion:

- **1** Beantragen Sie den Service für Rufzeichenunterscheidung bei Ihrer Telefongesellschaft.
- **2** Drücken Sie im Bedienfeld die Taste **Fax**.
- **3** Drücken Sie die Taste **Optionen**, bis **Erweitertes Fax** angezeigt wird. Drücken Sie **Auswahl**.
- **4** Drücken Sie die Taste **Optionen**, bis **Bestimmtes Rufzeichen** angezeigt wird.
- **5** Wählen Sie ein Rufzeichen aus:
	- **• Normal (Standard; bei dieser Einstellung wird auf jedes Rufzeichen geantwortet.)**
	- **• Einfaches Rufzeichen**
	- **• Unterschiedliches Rufzeichen 1 (doppelt)**
	- **• Unterschiedliches Rufzeichen 1 (dreifach)**
# **Anpassen der Einstellungen**

#### **Verwenden des Dienstprogramms zur Faxeinrichtung**

Mit dem Dienstprogramm zur Faxeinrichtung können die Faxeinstellungen angepasst werden. Diese Einstellungen gelten für eingehende und ausgehende Faxe.

- **1** Klicken Sie auf **Start Programme Lexmark X6100 Series Dienstprogramm zur Faxeinrichtung**.
- **2** Klicken Sie auf die einzelnen Registerkarten und ändern Sie die Einstellungen wie gewünscht.
- **3** Wenn Sie die Aktualisierung beendet haben, klicken Sie auf **Einstellungen speichern**. Erst dann werden Ihre Änderungen gespeichert.
- **4** Klicken Sie auf **Schließen**.

#### **Verwenden des Bedienfelds**

Über das Bedienfeld können Sie Ihre Faxaufträge anpassen. Drücken Sie **Fax**, um in den Faxmodus zu wechseln. Drücken Sie dann wiederholt die Taste **Optionen**, um die einzelnen Untermenüs anzuzeigen.

> **Hinweis:** Mit dem Dienstprogramm zur Faxeinrichtung können auch die meisten Faxeinstellungen des Multifunktionsgeräts angepasst werden. Weitere Informationen finden Sie unter "Verwenden [des Dienstprogramms zur Faxeinrichtung" auf Seite 16.](#page-21-0)

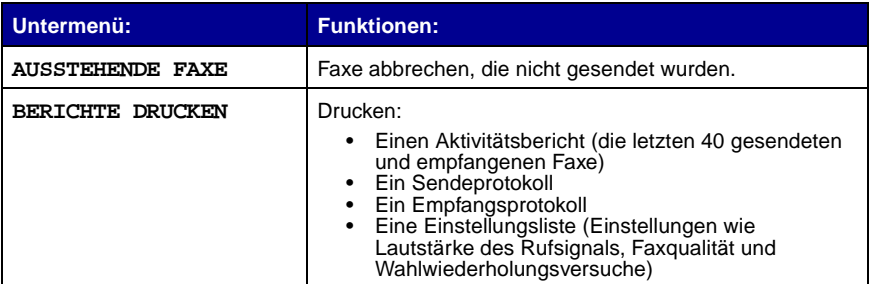

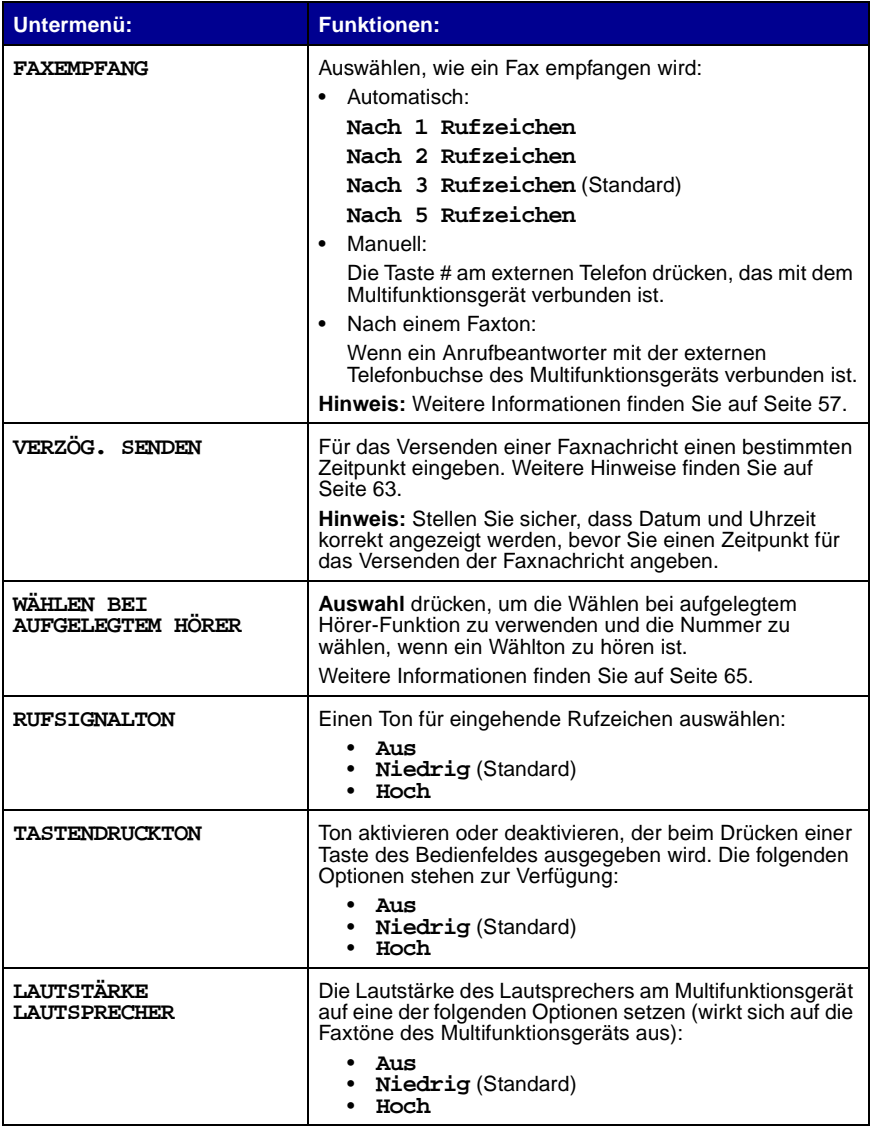

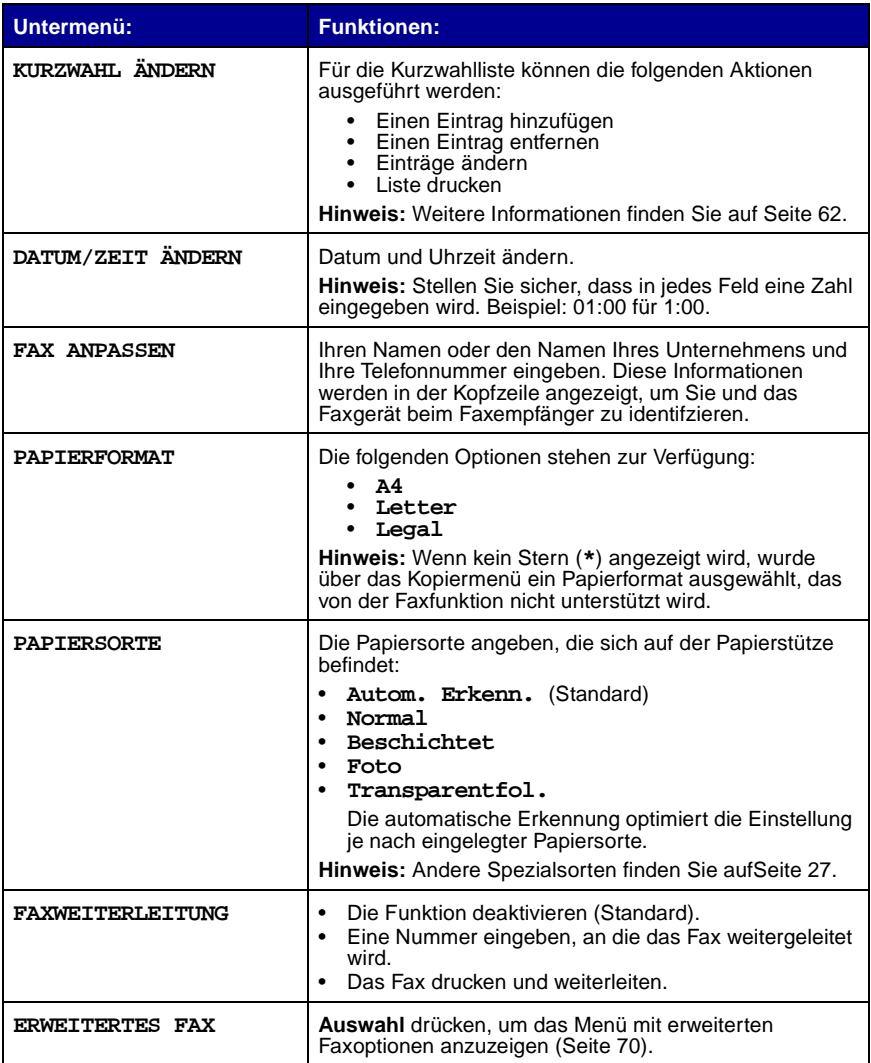

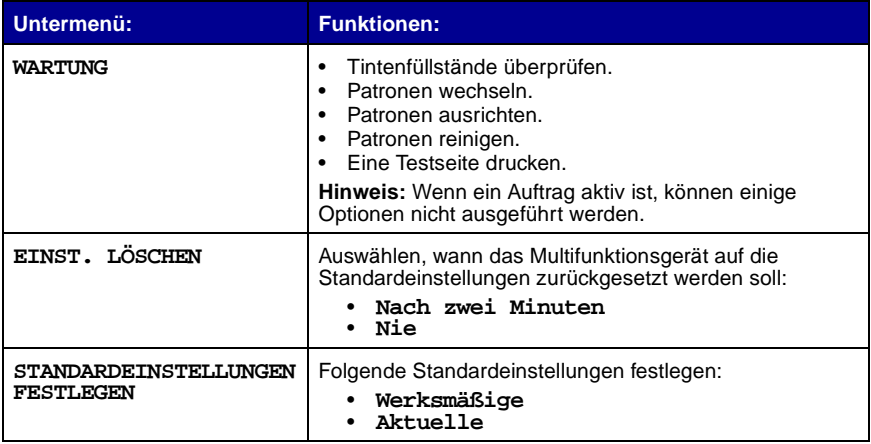

## **Erweiterte Faxoptionen**

<span id="page-75-0"></span>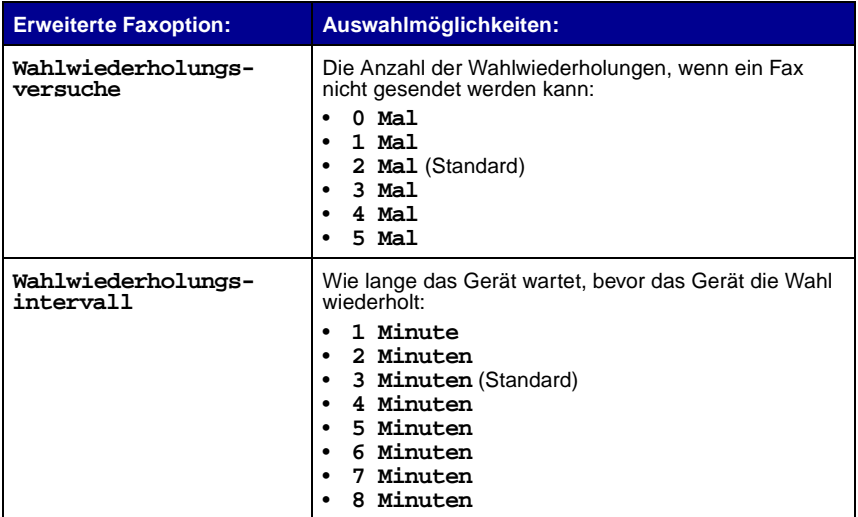

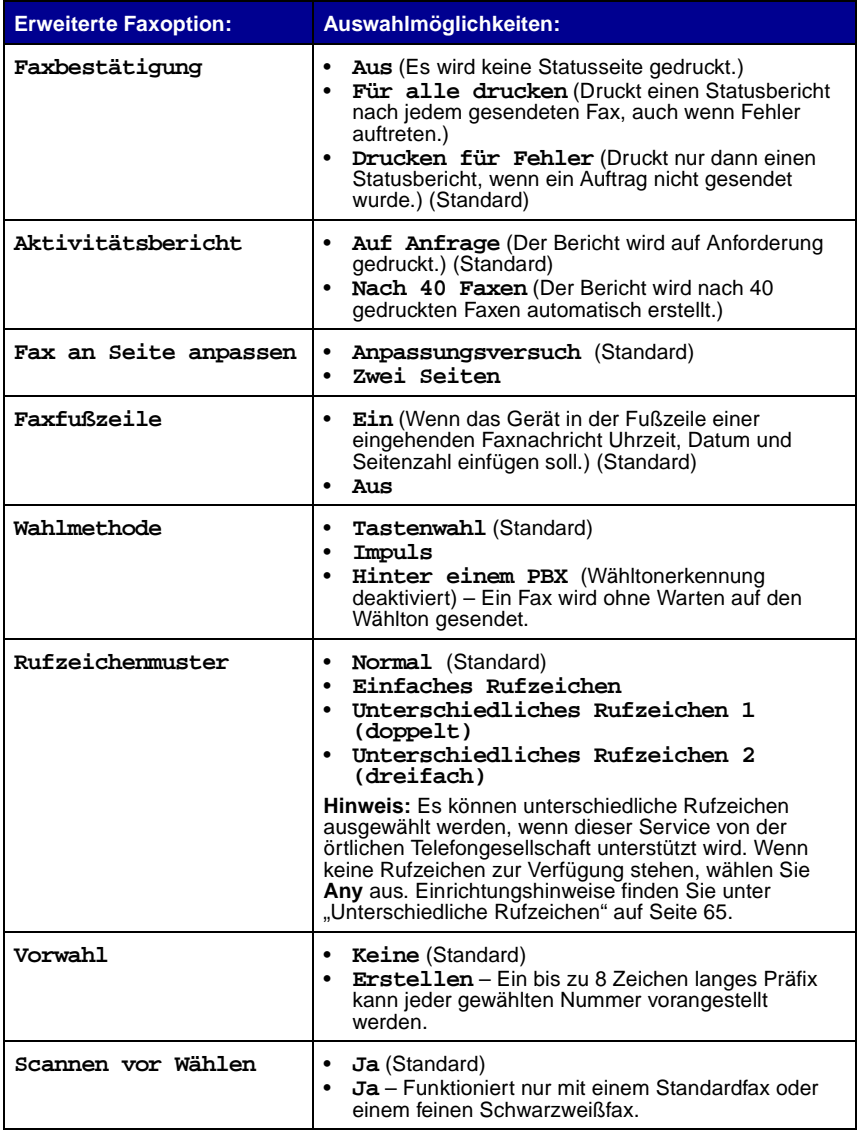

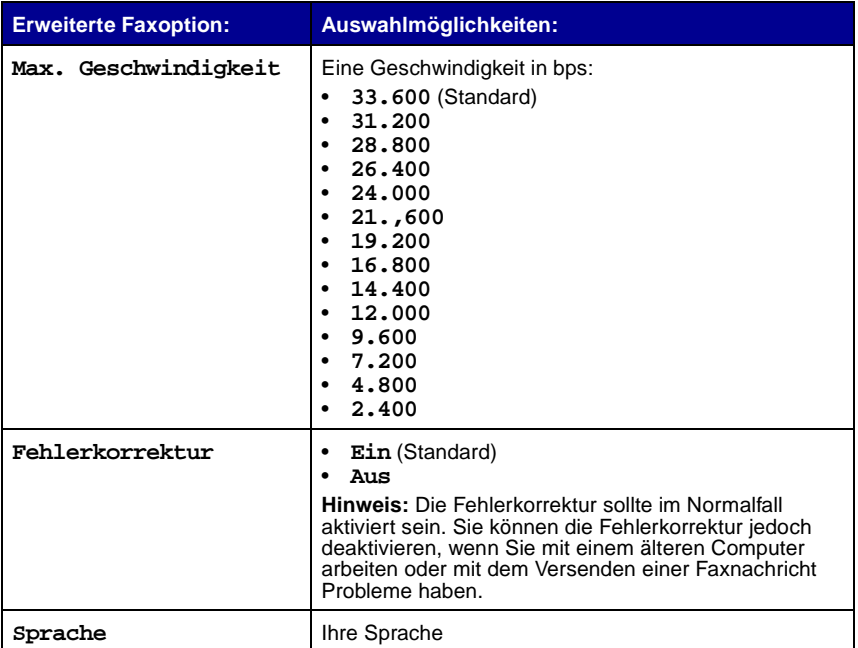

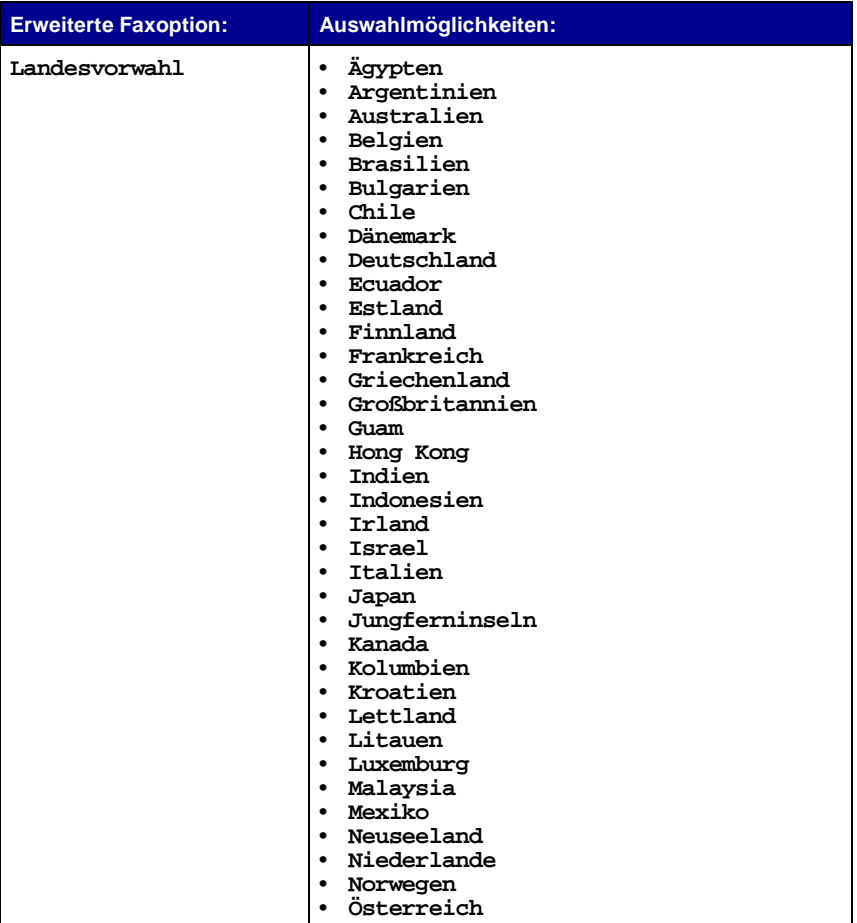

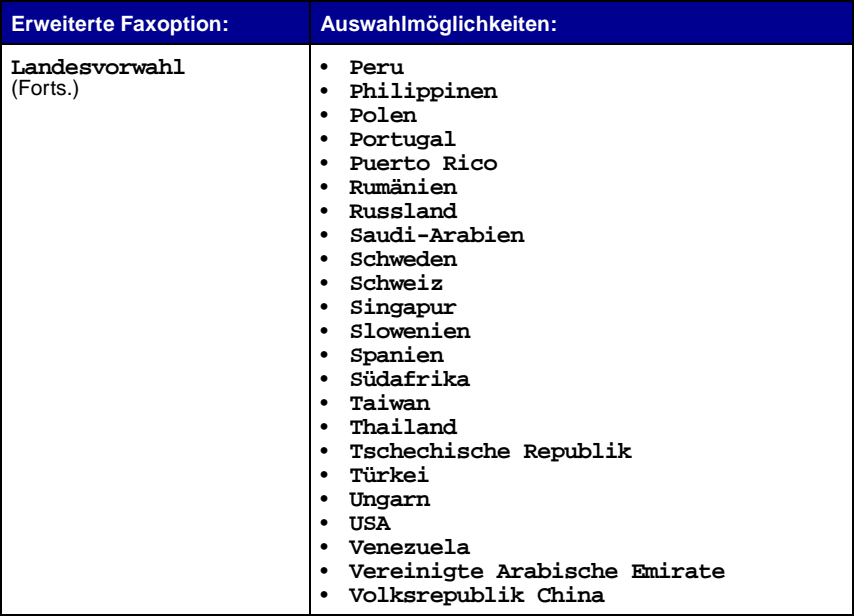

**Hinweis:** Die aktuell ausgewählte Option ist in der Anzeige mit einem Stern (\*) gekennzeichnet.

# **Netzverbindung**

Ein Netzwerk ist eine Gruppe von Geräten, die zum Austausch von Informationen miteinander verbunden werden. Einen Netzwerkadapter können Sie bei Lexmark separat erwerben. Hier folgt ein kurzer Überblick über die Funktionen, die Sie ausführen können, wenn Sie das Multifunktionsgerät in einem Netzwerk verwenden:

- **•** Drucken über mehrere Computer, sofern das Multifunktionsgerät an einen Computer angeschlossen ist.
- **•** Kopieren mithilfe des Bedienfelds.
- Verwenden der Funktion "Druckausgabe an Fax". Die Funktionen des Dienstprogramms zur Faxeinrichtung stehen jedoch nicht zur Verfügung. Die Faxeinrichtung muss über das Bedienfeld erfolgen.

**Hinweis:** Das Multifunktionsgerät kann nicht zum Scannen über ein Netzwerk verwendet werden.

# <span id="page-81-1"></span><span id="page-81-0"></span>**Austauschen der Tintenpatronen**

Der Lexmark X6100 Series verwendet die folgenden Patronen:

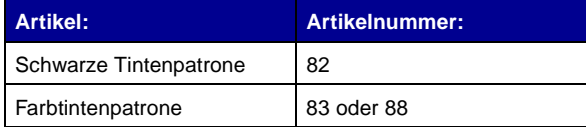

**Hinweis:** Informationen zur Bestellung von Zubehör finden Sie auf [Seite 86.](#page-91-0)

- **1** Stellen Sie sicher, dass das Multifunktionsgerät eingeschaltet ist.
- **2** Heben Sie die Scannereinheit an, bis die Scannerstütze sie geöffnet hält.

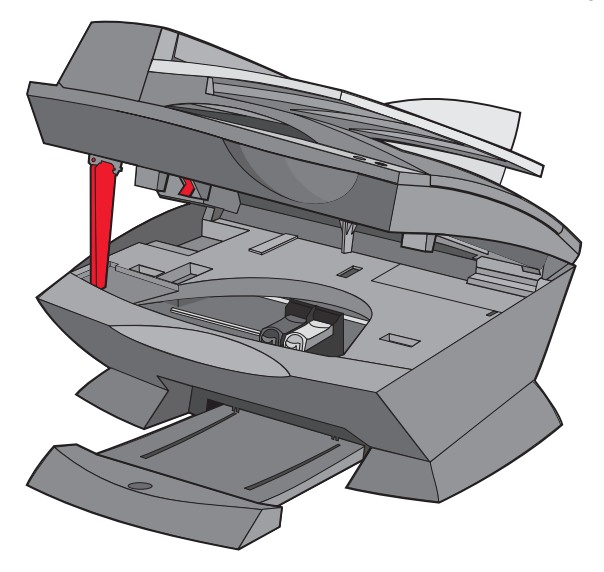

Wenn das Multifunktionsgerät nicht in Betrieb ist, bewegt sich der Tintenpatronenträger in die Ladeposition.

**3** Drücken Sie die Riegel an den Patronenabdeckungen und öffnen Sie die Abdeckungen.

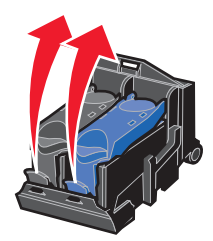

<span id="page-82-0"></span>**4** Entnehmen Sie die alten Patronen. Verpacken Sie die Tintenpatronen in einem luftdichten Behälter oder entsorgen Sie sie.

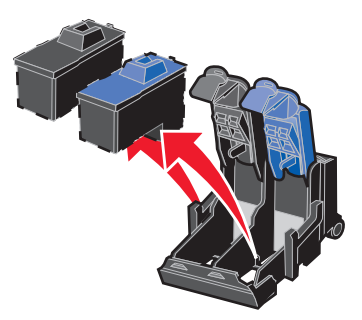

<span id="page-82-1"></span>**5** Vor dem Einsetzen der neuen Patronen müssen Sie das Styroporformteil, den Aufkleber und das durchsichtige Klebeband an der Unterseite der Patronen entfernen.

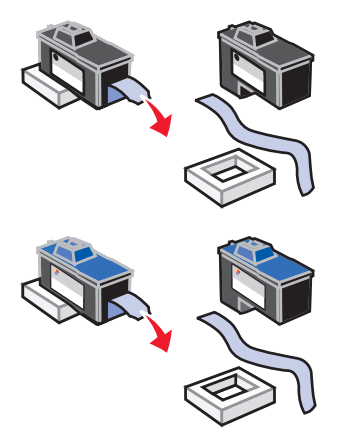

**Achtung:** Berühren Sie keinesfalls den goldfarbenen Kontaktbereich auf den Tintenpatronen.

<span id="page-83-0"></span> Setzen Sie die schwarze Patrone in die linke Halterung und die Farbpatrone in die rechte Halterung ein.

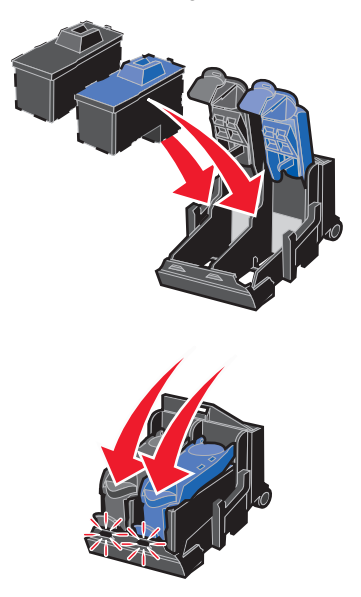

Verriegeln Sie die Abdeckung.

**8** Heben Sie die Scannereinheit an und drücken Sie die Scannerstütze nach hinten, während Sie die Scannereinheit wieder nach unten bewegen, bis sie vollständig geschlossen ist.

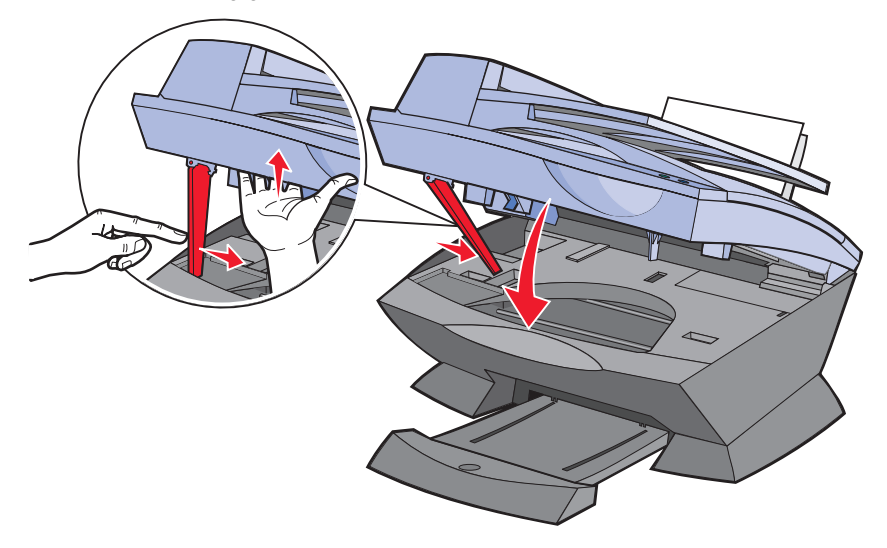

**9** Legen Sie Papier auf die Papierstütze.

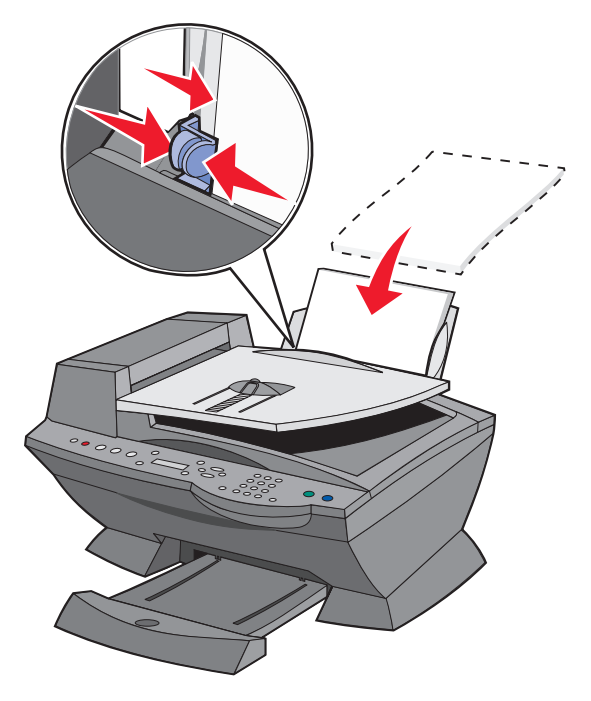

- **10** Beantworten Sie mit Hilfe der Tasten des Bedienfelds die auf dem Display angezeigten Fragen.
	- **a** Wenn die eingesetzte Farbtintenpatrone neu ist (noch nie verwendet wurde), drücken Sie **Auswahl**.

Handelt es sich um eine alte Farbpatrone (sie wurde bereits verwendet), drücken Sie einmal den Rechtspfeil und dann **Auswahl**.

**b** Wenn die angezeigte Artikelnummer der Nummer der verwendeten Patrone entspricht, drücken Sie **Auswahl**.

Entspricht sie nicht der Nummer der verwendeten Patrone, drücken Sie den Rechtspfeil, bis die richtige Artikelnummer angezeigt wird, und drücken Sie dann **Auswahl**.

**c** Wenn die eingesetzte schwarze Tintenpatrone neu ist, drücken Sie **Auswahl**.

Wurde sie bereits einmal verwendet, drücken Sie einmal den Rechtspfeil und dann **Auswahl**.

Die angezeigte Artikelnummer sollte der Nummer der verwendeten Patrone entsprechen.

- **d** Drücken Sie **Auswahl** zur Eingabe der angezeigten Artikelnummer.
- **e** Wenn Sie neue Patronen eingesetzt haben, fahren Sie mit "Ausrichten [der Druckköpfe"](#page-86-0) fort, um eine ordnungsgemäße Installation zu gewährleisten.

# <span id="page-86-1"></span><span id="page-86-0"></span>**Ausrichten der Druckköpfe**

In zwei Fällen wird die Ausrichtung der Druckköpfe empfohlen: nach dem Einsetzen neuer Tintenpatronen und beim Auftreten von Problemen mit der Druckqualität.

# **Nach dem Einsetzen der neuen Patronen**

Nachdem Sie neue Tintenpatronen eingesetzt haben, wird in der Anzeige eine Meldung eingeblendet.

- **1** Stellen Sie sicher, dass sich auf der Papierstütze Papier befindet.
- **2** Drücken Sie **Auswahl**, um eine Ausrichtungsseite zu drucken.

Im Display erscheint **Druck Ausrichtungss.** und eine Ausrichtungsseite wird gedruckt. Sobald die Ausrichtungsseite gedruckt wurde, ist die automatische Ausrichtung abgeschlossen.

# **Zur Behebung von Druckproblemen**

Richten Sie die Druckköpfe aus, wenn Probleme mit der Druckqualität auftreten wie:

- **•** Gedruckte Zeichen sind unförmig oder werden nicht parallel zum linken Seitenrand gedruckt.
- **•** Vertikale, gerade Linien sind nicht glatt.
- **1** Legen Sie Papier in die Papierstütze ein.
- **2** Drücken Sie im Bedienfeld die Taste **Kopie**.
- **3** Drücken Sie die Taste **Optionen** so lange, bis **Wartung** angezeigt wird.

**4** Drücken Sie den Rechtspfeil, bis **Patronen ausrichten** angezeigt wird, und drücken Sie dann **Auswahl**.

Nun wird eine Ausrichtungsseite gedruckt. Sobald diese Seite gedruckt wurde, ist die automatische Ausrichtung abgeschlossen.

# **Verbessern der Druckqualität**

Wenn Sie mit der Druckqualität des Ausdrucks nicht zufrieden sind:

- **•** Verwenden Sie das richtige Papier für diesen Druck. Verwenden Sie beispielsweise Fotopapier, wenn Sie eine Fotopatrone eingesetzt haben.
- **•** Verwenden Sie schwereres, sehr weißes oder beschichtetes Papier.
- **•** Wählen Sie eine höhere Druckqualität aus:
	- **1** Klicken Sie in der Softwareanwendung auf **Datei ▶ Drucken**.

Das Dialogfeld **Drucken** wird angezeigt.

- **2** Klicken Sie im Dialogfeld **Drucken** auf **Eigenschaften**, **Einstellungen** oder **Optionen**.
- **3** Wählen Sie aus dem Bereich **Qualität/Geschwindigkeit** die Einstellung **Besser** oder **Beste**.

Wenn das Dokument trotzdem nicht die Druckqualität aufweist, die Sie erwarten, gehen Sie folgendermaßen vor:

- **1** Setzen Sie die Tintenpatronen erneut ein:
	- **a** Nehmen Sie die Tintenpatronen heraus. Weitere Hinweise finden Sie auf [Seite 77.](#page-82-0)
	- **b** Setzen Sie die Tintenpatronen ein. Weitere Hinweise finden Sie auf [Seite 78.](#page-83-0)
	- **c** Drucken Sie das Dokument erneut.

<span id="page-88-2"></span><span id="page-88-1"></span>**2** Die Düsen reinigen:

Verwenden des Bedienfelds

- **a** Legen Sie Papier in das Multifunktionsgerät ein. Weitere Hinweise finden Sie auf [Seite 24](#page-29-0).
- **b** Drücken Sie auf **Kopie**.
- **c** Drücken Sie die Taste **Optionen**, bis die Option **Wartung** in der Anzeige erscheint.
- **d** Drücken Sie auf den Rechtspfeil, bis die Option **Patronen reinigen** in der Anzeige erscheint.
- **e** Drücken Sie **Auswahl**. Es wird eine Seite gedruckt, wobei Tinte durch die Düsen gedrückt wird, um sie zu reinigen.
- **f** Drucken Sie Ihr Dokument erneut, um zu überprüfen, ob sich die Druckqualität verbessert hat.
- **g** Wenn Sie mit der Druckqualität noch nicht zufrieden sind, fahren Sie mit [Schritt 3](#page-88-0) fort und drucken Sie dann das Dokument erneut.

Verwenden des Lexmark Multifunktionscenters

- **a** Legen Sie neues Papier ein. Weitere Hinweise finden Sie auf [Seite 24.](#page-29-0)
- **b** Klicken Sie auf Start ▶ Programme ▶ Lexmark X6100 Series ▶ **Lexmark X6100 Series Multifunktionscenter**.
- **c** Klicken Sie auf der Registerkarte **Wartung** auf **Reinigung zur Behebung von Querstreifen**.
- **d** Klicken Sie auf **Drucken**. Es wird eine Seite gedruckt, wobei Tinte durch die Düsen gedrückt wird, um sie zu reinigen.
- **e** Drucken Sie Ihr Dokument erneut, um zu überprüfen, ob sich die Druckqualität verbessert hat.
- **f** Wenn Sie mit der Druckqualität noch nicht zufrieden sind, fahren Sie mit [Schritt 3](#page-88-0) fort und drucken Sie dann das Dokument erneut.
- <span id="page-88-0"></span>**3** Die Düsen und Kontakte der Patronen reinigen:
	- **a** Nehmen Sie die Tintenpatronen heraus. Weitere Hinweise finden Sie auf [Seite 77.](#page-82-0)
	- **b** Nehmen Sie ein fusselfreies Tuch und feuchten Sie es mit Wasser leicht an.

<span id="page-89-0"></span>**c** Drücken Sie das Tuch für ungefähr drei Sekunden behutsam gegen die Düsen und wischen Sie sie anschließend in der gezeigten Richtung ab.

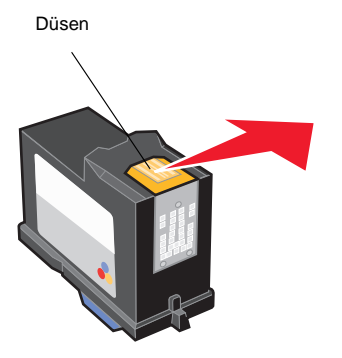

<span id="page-89-1"></span>**d** Verwenden Sie einen sauberen Teil des Tuches, um ihn für ungefähr drei Sekunden behutsam gegen die Kontakte zu drücken und diese anschließend in der gezeigten Richtung abzuwischen.

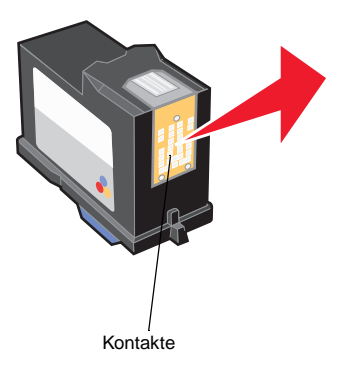

- **e** Wiederholen Sie die Schritte [c](#page-89-0) bis [d](#page-89-1) mit einem weiteren sauberen Teil des Tuches.
- **f** Lassen Sie die Düsen und Kontakte vollständig trocknen.
- **g** Setzen Sie die Tintenpatronen erneut ein.
- **h** Reinigen Sie die Düsen der Tintenpatronen. Weitere Hinweise finden Sie auf [Seite 83](#page-88-1).
- **i** Drucken Sie das Dokument erneut.
- **j** Hat sich die Druckqualität nicht verbessert, wiederholen Sie [Schritt 3](#page-88-0) noch bis zu zwei Mal.
- **k** Wenn die Druckqualität trotzdem nicht zufrieden stellend ist, ersetzen Sie die Tintenpatronen. Weitere Informationen finden Sie auf [Seite 76](#page-81-0).

# **Aufbewahren der Tintenpatronen**

So sichern Sie Ihren Druckerpatronen eine lange Lebensdauer und eine optimale Leistung des Multifunktionsgeräts:

- **•** Lassen Sie neue Patronen bis zur Installation in ihrer Verpackung.
- **•** Nehmen Sie eine Tintenpatrone nur dann aus dem Multifunktionsgerät, wenn sie ersetzt, gereinigt oder in einem luftdichten Behälter aufbewahrt werden soll. Die Tintenpatrone druckt nicht ordnungsgemäß, wenn sie länger als 15 Minuten ungeschützt war, weil die Tinte dann eingetrocknet ist.

Die Lexmark Garantie erstreckt sich nicht auf die Reparatur von Fehlern oder Schäden, die durch eine nachgefüllte Patrone entstanden sind. Lexmark rät daher von der Verwendung nachgefüllter Patronen ab. Durch das Nachfüllen kann die Druckqualität negativ beeinflusst werden, außerdem sind Schäden am Multifunktionsgerät möglich. Die bestmöglichen Ergebnisse erhalten Sie mit Lexmark Zubehör.

# **Reinigen des Scannerglases**

Reinigen Sie das Scannerglas, wenn Tintenflecken, Fingerabdrücke oder Schmutzteilchen darauf sichtbar sind.

So reinigen Sie das Scannerglas:

- **•** Nehmen Sie ein sauberes, fusselfreies Tuch und feuchten Sie es mit einem nicht scheuernden Reinigungsmittel leicht an.
- **•** Wischen Sie damit ohne Druck über das Scannerglas.
	- **Hinweis:** Achten Sie darauf, dass Tinte oder Korrekturflüssigkeit getrocknet sind, bevor Sie ein Dokument auf das Scannerglas legen.

# <span id="page-91-0"></span>**Bestellen von Zubehör**

Zum Bestellen von Zubehör für das Multifunktionsgerät oder zur Suche nach einen Händler in Ihrer Nähe können Sie die Lexmark Website unter www.lexmark.com besuchen.

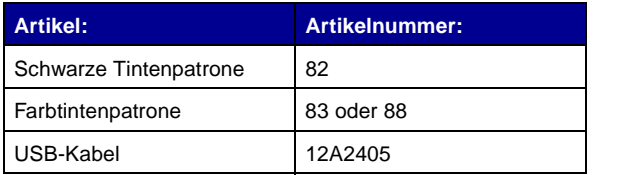

# **Fehlersuche**

# **Fehlersuche bei der Einrichtung**

Wenn bei der Einrichtung des Multifunktionsgeräts Probleme auftreten, sollten Sie Folgendes sicherstellen:

- **•** Das Scannerbett muss entsperrt sein. Dazu drücken Sie die Scannersperre nach unten. Wenn Sie die Scannersperre nicht finden können, nehmen Sie die Abbildung des Multifunktionsgeräts auf [Seite 11](#page-16-0) zu Hilfe.
- **•** Der Computer ist nur mit einem Lexmark X6100 Series verbunden.
- **•** Das Betriebssystem ist mit dem Multifunktionsgerät kompatibel. Der Lexmark X6100 Series unterstützt nur die folgenden Betriebssysteme:

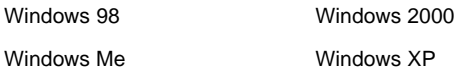

# **Allgemeine Fehlersuche**

Wenn Probleme mit dem Multifunktionsgerät auftreten, sollten Sie die folgenden Punkte überprüfen, bevor Sie sich an den Lexmark-Kundendienst wenden.

Wenn das Multifunktionsgerät nicht an einen Computer angeschlossen ist, sollten Sie Folgendes sicherstellen:

- **•** Das Netzteil ist ordnungsgemäß mit dem Multifunktionsgerät und einer Netzsteckdose verbunden.
- **•** Die Tintenpatronen wurden ordnungsgemäß eingesetzt. Die schwarze Patrone wurde in die linke Halterung und die Farbpatrone in die rechte Halterung eingesetzt. Weitere Hinweise finden Sie auf [Seite 76.](#page-81-1)
- **•** Aufkleber und Klebeband an der Unterseite der Tintenpatronen wurden entfernt. Weitere Hinweise finden Sie auf [Seite 76.](#page-81-1)
- **•** Das Papier wurde ordnungsgemäß eingelegt. Weitere Hinweise finden Sie auf [Seite 24.](#page-29-1)

Wenn das Multifunktionsgerät an einen Computer angeschlossen ist, sollten Sie Folgendes sicherstellen:

- **•** Der Computer und das Multifunktionsgerät sind eingeschaltet.
- **•** Das Multifunktionsgerät ist direkt an den Computer angeschlossen.
- **•** Das Multifunktionsgerät ist als Standarddrucker eingerichtet.
- **•** Das USB-Kabel ist fest an den Computer und an das Multifunktionsgerät angeschlossen. Zum Erwerben eines USB-Kabels (Artikelnummer 12A2405) besuchen Sie die Lexmark Website unter www.lexmark.com.

Wenn das Multifunktionsgerät ein Problem meldet, sollten Sie stets Folgendes überprüfen:

- **•** Haben Sie den Scanner entsperrt?
	- **1** Drücken Sie die Taste **Ein/Aus**, um das Multifunktionsgerät auszuschalten.
	- **2** Entsperren des Scanners
	- **3** Drücken Sie die Taste **Ein/Aus**, um das Multifunktionsgerät wieder einzuschalten.

**Hinweis:** Wenn der Scanner nicht entsperrt ist, hören Sie ein deutlich wahrnehmbares Schlaggeräusch, wenn Sie das Multifunktionsgerät einschalten.

- **•** Haben Sie beide Tintenpatronen eingesetzt? Der Lexmark X6100 Series funktioniert nur, wenn beide Patronen eingesetzt sind. Weitere Hinweise zum Einsetzen der Patronen finden Sie auf [Seite 76.](#page-81-1)
- **•** Haben Sie die Aufkleber, das durchsichtige Klebeband und das Styroporformteil an der Unterseite der Tintenpatronen entfernt? Eine entsprechende Abbildung finden Sie auf [Seite 77.](#page-82-1)

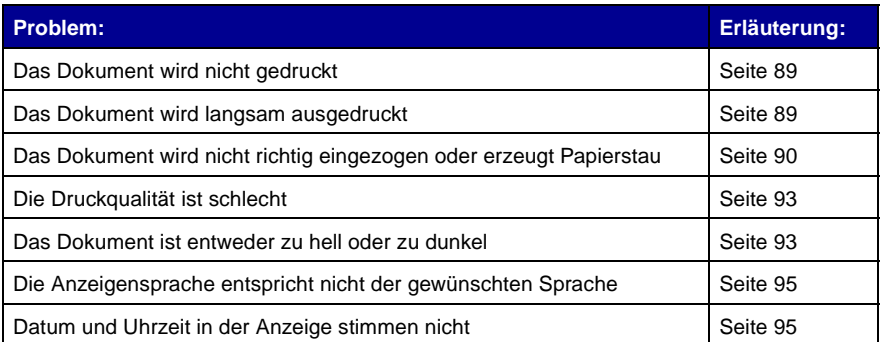

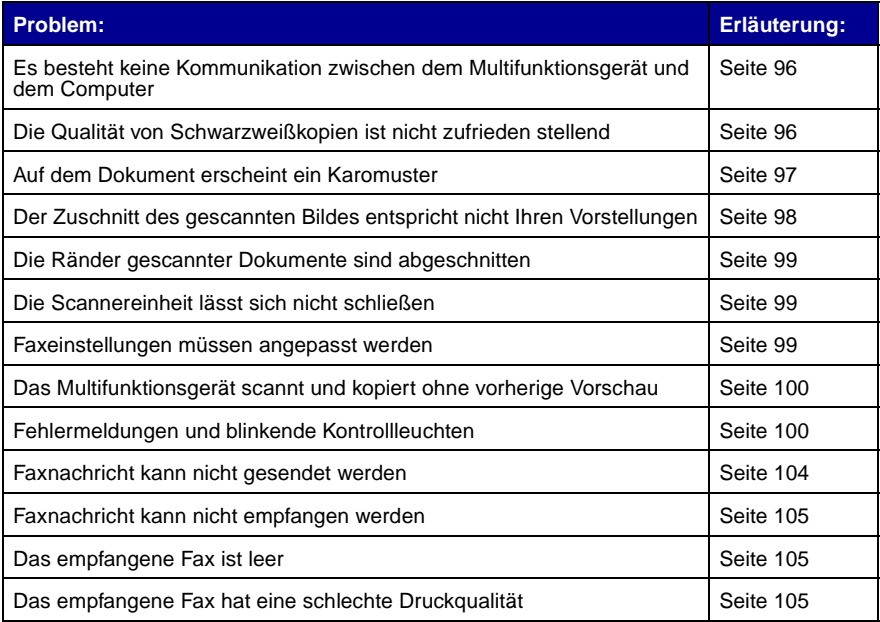

# <span id="page-94-0"></span>**Das Dokument wird nicht gedruckt**

- **•** Stellen Sie sicher, dass die Patronen richtig eingesetzt wurden. Weitere Hinweise finden Sie auf [Seite 76](#page-81-1).
- **•** Verwenden Sie ein intaktes USB-Kabel.
- **•** Überprüfen Sie den Status des Multifunktionsgeräts, um sicherzustellen, dass der Druckvorgang nicht angehalten wurde.

So überprüfen Sie den Status des Multifunktionsgeräts:

- **1** Klicken Sie auf Start ▶ Einstellungen ▶ Drucker.
- **2** Doppelklicken Sie auf das Symbol **Lexmark X6100 Series** und klicken Sie dann auf **Drucker**.
- **3** Stellen Sie sicher, dass **Drucker anhalten** nicht aktiviert ist.
- **4** Eine Testseite drucken.
- **•** Überprüfen Sie Ihre Softwareanwendung.

#### <span id="page-94-1"></span>**Das Dokument wird langsam ausgedruckt**

**•** Schließen Sie nicht benötigte Anwendungen.

**•** Verringern Sie die Druckauflösung (mit Schnell und Normal erfolgt der Ausdruck schneller als mit Besser und Beste).

**Hinweis:** Fotos oder Dokumente mit Grafikanteilen benötigen für den Ausdruck mehr Zeit als normaler Text.

**•** Erwägen Sie den Kauf von zusätzlichem RAM-Speicher (Random Access Memory) für Ihren Computer.

# <span id="page-95-0"></span>**Das Dokument wird nicht richtig eingezogen oder erzeugt Papierstau**

#### **Papier wird nicht richtig eingezogen oder es werden mehrere Blätter eingezogen**

- **•** Verwenden Sie eine Papiersorte, die für Tintenstrahldrucker empfohlen ist.
- **•** Drücken Sie das Papier nicht mit Gewalt in das Multifunktionsgerät.
- **•** Legen Sie nicht zu viel Papier in das Multifunktionsgerät ein. Weitere Hinweise finden Sie auf [Seite 24](#page-29-0).
- **•** Achten Sie darauf, dass die Papierführung an der linken Kante des Papierstapels anliegt und nicht zu einer Wellung des Papiers auf der Papierstütze führt.

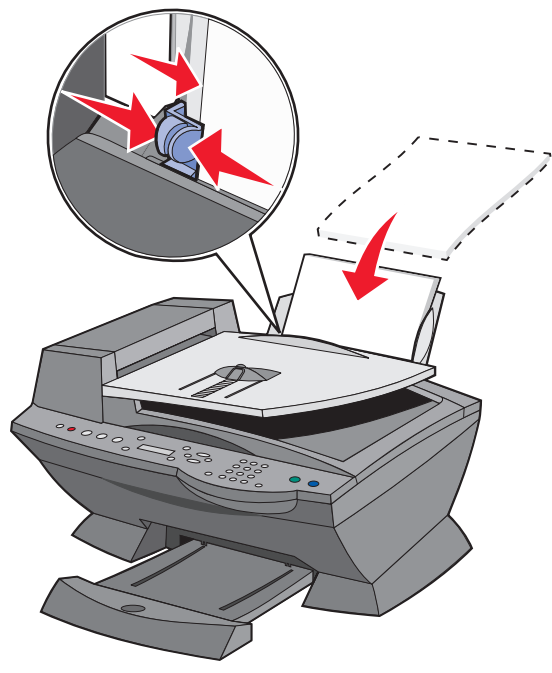

- **•** Stellen Sie das Multifunktionsgerät auf eine flache und ebene Oberfläche.
- **•** Wählen Sie die richtige Papiersorte und das richtige Papierformat aus.
- **•** Wenn Sie einen Banner drucken, stellen Sie sicher, dass Sie in den Druckeigenschaften **Letter Banner** oder **A4 Banner** ausgewählt haben. Weitere Hinweise finden Sie auf [Seite 19](#page-24-0).

#### <span id="page-96-0"></span>**Papierstaus**

Wenn ein Papierstau bereits auf der Papierstütze auftritt, müssen Sie das Papier aus dem Multifunktionsgerät entnehmen. Wenn das Papier im Inneren des Multifunktionsgeräts verklemmt ist und nicht entnommen werden kann:

- **1** Drücken Sie die Taste **Ein/Aus**, um das Multifunktionsgerät auszuschalten.
- **2** Ziehen Sie das Papier langsam und mit Kraft heraus.

Wenn sich das Papier nicht greifen lässt, weil es sich zu weit im Inneren des Multifunktionsgeräts befindet, gehen Sie wie folgt vor:

**a** Heben Sie die Scannereinheit an und ziehen Sie das Papier heraus.

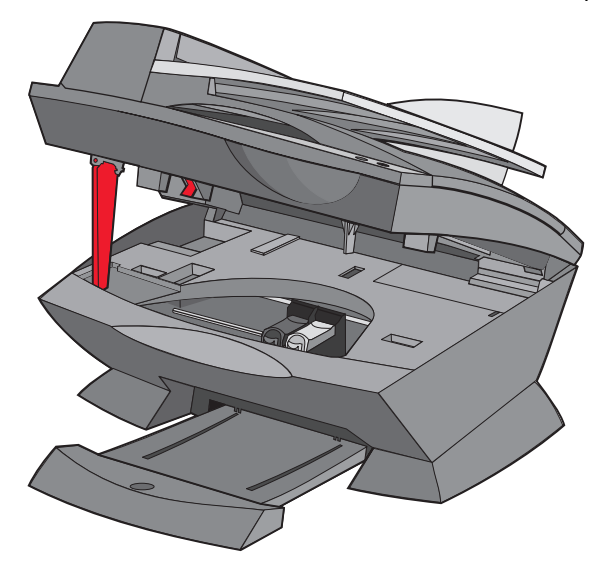

**b** Bewegen Sie die Scannereinheit wieder nach unten, um sie zu schließen.

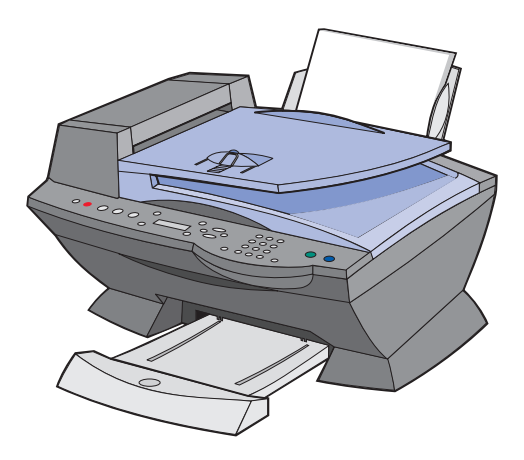

- **3** Drücken Sie die Taste **Ein/Aus**, um das Multifunktionsgerät einzuschalten, und wiederholen Sie den Druckvorgang.
	- **Hinweis:** Wenn Sie einen Banner drucken, stellen Sie sicher, dass Sie in den Druckeigenschaften **Letter Banner** oder **A4 Banner** ausgewählt haben. Weitere Hinweise finden Sie auf ["Verwenden der Druckeigenschaften" auf Seite 19.](#page-24-0)

#### **Wenn ein Papierstau im Automatischen Dokumenteinzug auftritt:**

- Schalten Sie das Multifunktionsgerät aus.
- Öffnen Sie den Automatischen Dokumenteinzug.

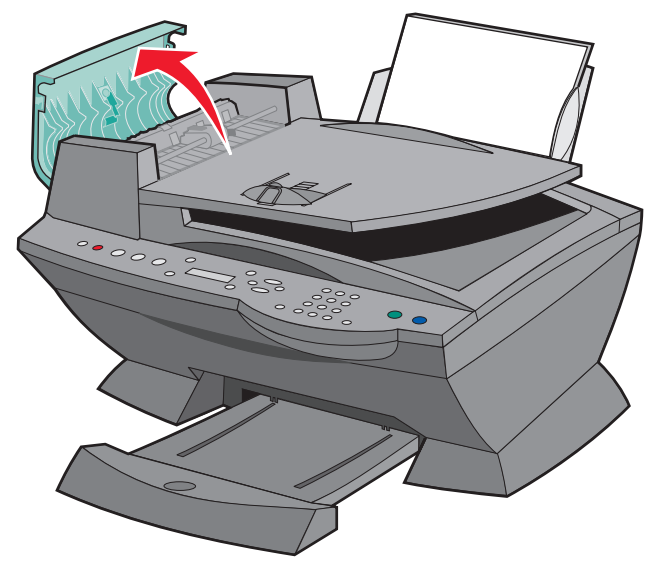

- Beseitigen Sie den Papierstau.
- Schließen Sie den Automatischen Dokumenteinzug.
- Schalten Sie das Multifunktionsgerät ein.
- Drucken Sie alle fehlenden Seiten aus.

# <span id="page-98-0"></span>**Die Druckqualität ist schlecht**

#### <span id="page-98-1"></span>**Das Dokument ist entweder zu hell oder zu dunkel**

Die Helligkeit des Dokuments lässt sich am Bedienfeld einstellen.

- Drücken Sie im Bedienfeld die Taste **Heller/Dunkler**.
- Drücken Sie den Rechtspfeil, um das Dokument dunkler zu machen, oder den Linkspfeil, um es aufzuhellen.
- Wenn das Sternchen (**\***) auf dem Display auf eine zufrieden stellende Position verschoben wurde, drücken Sie die Taste **Auswahl**.

## **Vertikale, gerade Linien sind nicht glatt**

So verbessern Sie die Druckqualität von vertikalen, geraden Linien in Tabellen, Rahmen und Diagrammen:

- **•** Testen Sie die Ausrichtung der Druckköpfe. Weitere Hinweise finden Sie auf [Seite 81.](#page-86-1)
- **•** Reinigen Sie die Düsen. Weitere Hinweise finden Sie auf [Seite 83](#page-88-2).

#### **Zeichen fehlen oder treten unerwartet auf**

Stellen Sie sicher, dass das Scannerglas sauber ist.

- **1** Nehmen Sie ein fusselfreies Tuch und feuchten Sie es leicht an.
- **2** Wischen Sie damit ohne Druck über das Scannerglas.
	- **Hinweis:** Achten Sie darauf, dass Tinte oder Korrekturflüssigkeit getrocknet sind, bevor Sie ein Dokument auf das Scannerglas legen.

#### **Ausdruck ist zu dunkel oder verschmiert**

- **•** Lassen Sie den Ausdruck vor dem Herausnehmen trocknen.
- Wählen Sie unter "Druckeigenschaften" bzw. "Einstellungen" oder im Multifunktionscenter die richtige Papiersorte und das passende Format aus.
- **•** Stellen Sie sicher, dass das Papier gerade eingelegt und nicht zerknittert ist.
- **•** Wählen Sie eine der Papiersorte entsprechende Qualitätseinstellung. Wenn Sie auf Tintenstrahlpapier drucken, wählen Sie in der Registerkarte "Qualität/Kopien" unter "Druckeigenschaften" bzw. "Einstellungen" oder im Multifunktionscenter die Option **Schnellkopie** aus.
- **•** Reinigen Sie die Patronendüsen. Weitere Hinweise finden Sie auf [Seite 83.](#page-88-2)

#### **Gedruckte Seiten weisen abwechselnd helle und dunkle Streifen auf (unterbrochener Druck)**

Wenn Ihr Dokument abwechselnd helle und dunkle Streifen aufweist, sollten Sie die höchste Druckqualität einstellen.

- **1** Klicken Sie auf Datei ▶ Drucken, während ein Dokument geöffnet ist.
- **2** Klicken Sie im Dialogfeld **Drucken** auf **Eigenschaften**, **Einstellungen**, **Optionen** oder **Einrichten** (je nach Programm oder Betriebssystem).
- **3** Wählen Sie auf der Registerkarte "Qualität/Kopien" die Option Beste aus.

## **Die Druckqualität an den Seitenrändern lässt zu wünschen übrig**

Wie andere Multifunktionsgeräte ist auch der Lexmark X6100 Series nicht in der Lage, Seiten bis zum äußersten Rand zu bedrucken. Arbeiten Sie mit den folgenden Mindesteinstellungen:

- **•** Linker und rechter Rand:
	- **–** Je 6,35 mm (0,25 Zoll) für alle Papierformate außer A4
	- **–** 3,37 mm (0,133 Zoll) für Papier im Format A4
- **•** Oberer Rand:

1,7 mm (0,067 Zoll)

**•** Unterer Rand:

16,51 mm (0,67 Zoll)

#### **Farben wirken verwaschen oder werden nicht einwandfrei gedruckt**

- Überprüfen Sie auf der Registerkarte "Patronen" des Drucksteuerungsprogramms den Tintenfüllstand.
- **•** Verwenden Sie eine andere Farbeinstellung.

## <span id="page-100-0"></span>**Die Anzeigensprache entspricht nicht der gewünschten Sprache**

Wenn die Sprache in der Anzeige des Multifunktionsgeräts nicht der gewünschten Sprache entspricht, können Sie die Sprache folgendermaßen ändern:

- **1** Drücken Sie im Bedienfeld die Taste **Optionen**, bis **Sprache** angezeigt wird.
- **2** Verwenden Sie den Rechtspfeil, um durch die Sprachenliste zu blättern.
- **3** Wenn Ihre bevorzugte Sprache in der Anzeige zu sehen ist, drücken Sie **Auswahl**, um diese Sprache als Standardeinstellung zu speichern.

## <span id="page-100-1"></span>**Datum und Uhrzeit in der Anzeige stimmen nicht**

So stellen Sie Datum und Uhrzeit richtig ein:

- **1** Drücken Sie im Bedienfeld die Taste **Fax**.
- **2** Drücken Sie die Taste **Optionen**, bis **DATUM/UHRZEIT EINST.** auf dem Display angezeigt wird.

So ändern Sie das Datum:

- **a** Drücken Sie **Auswahl**.
- **b** Geben Sie mithilfe der Zifferntastatur das Datum ein, das im Display des Multifunktionsgeräts angezeigt werden soll.
- **c** Drücken Sie **Auswahl**.

**Hinweis:** Wenn ein fehlerhaftes Datum eingegeben wird, wechselt das Anzeigedatum zum Standardwert.

So ändern Sie die Uhrzeit:

- **a** Drücken Sie einmal den Rechtspfeil und drücken Sie dann die Taste **Auswahl**.
- **b** Geben Sie mithilfe der Zifferntastatur die Uhrzeit ein, die im Display des Multifunktionsgeräts angezeigt werden soll.
- **c** Drücken Sie **Auswahl**.
- **d** Drücken Sie **1** für AM (vormittags), **2** für PM (nachmittags) oder **3** für die Zeitanzeige im 24-Stunden-Format.

**Hinweis:** Wenn eine fehlerhafte Uhrzeit eingegeben wird, wechselt die angezeigte Uhrzeit zum Standardwert.

## <span id="page-101-0"></span>**Es besteht keine Kommunikation zwischen dem Multifunktionsgerät und dem Computer**

- **•** Trennen Sie beide Enden des USB-Kabels von den Geräten und schließen Sie das Kabel dann wieder an. Hilfe hierzu finden Sie in der Dokumentation zum Einrichten.
- **•** Ziehen Sie den Netzstecker aus der Steckdose und stellen Sie anschließend die Netzverbindung wieder her. (Hilfe hierzu finden Sie in der Dokumentation zum Einrichten.) Stecken Sie das Netzkabel wieder ein und schalten Sie das Gerät erneut ein.
- **•** Starten Sie den Computer neu. Wenn das Problem weiterhin besteht, lesen Sie ["Entfernen und erneutes Installieren der Software"](#page-108-0) auf [Seite 103](#page-108-0).

## <span id="page-101-1"></span>**Die Qualität von Schwarzweißkopien ist nicht zufrieden stellend**

Eventuell müssen Sie eine der erweiterten Kopiereinstellungen im Multifunktionscenter ändern.

**1** Doppelklicken Sie auf dem Desktop auf das Symbol **Lexmark X6100 Series Multifunktionscenter**.

- **2** Klicken Sie auf **Weitere Kopiereinstellungen anzeigen**.
- **3** Klicken Sie auf **Erweiterte Kopiereinstellungen anzeigen** und dann auf die Registerkarte **Scannen**.
- **4** Wählen Sie im Dropdown-Menü **Farbtiefe** die Option **Grau**.
- **5** Klicken Sie auf **OK**.

#### <span id="page-102-0"></span>**Auf dem Dokument erscheint ein Karomuster**

Wenn die Vorlage für den Scan- oder Kopiervorgang eine gedruckte Abbildung ist und in Ihrem Dokument ein Karomuster erscheint, dann müssen Sie dieses Muster folgendermaßen beseitigen:

Beim Scannen:

**1** Doppelklicken Sie auf dem Desktop auf das Symbol **Lexmark X6100 Series Multifunktionscenter**.

Die Multifunktionsgerät-Hauptseite wird angezeigt.

- **2** Klicken Sie auf **Weitere Scaneinstellungen anzeigen**.
- **3** Wählen Sie im Menü **Art des gescannten Dokuments** die Option **Zeitschrift/Zeitung**.
- **4** Klicken Sie auf **Jetzt scannen**.

Beim Kopieren:

**1** Doppelklicken Sie auf dem Desktop auf das Symbol **Lexmark X6100 Series Multifunktionscenter**.

- **2** Klicken Sie auf **Weitere Kopiereinstellungen anzeigen**.
- **3** Klicken Sie auf **Erweiterte Kopiereinstellungen anzeigen**.
- **4** Wählen Sie die Registerkarte **Bildmuster**.
- **5** Stellen Sie sicher, dass das zweite Kontrollkästchen aktiviert ist, um Bildmuster aus Zeitschriften- oder Zeitungsdokumenten zu entfernen.
- **6** Klicken Sie auf **OK**.

# <span id="page-103-0"></span>**Der Zuschnitt des gescannten Bildes entspricht nicht Ihren Vorstellungen**

Sie können entweder den automatischen Zuschnitt deaktivieren oder den Zuschnitt selbst festlegen.

#### **So deaktivieren Sie den automatischen Zuschnitt:**

**1** Doppelklicken Sie auf dem Desktop auf das Symbol **Lexmark X6100 Series Multifunktionscenter**.

Die Multifunktionsgerät-Hauptseite wird angezeigt.

- **2** Klicken Sie auf **Weitere Scaneinstellungen anzeigen**.
- **3** Klicken Sie auf **Erweiterte Scaneinstellungen anzeigen**.
- **4** Klicken Sie auf die Registerkarte **Scannen**.
- **5** Klicken Sie auf **Scanbereich auswählen** und wählen Sie dann im Dropdown-Menü eine Größe aus.
- **6** Klicken Sie auf **OK**.

#### **So legen Sie fest, wie der Bildzuschnitt erfolgt:**

**1** Doppelklicken Sie auf dem Desktop auf das Symbol **Lexmark X6100 Series Multifunktionscenter**.

- **2** Klicken Sie auf **Weitere Scaneinstellungen anzeigen**.
- **3** Klicken Sie auf **Erweiterte Scaneinstellungen anzeigen**.
- **4** Klicken Sie auf die Registerkarte **Scannen**.
- **5** Wählen Sie **Gescanntes Objekt automatisch zuschneiden**.
- **6** Schieben Sie den Balken für "Toleranz" nach links, um weniger abzuschneiden, oder nach rechts, um mehr abzuschneiden.
- **7** Klicken Sie auf **OK**.

# <span id="page-104-0"></span>**Die Ränder gescannter Dokumente sind abgeschnitten**

Wenn die Ränder des Dokuments abgeschnitten sind:

- **1** Drücken Sie im Bedienfeld die Taste **Kopie** oder **Fax**.
- **2** Drücken Sie die Taste **Optionen** so lange, bis die Option **Verkleinern/ Vergrößern** in der Anzeige erscheint.
- **3** Drücken Sie den Rechtspfeil, bis die Option **Seite anp.** angezeigt wird.
- **4** Drücken Sie **Auswahl**.

## <span id="page-104-1"></span>**Die Scannereinheit lässt sich nicht schließen**

Zum Schließen der Scannereinheit nach Einsetzen der Tintenpatronen, dem Entsperren des Scannerbetts oder dem Beheben eines Papierstaus gehen Sie wie folgt vor:

- **1** Heben Sie die Scannereinheit mit beiden Händen an.
- **2** Drücken Sie die Scannerstütze mit der einen Hand nach hinten und mit der anderen Hand bewegen Sie die Scannereinheit wieder nach unten.

**Hinweis:** Achten Sie darauf, dass die Scannereinheit vollständig geschlossen ist.

#### <span id="page-104-2"></span>**Faxeinstellungen müssen angepasst werden**

**1** Doppelklicken Sie auf dem Desktop auf das Symbol **Lexmark X6100 Series Multifunktionscenter**.

- **2** Klicken Sie in der oberen linken Ecke auf **Wartung/Fehlersuche**.
- **3** Klicken Sie unter "Hilfsprogramm zur Faxeinrichtung" auf **Hilfsprogramm zur Faxeinrichung anzeigen**.
- **4** Nehmen Sie die gewünschten Änderungen an den Einstellungen vor.
- **5** Klicken Sie auf **Einstellungen speichern**.

# <span id="page-105-0"></span>**Das Multifunktionsgerät scannt und kopiert ohne vorherige Vorschau**

- **1** Drücken Sie im Bedienfeld die Taste **Scannen** oder **Kopie**.
- **2** Drücken Sie die Taste **Optionen** so lange, bis **ORIGINALGRÖSSE** angezeigt wird.

Drücken Sie **Auswahl**, um **Autom Erkenn.** (Standard) zu wählen.

- **3** Drücken Sie im Bedienfeld die Taste **Vergrößern/Verkleinern** und anschließend den Rechtspfeil, bis **Seite anp.** angezeigt wird.
- **4** Drücken Sie auf **Farbe** oder **Schwarz**.

Der Scanner führt einen Vorschau-Scan des Originaldokuments durch, um dessen Größe zu ermitteln, passt diese dem angegebenen Papierformat an und startet dann den eigentlichen Scanvorgang.

## <span id="page-105-1"></span>**Fehlermeldungen und blinkende Kontrolllichter**

In diesem Abschnitt werden die Fehlermeldungen der Multifunktionsgerät-Software, die auf Ihrem Computerbildschirm angezeigt werden, sowie die Meldungen in der Anzeige des Multifunktionsgeräts und die Bedeutung der blinkenden Kontrolllichter erläutert.

#### **Meldung "Wenig Tinte"**

Eine Tintenpatrone enthält nur noch sehr wenig Tinte. Die Meldung "Wenig Tinte" erscheint, wenn die Tintenpatronen noch zu etwa 25%, 10% und 5% gefüllt sind. Wird eine der Meldungen angezeigt, können Sie wie folgt vorgehen:

- **•** Klicken Sie auf **OK**.
- **•** Klicken Sie auf das **?**, um Informationen zum Bestellen von Zubehör anzuzeigen.
- **•** Bestellen Sie auf der Lexmark Website unter www.lexmark.com eine neue Patrone oder suchen Sie dort nach einem Händler in Ihrer Nähe.

Informationen über das Einsetzen neuer Kassetten finden Sie unter [Seite 76.](#page-81-1)

## <span id="page-106-0"></span>**Meldung ..Papierstau"**

Wenn es im Multifunktionsgerät einen Papierstau gibt:

- **1** Klicken Sie auf Start ▶ Programme ▶ Lexmark X6100 Series ▶ **Lexmark X6100 Series Ratgeber**.
- **2** Klicken Sie links im Bildschirm auf die Registerkarte **Fehlersuche**.
- **3** Klicken Sie auf **So beseitigen und vermeiden Sie Papierstaus**.
- **4** Befolgen Sie die Anweisungen in der Anzeige, um die Nachricht zu löschen. Weitere Informationen zur Behebung von Papierstaus finden Sie auf [Seite 91.](#page-96-0)

#### **Meldung "Kein Papier"**

Wenn das Multifunktionsgerät kein Papier mehr hat, wird in der Anzeige **Papier einlegen, dann Auswahl drücken** angezeigt.

- **1** Folgen Sie diesen Anweisungen, damit die Meldung nicht mehr angezeigt wird.
- **2** Drucken Sie das Dokument.

**Hinweis:** Wenn das Multifunktionsgerät einen Papierstau hat, finden Sie entsprechende Hilfe auf [Seite 101.](#page-106-0)

#### **Hardwarefehler: 401**

Der Scanner des Multifunktionsgeräts ist blockiert.

- **1** Drücken Sie die Taste **Ein/Aus**, um das Multifunktionsgerät auszuschalten.
- **2** Ziehen Sie den Netzstecker des Multifunktionsgeräts.
- **3** Stellen Sie sicher, dass der Scanner entsperrt ist.
- **4** Stecken Sie den Netzstecker des Multifunktionsgeräts wieder ein.
- **5** Drücken Sie die Taste **Ein/Aus**, um das Multifunktionsgerät einzuschalten.

## **Patronenfehler: 50C**

Die Tintenpatrone hat nur noch wenig Tinte.

- Drücken Sie die Taste **Ein/Aus**, um das Multifunktionsgerät auszuschalten.
- Ziehen Sie den Netzstecker des Multifunktionsgeräts.
- Stecken Sie den Netzstecker des Multifunktionsgeräts wieder ein.
- Schalten Sie das Multifunktionsgerät ein.
- Entnehmen Sie die Tintenpatronen und setzen Sie sie erneut ein.

**Hinweis:** Wenn das Problem weiterhin besteht, lesen Sie die Informationen unter ["Weitere Möglichkeiten zur Fehlersuche"](#page-108-1) [auf Seite 103](#page-108-1) oder tauschen Sie die Patronen aus.

#### **Hardwarefehler: 502**

Das Multifunktionsgerät ist blockiert.

- Drücken Sie die Taste **Ein/Aus**, um das Multifunktionsgerät auszuschalten.
- Ziehen Sie den Netzstecker des Multifunktionsgeräts.
- Überprüfen Sie, ob ein Papierstau vorliegt.
- Stecken Sie den Netzstecker des Multifunktionsgeräts wieder ein.
- Drücken Sie die Taste **Ein/Aus**, um das Multifunktionsgerät einzuschalten.
### **Die Betriebsanzeige leuchtet zweimal auf**

Der Druckwagen kann blockiert sein. Beachten Sie mögliche Fehlermeldungen am Bildschirm.

- <span id="page-108-0"></span>**1** Schalten Sie das Multifunktionsgerät aus.
- <span id="page-108-1"></span>**2** Warten Sie einige Sekunden und schalten Sie das Multifunktionsgerät wieder ein.

### **Entfernen und erneutes Installieren der Software**

Wenn das Multifunktionsgerät nicht einwandfrei funktioniert oder wenn bei der Verwendung des Multifunktionsgeräts ein Kommunikationsfehler gemeldet wird, müssen Sie die Druckersoftware möglicherweise deinstallieren und anschließend neu installieren.

- **1** Klicken Sie ausgehend vom Desktop auf Start ▶ Programme ▶ **Lexmark X6100 Series Deinstallieren Lexmark X6100 Series**.
- **2** Befolgen Sie zum Deinstallieren der Software des Multifunktionsgeräts die angezeigten Anweisungen.
- **3** Starten Sie den Computer vor der Neuinstallation der Multifunktionsgerät-Software neu.
- **4** Legen Sie die CD ein und folgen Sie den Anweisungen auf dem Bildschirm, um die Software zu installieren.

# **Weitere Möglichkeiten zur Fehlersuche**

Wenn sich das Problem mit dem Multifunktionsgerät nicht mithilfe der vorangehenden Lösungsvorschläge beheben lässt, gehen Sie wie folgt vor:

- **•** Suchen Sie im Lexmark-Ratgeber nach weiteren Informationen zur Fehlersuche:
	- **1** Klicken Sie auf Start ▶ Programme ▶ Lexmark X6100 Series ▶ **Lexmark X6100 Series Ratgeber**.
	- **2** Klicken Sie links im Bildschirm auf die Registerkarte **Fehlersuche**.
- **•** Weitere Hilfe finden Sie unter http://support.lexmark.com/.

# <span id="page-109-0"></span>**Fehlersuche in Verbindung mit der Faxfunktion**

Suchen Sie in der nachfolgenden Tabelle das Problem, das Ihrem Problem am ehesten entspricht.

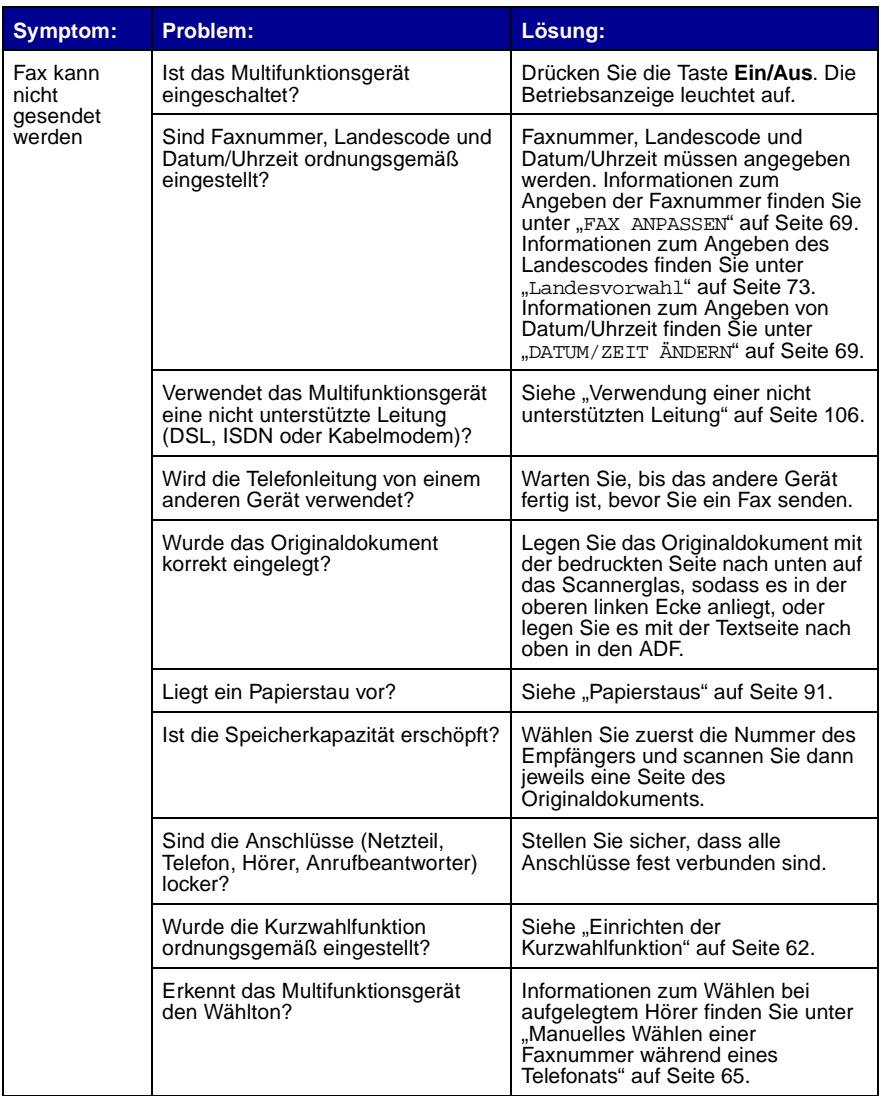

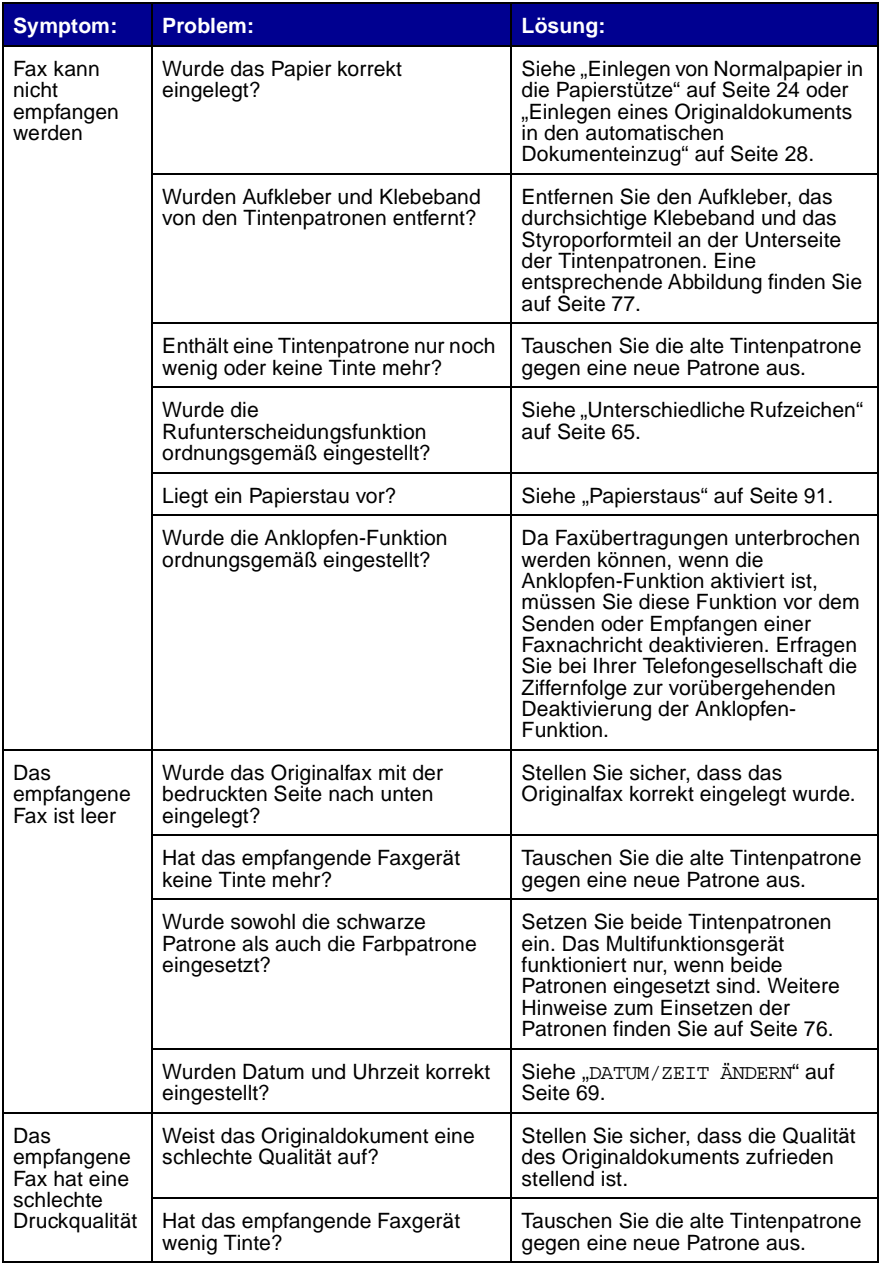

### <span id="page-111-0"></span>**Verwendung einer nicht unterstützten Leitung**

Das Faxmodem im Multifunktionsgerät ist ein analoges Gerät, das mit ISDN, DSL oder einem digitalen PBX-Service nicht verwendet werden kann. Sie können jedoch bestimmte Geräte mit dem Multifunktionsgerät verbinden, über die Sie die Faxfunktion zusätzlich zu den genannten digitalen Telefonservices verwenden können.

### **So stellen Sie eine Verbindung ohne eine nicht unterstützte Leitung her:**

Verbinden Sie ein aktives Telefonkabel mit dem Multifunktionsgerät und der Telefonbuchse an der Wand.

### **So stellen Sie eine Verbindung mit einer nicht unterstützten Leitung her:**

- **•** Wenn Sie einen ISDN-Service verwenden, können Sie eine Verbindung mit einem analogen Telefonanschluss (R-Schnittstellenanschluss) an einem ISDN-Terminaladapter herstellen. Weitere Informationen erhalten Sie von Ihrem ISDN-Provider, bei dem Sie auch einen R-Schnittstellenanschluss beantragen können.
- **•** Wenn Sie einen DSL (Digital Subscriber Line)-Service verwenden, können Sie einen DSL-Filter oder Router anschließen, der eine analoge (keine digitale) Verwendung zulässt.
- **•** Wenn Sie einen PBX-Service verwenden, können Sie eine analoge Telefonleitung als Faxgerät installieren.

# **Hinweise**

#### **Erklärung zur FCC-Konformität (FCC – Federal Communications Commission)**

Dieses Gerät erfüllt die Bedingungen in Teil 68 der FCC-Bestimmungen sowie die Anforderungen der America's Carriers Telecommunication Association (ACTA). Auf der Rückseite des Geräts befindet sich ein Aufkleber, auf dem u. a. eine Produktkennung in folgendem Format angegeben ist: US:AAAEQ##TXXXX. Diese Nummer muss auf Anfrage der Telefongesellschaft mitgeteilt werden.

Dieses Gerät verwendet eine RJ-11C-Buchse nach USOC-Standard (Universal Service Order Code).

Stecker und Buchse für den Anschluss des Geräts an das Leitungsnetz innerhalb des Gebäudes und an das Telefonnetz müssen mit den entsprechenden FCC-Bestimmungen in Teil 68 sowie den Anforderungen der ACTA übereinstimmen. Ein kompatibles Telefonkabel und ein Modularstecker sind im Lieferumfang dieses Produkts enthalten. Der Anschluss erfolgt über eine kompatible Modularbuchse. Weitere Informationen hierzu finden Sie auf Seite 3.

Die REN-Nummer (Ringer Equivalence Number) gibt an, wie viele Geräte an die **Telefonleitung** angeschlossen werden dürfen. Zu viele RENs auf einer Leitung können dazu

führen, dass die Geräte bei einem eingehenden Anruf nicht klingeln. In den meisten (jedoch nicht in allen) Bereichen sollte die Summe der RENs nicht über fünf (5,0) liegen. Erkundigen Sie sich bei Ihrer Telefongesellschaft nach der genauen Anzahl von Geräten (die sich aus den Gesamt-RENs errechnet), die Sie an eine Leitung anschließen können. Bei Produkten dieses Typs, die nach dem 23. Juli 2001 freigegeben wurden, ist die REN-Nummer Bestandteil der Produktkennung, die in folgendem Format angegeben wird: US:AAAEQ##TXXXX, wobei anstelle der Zeichen ## die REN ohne Dezimalzeichen angegeben wird (03 bedeutet beispielsweise eine REN von 0,3). Bei Produkten früheren Datums wird die REN separat auf dem Aufkleber ausgewiesen.

Falls dieses Gerät Störungen im Fernsprechnetz verursacht, wird Sie die Telefongesellschaft im Voraus davon in Kenntnis setzen, dass ihre Leistungen möglicherweise vorübergehend eingestellt werden müssen. Lässt sich eine Benachrichtigung im Voraus nicht durchführen, informiert die Telefongesellschaft den Kunden schnellstmöglich. Darüber hinaus werden Sie auf Ihr Recht auf Beschwerde bei der FCC hingewiesen.

Die Telefongesellschaft führt u. U. an ihren Anlagen, Geräten, Arbeitsabläufen oder Verfahren Änderungen

durch, die sich auf den Betrieb dieses Geräts auswirken können. In diesem Fall werden Sie von der Gesellschaft im Voraus benachrichtigt, damit Sie die zur Aufrechterhaltung des Betriebs notwendigen Änderungen vornehmen können.

Falls Probleme mit dem Gerät auftreten oder wenn Sie Fragen zu Reparaturund Garantieleistungen haben, wenden Sie sich bitte an Lexmark International, Inc. unter www.lexmark.com. Verursacht das Gerät Störungen im Fernsprechnetz, kann die Telefongesellschaft Sie u. U. auffordern, das Gerät bis zur Behebung des Problems vom Netz zu nehmen.

Dieses Gerät enthält keine vom Benutzer reparierbaren Komponenten. Bei Fragen zu Reparatur- und Garantieleistungen wenden Sie sich an Lexmark International, Inc. (siehe auch weiter oben).

Die Verbindung zu Gemeinschaftsleitungen unterliegt staatlichen Gebühren. Informationen hierzu erhalten Sie von den zuständigen Behörden (Public Utility Commission, Public Service Commission bzw. Corporation Commission).

Bei Gebäuden, die mit einer an der Telefonleitung angeschlossenen Alarmanlage ausgestattet sind, ist sicherzustellen, dass durch die Installation dieses Geräts die Alarmanlage nicht deaktiviert wird. Wenn Sie nicht sicher sind, wodurch

die Alarmanlage ausgeschaltet wird, wenden Sie sich an Ihre Telefongesellschaft oder einen entsprechenden Fachbetrieb.

An einer Wechselstromquelle angeschlossene Teilnehmerendgeräte können durch elektrische Stromspitzen, wie sie beispielsweise durch Blitzschlag verursacht werden, beschädigt werden. Dieses Problem tritt unabhängig vom jeweiligen Standort auf. Es wird empfohlen, einen Überspannungsableiter in der Steckdose zu installieren, an die das Gerät angeschlossen wird. Dadurch werden Beschädigungen des Geräts durch Blitzeinschlag in der Umgebung oder andere elektrische Stromstöße verhindert.

Gemäß dem Telephone Consumer Protection Act (Gesetz zum Schutz von Telefonteilnehmern) von 1991 ist das Senden von Nachrichten über Computer oder andere elektronische Geräte, einschl. Faxgeräte, gesetzwidrig, wenn eine solche Nachricht nicht deutlich sichtbar am oberen oder unteren Rand jeder übertragenen Seite bzw. auf der ersten übertragenen Seite das Sendedatum, die Sendezeit, den Absender der Nachricht und die Telefonnummer des sendenden Geräts bzw. des Absenders enthält. (Bei der angegebenen Telefonnummer darf es sich nicht um eine 900er-Nummer oder eine andere kostenpflichtige Nummer handeln, für die höhere Gebühren als für Ferngespräche anfallen.)

Anweisungen, wie Sie diese Informationen in Ihr Faxgerät einprogrammieren, finden Sie im Abschnitt "Fax anpassen" auf Seite 12.

#### **Hinweise für Benutzer des kanadischen Telefonnetzes**

Dieses Produkt entspricht den anwendbaren technischen Spezifikationen des kanadischen Wirtschaftsministeriums (Industry Canada).

Die Ringer Equivalence Number (REN) gibt die maximale Anzahl von Endgeräten an, die an eine Telefonschnittstelle angeschlossen werden dürfen. Es kann eine beliebige Kombination von Geräten angeschlossen werden, solange die Summe der REN-Nummern aller Geräte nicht höher ist als fünf. Die Modem-REN wird auf dem Produktaufkleber auf der Rückseite des Geräts angegeben.

An einer Wechselstromquelle angeschlossene Teilnehmerendgeräte können durch elektrische Stromspitzen, wie sie beispielsweise durch Blitzschlag verursacht werden, beschädigt werden. Dieses Problem tritt unabhängig vom jeweiligen Standort auf. Es wird empfohlen, einen Überspannungsableiter in der Steckdose zu installieren, an die das Gerät angeschlossen wird. Dadurch werden Beschädigungen des Geräts durch Blitzeinschlag in der Umgebung oder andere elektrische Stromstöße verhindert.

Dieses Gerät verwendet Telefonbuchsen vom Typ CA11A.

#### **Verwenden der Multifunktionsgeräte der Serie X6100 in Deutschland**

Für die Multifunktionsgeräte der Serie X6100 muss in Deutschland auf jeder Leitung, auf der Gebührenimpulse empfangen werden, ein entsprechender Filter für die Gebührenimpulse (Lexmark Artikelnummer 14B5123) installiert sein. In Deutschland werden auf Analogleitungen nicht generell Gebührenimpulse übermittelt. Der Teilnehmer kann die Aufschaltung der Gebührenimpulse beantragen oder diese durch Anruf beim deutschen Netzanbieter entfernen lassen. Normalerweise werden Gebührenimpulse nur gesendet, wenn der Teilnehmer dies bei der Installation ausdrücklich anfordert.

#### **Verwenden der Multifunktionsgeräte der Serie X6100 in der Schweiz**

Für die Multifunktionsgeräte der Serie X6100 muss in der Schweiz auf jeder Leitung. auf der Gebührenimpulse empfangen werden, ein entsprechender Filter für die Gebührenimpulse (Lexmark Artikelnummer 14B5109) installiert sein. Die Verwendung des Lexmark-Filters ist erforderlich, da in der Schweiz auf jeder analogen **Telefonleitung** Gebührenimpulse gesendet werden.

Die Lexmark X6100 Series wurde getestet und entspricht nachweislich den Grenzwerten für digitale Geräte der Klasse B gemäß Abschnitt 15 der FCC-Richtlinien. Für den Betrieb müssen die beiden folgenden Bedingungen erfüllt sein: (1) Das Gerät

darf keine schädlichen Interferenzen erzeugen und (2) muss alle eindringenden Interferenzen aufnehmen, auch jene Interferenzen, die unerwünschte Auswirkungen auf den Betrieb haben.

Die Grenzwerte der FCC-Klasse B sind so gewählt, dass bei der Installation in einer Wohngegend ein vernünftiger Schutz vor schädlichen Interferenzen gewährleistet ist. Diese Komponente erzeugt, verwendet und versendet Funkenergie und kann bei unsachgemäßer Installation und Verwendung zu schädlichen Interferenzen im Funkverkehr führen. Es kann nicht garantiert werden, dass bei einer bestimmten Installation keine Interferenzen auftreten. Wenn diese Komponente schädliche Interferenzen beim Radio- oder Fernsehempfang verursacht, kann dies durch Ein- und Ausschalten der Komponente festgestellt werden. In diesem Fall sollte der Benutzer die Interferenz beheben, indem er mindestens eine der folgenden Maßnahmen ergreift:

- Richten Sie die Empfangsantenne neu aus oder setzen Sie diese um.
- Vergrößern Sie den Abstand zwischen Komponente und Empfänger.
- Schließen Sie die Komponente an eine Steckdose an, die nicht an denselben Schaltkreis wie der Empfänger angeschlossen ist.
- Fragen Sie Ihren Einkaufs- oder Kundendienstvertreter nach weiteren Empfehlungen.

<span id="page-114-0"></span>Der Hersteller trägt keine Verantwortung für Radiooder Fernsehinterferenzen, die von der Verwendung von anderen als den empfohlenen Kabeln oder von unerlaubten Änderungen an dieser Komponente herrühren. Unerlaubte Änderungen können auch zum Erlöschen der Betriebserlaubnis des Benutzers für die betreffende Komponente führen.

**Hinweis:** Um die Konformität mit den FCC-Richtlinien über elektromagnetische Interferenzen für einen Computer der Klasse B sicherzustellen, sollten Sie ein ordnungsgemäß abgeschirmtes und geerdetes USB-Kabel verwenden (z. B. Lexmark Artikelnummer 1329605 für einen parallelen Anschluss oder 12A2405 für einen USB-Anschluss). Die Verwendung eines nicht ordnungsgemäß abgeschirmten und geerdeten Ersatzkabels kann einen Verstoß gegen FCC-Richtlinien bedeuten.

Alle Fragen zu dieser Konformitätserklärung richten Sie bitte an die folgende Adresse:

Director of Lexmark Technology & Services

Lexmark International, Inc. 740 West New Circle Road

Lexington, KY 40550, USA

(859) 232-3000

#### **Industry Canada compliance statement**

This Class B digital apparatus meets all requirements of the Canadian Interference-Causing Equipment Regulations.

#### **Avis de conformité aux normes de l'industrie du Canada**

Cet appareil numérique de la classe B respecte toutes les exigences du Règlement sur le matériel brouilleur du Canada.

#### **Konformität mit den Richtlinien der Europäischen Gemeinschaft (EC)**

Dieses Produkt erfüllt die Schutzanforderungen der Richtlinien 89/336/EWG, 73/ 23/EWG und 1999/5/EG des EC-Rates zur Annäherung und Harmonisierung der Gesetze der Mitgliedsstaaten bzgl. der elektromagnetischen Verträglichkeit bzw. Sicherheit von elektrischen Komponenten zur Verwendung innerhalb bestimmter Spannungsgrenzen und im Bezug auf Radiogeräte und Fernsprechendgeräte.

Eine Erklärung, dass die Geräte mit den Anforderungen der Richtlinie übereinstimmen, wurde vom Director of Manufacturing and Technical Support, Lexmark International, S.A., Boigny, Frankreich, unterzeichnet.

Dieses Produkt erfüllt die Grenzwerte für die Klasse B gemäß EN 55022 sowie die Sicherheitsanforderungen in EN 60950.

#### **Japanese VCCI notice**

この装置は、情報処理装置等電波障害自主規制協議会 (VCCI) の基準 に基づくクラスB情報技術装置です。この装置は、家庭環境で使用すること を目的としていますが、この装置がラジオやテレビジョン受信機に近接して 使用されると、受信障害を引き起こすことがあります。 取扱説明書に従って正しい取り扱いをして下さい。

#### **The United Kingdom Telecommunications Act 1984**

This apparatus is approved under the approval number NS/G/1234/J/100003 for the indirect connections to the public telecommunications systems in the United Kingdom.

#### **ENERGY STAR**

Das EPA ENERGY STAR-Programm für Büroausstattung ist eine gemeinsame Initiative von Büroausstattungsherstellern zur Einführung von Strom sparenden Produkten und damit zur Verringerung der Luftverschmutzung durch die Erzeugung von Strom.

Die an diesem Programm beteiligten Unternehmen stellen Produkte her, die sich bei Nichtverwendung abschalten. Durch diese Funktion kann der Stromverbrauch um bis zu 50 % gesenkt werden. Lexmark ist überzeugter Teilnehmer dieses Programms.

In seiner Funktion als ENERGY STAR-Partner gibt Lexmark International Inc. an, dass dieses Produkt die ENERGY STAR-Richtlinien zur Stromeinsparung erfüllt.

#### **Sicherheitsinformationen**

- Verwenden Sie ausschließlich das diesem Produkt beiliegende Netzkabel bzw. ein durch den Hersteller zugelassenes Ersatznetzkabel.
- Das Netzkabel ist an eine problemlos zugängliche Steckdose in der Nähe des Produkts anzuschließen.
- Lassen Sie alle Wartungs- und Reparaturarbeiten, die nicht in der Benutzerdokumentation beschrieben sind, ausschließlich von einem ausgebildeten **Servicemitarbeiter** durchführen.

**VORSICHT:** Verwenden Sie die Faxfunktion niemals während eines Gewitters. Schließen Sie während eines Gewitters weder das Gerät noch Kabel an (Netzkabel, Telefonkabel usw.).

#### **Information zum Quecksilbergehalt**

Dieses Produkt enthält in seiner Lampe Quecksilber (<5 mg Hg). Für die Entsorgung von Quecksilber gelten möglicherweise bestimmte Umweltschutzvorschriften. Informationen zur Entsorgung bzw. zum Recycling erhalten Sie von den zuständigen Behörden oder von der Electronic Industries Alliance unter: www.eiae.org.

#### <span id="page-115-0"></span>**Konventionen**

Die Hinweise und Warnhinweise in diesem Dokument sind wie folgt gekennzeichnet:

**VORSICHT:** Vorsicht kennzeichnet Situationen, die Ihnen Schaden zufügen können.

**Achtung:** Warnung/Achtung kennzeichnet Situationen, die Schäden an der Produkthardware oder -software verursachen können.

#### **Anmerkung zum Urheberrecht**

Die Vervielfältigung bestimmter Objekte (beispielsweise Dokumente, Bilder und Währungen) ist ohne Berechtigung oder Lizenz nicht gestattet. Wenn Sie nicht sicher sind, ob Sie über eine Berechtigung verfügen, sollten Sie sich juristisch beraten lassen.

#### **Deutsche Erklärung zur Geräuschentwicklung**

Folgende Messungen wurden gemäß ISO 7779 durchgeführt und gemäß ISO 9296 aufgezeichnet:

#### **Geräuschentwicklung**

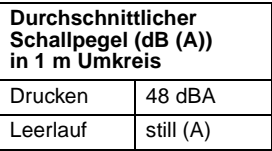

# **Index**

# **A**

[ADF-Ausgabefach 10](#page-15-0) [Allgemeine Fehlersuche 87](#page-92-0) [Anzahl Kopien-Taste 14](#page-19-0) [Anzeige, Bedienfeld 10](#page-15-1) Artikelnummern [Farbtintenpatrone 86](#page-91-0) **Schwarze** [Tintenpatrone 86](#page-91-0) [USB-Kabel 86](#page-91-1) Aufbewahren der [Tintenpatronen 85](#page-90-0) Ausgabefach [ADF, Papier 10](#page-15-0) Ausrichten der [Druckköpfe 81](#page-86-0) Austauschen der [Tintenpatronen 76](#page-81-1) [Auswahltaste 14](#page-19-1) Automatischer [Dokumenteinzug \(ADF\) 10](#page-15-2)

### **B**

[Banner, Papier einlegen 25,](#page-30-0)  [53](#page-58-0) [Bannerpapier 28](#page-33-1) Bearbeiten von [Dokumenttexten \(OCR\) 23](#page-28-0) [Bedienfeld 13](#page-18-0) [verwenden 13](#page-18-0) [zum Kopieren](#page-36-0)  [verwenden 31,](#page-36-0) [33,](#page-38-0) [36](#page-41-0) [zum Scannen](#page-45-0)  [verwenden 40,](#page-45-0) [44,](#page-49-0) [45](#page-50-0) [Bedienfeld, Faxnachricht](#page-62-0)  senden mit 57 Bedienfeldmenüs [Kopieren 37](#page-42-0) [Scannen 48](#page-53-0)

Benutzerdefiniertes Papierformat [Einlegen 28](#page-33-2) [Bestandteile 9](#page-14-0) Bestandteile des [Multifunktionsgeräts 9](#page-14-0) [Bestellen von Zubehör 86](#page-91-2) Blinkende [Leuchtdioden 103](#page-108-0)

# **D**

[Deinstallieren der](#page-108-1)  Software 103 [Dienstprogramm zur](#page-21-0)  [Faxeinrichtung 16,](#page-21-0) [67](#page-72-0) Digitale Fotos [siehe Lexmark](#page-26-0)  Fotoeditor 21 [Dokument oder Bild per](#page-51-0)  E-Mail senden 46 [Druckausgabe an Fax 61](#page-66-0) [Druckeigenschaften 19](#page-24-0) Drucken [Banner 53](#page-58-1) [digitale Fotos 21](#page-26-0) [Dokument 50](#page-55-0) [Letzte Seite zuerst 52](#page-57-0) [Mehrere Bilder 52](#page-57-1) [mehrere Seiten auf einem](#page-56-0)  Blatt Papier 51 [Mehrseitiges Poster 51](#page-56-1) [sortierte Kopien 50](#page-55-1) [Wiederholte Bilder 52](#page-57-1) [zwei Bilder auf einer](#page-57-2)  Seite 52 [Drucken von Bannern 53](#page-58-1) Düsen [Tintenpatronen 83](#page-88-0)

### **E**

[Ein/Aus-Taste 13](#page-18-1) [Eingeben von Text in das](#page-20-0)  Bedienfeld 15 **Einlegen** [Bannerpapier 25](#page-30-1) [Benutzerdefiniertes](#page-33-2)  Papierformat 28 [Fotokarten 27](#page-32-0) [Fotopapier 27](#page-32-1) [Glückwunschkarten 27](#page-32-0) [Indexkarten 27](#page-32-0) [Karten 27](#page-32-0) [Papier 24](#page-29-1) [Postkarten 27](#page-32-0) [Spezialpapier 27](#page-32-2) [Transferpapier zum](#page-33-3)  Aufbügeln 28 [Transparentfolien 27](#page-32-3) [Umschläge 27](#page-32-4) Einlegen kleiner Dokumente [Scannerglas 29](#page-34-0) Einlegen von Dokumenten [ADF 28](#page-33-4) [Scannerglas 30](#page-35-0) [Einzug, automatisch für](#page-15-2)  Dokumente 10 [Emissions-Erklärung 109](#page-114-0) [Empfangen einer](#page-60-0)  Faxnachricht 55 Entfernen der [Tintenpatronen 77](#page-82-1) [Entsperren des](#page-92-1)  Scanners 87 [Erklärung im Hinblick auf](#page-114-0)  elektrische [Emissionen 109](#page-114-0)

# **F**

[Farb \(Start\)-Taste 15](#page-20-1) [Farbtintenpatrone,](#page-91-3)  Artikelnummer 86 Fax [empfangen 55](#page-60-0) [Fax anpassen 62,](#page-67-1) [67](#page-72-1) [senden 29](#page-34-1) [Faxmenü](#page-72-2) 67 Faxtaste [\(Auswahlmodus\) 14](#page-19-2) [FCC-Erklärung 109](#page-114-0) [Fehlermeldungen 101](#page-106-0) [Hardwarefehler 401 101](#page-106-0) [Hardwarefehler 502 102](#page-107-0) [Kein Papier 101](#page-106-1) [Papierstau 101](#page-106-2) [Patronenfehler 50C 102](#page-107-1) [Wenig Tinte 100](#page-105-0) Fehlersuche [allgemein 87](#page-92-0) [Auf dem Dokument](#page-102-0)  erscheint ein Karomuster 97 [automatischer](#page-103-0)  Zuschnitt 98 [Das Dokument wird](#page-94-0)  langsam ausgedruckt 89 [Das Dokument wird nicht](#page-95-0)  richtig eingezogen oder erzeugt Papierstau 90 [Das Multifunktionsgerät](#page-101-0)  kommunziert nicht mit dem Computer 96 [Das Multifunktionsgerät](#page-105-1)  scannt und kopiert ohne vorherige Vorschau 100 [Datum und Uhrzeit in der](#page-100-0)  Anzeige stimmen nicht 95 [Der Scanner lässt sich](#page-104-0)  nicht schließen 99 Der Zuschnitt des gescannten Bildes [entspricht nicht Ihren](#page-103-0)  Vorstellungen 98

[Die Anzeigensprache](#page-100-1)  entspricht nicht der gewünschten Sprache 95 [Die Druckqualität ist](#page-98-0)  schlecht 93 [Die Faxeinstellungen sind](#page-104-1)  nicht zufrieden stellend 99 Die Qualität von [Schwarzweißkopien ist](#page-101-1)  nicht zufrieden stellend 96 [Die Ränder gescannter](#page-104-2)  Dokumente sind abgeschnitten 99 [Dokument wird nicht](#page-94-1)  gedruckt 89 [Einrichtung 87](#page-92-2) [Faxen 104](#page-109-0) [Fehlermeldungen und](#page-105-2)  blinkende Kontrollleuchten 100 [Papier leer 101](#page-106-3) [Papierstau 101](#page-106-4) [Patronenhalterung](#page-108-0)  blockiert 103 [Probleme mit der](#page-86-1)  Druckqualität 81 [Fehlersuche bei der](#page-92-2)  Einrichtung 87 [Fehlersuche in Verbindung](#page-109-0)  mit der Faxfunktion 104 [Fotoeditor, Lexmark 21](#page-26-0) Fotokarten [Einlegen 27](#page-32-0) Fotopapier [Einlegen 27](#page-32-1)

### **G**

**Glanzpapier** [Einlegen 27](#page-32-1) Glückwunschkarten [Einlegen 27](#page-32-0)

### **H**

[Heller/Dunkler-Taste 14](#page-19-3) [Hinweise zur Ausgabe ii](#page-1-0)

### **I**

[Ich möchte..., Menü](#page-25-0) 20 Indexkarten [Einlegen 27](#page-32-0) [Installieren der](#page-108-1)  Software 103

### **K**

Kabel, USB [Artikelnummern 86](#page-91-1) Karten [Einlegen 27](#page-32-0) Kopieren [Bedienfeld 31,](#page-36-0) [33,](#page-38-0) [36](#page-41-0) [Software 34,](#page-39-0) [36](#page-41-1) [Kopiermodus 32](#page-37-0) Kopiertaste [\(Auswahlmodus\) 13](#page-18-2) [Kurzwahltaste 14](#page-19-4)

# **L**

Letzte Seite zuerst [Drucken 52](#page-57-0) [Leuchtdioden, blinkend 103](#page-108-0) [Lexmark Fotoeditor 21](#page-26-0) [Lexmark Ratgeber 22](#page-27-0) [Lexmark Website 86](#page-91-4) [Linkspfeiltaste 14](#page-19-5)

# **M**

Medien [Einlegen 27](#page-32-2) [speziell 27](#page-32-2) [Mehrere Bilder 46](#page-51-1) [mehrere Seiten auf einem](#page-56-0)  Blatt Papier 51 [Mehrseitiges Poster 51](#page-56-1) [Meldung "Kein Papier"](#page-106-3) 101 [Meldung "Wenig Tinte"](#page-105-0) 100 [Meldung, Papierstau 101](#page-106-2) Meldungen, Fehler [Hardwarefehler 401 101](#page-106-0) [Hardwarefehler 502 102](#page-107-0) [Kein Papier 101](#page-106-3) [Papierstau 101](#page-106-2) [Patronenfehler 50C 102](#page-107-1) [Wenig Tinte 100](#page-105-0)

[Menüüberschriften 37,](#page-42-1) [48](#page-53-1) [Multifunktionscenter 19](#page-24-1) Multifunktionsgerät verbinden mit [Anrufbeantworter 7](#page-12-0) [Computermodem 8](#page-13-0) [Telefon 5](#page-10-0) [Telefonbuchse 5](#page-10-1) Multifunktionsgerät. einrichten 3 [Multifunktionsgerät-](#page-21-1)Software 16

# **N**

[Netzteil 11](#page-16-0) [Netzverbindung 75](#page-80-0)

# **O**

[Obere Abdeckung 12](#page-17-0) Öffnen der [Scannereinheit 76](#page-81-2) [Optionen-Taste 14](#page-19-6) [Optische Zeichenerkennung](#page-28-0)  (OCR) 23

# **P**

Papier [Banner 28](#page-33-1) [Einlegen 27](#page-32-2) [Umschläge 27](#page-32-4) [Papier einlegen 24](#page-29-1) [Papierablage 12](#page-17-1) [Papierformat 19](#page-24-2) [Papiersorte 19](#page-24-2) [Papierstau, beheben 101](#page-106-2) [Papierstütze 12](#page-17-2) Patronen, Tintenpatronen [Artikelnummern 76](#page-81-3) [aufbewahren 85](#page-90-0) [ausrichten 81](#page-86-0) [austauschen 76](#page-81-4) [bestellen 86](#page-91-3) [einsetzen 76](#page-81-4) [entfernen 77](#page-82-1) [reinigen 82](#page-87-0) [Poster 51](#page-56-1)

Postkarten [Einlegen 27](#page-32-0) [Produktivitätswerkzeuge 47](#page-52-0) [Bild oder Dokument per](#page-52-0)  E-Mail senden 47 in einem gescannten [Dokument gefundenen](#page-28-1)  Text (OCR) bearbeiten 23 [Speichern eines Bildes](#page-52-1)  auf dem Computer 47 Projekte [Letzte Seite zuerst 52](#page-57-0) [mehrere Seiten auf einem](#page-56-0)  Blatt Papier 51 **Optische** [Zeichenerkennung](#page-28-0)  (OCR) 23 [Scannen mehrerer](#page-51-1)  Bilder 46 [sortierte Kopien 50](#page-55-1) [Vergrößern oder](#page-53-2)  Verkleinern von Vorlagen 48 [Versenden gescannter](#page-51-0)  Fotos per E-Mail 46 [Wiederholte Bilder 52](#page-57-1) [zwei Bilder auf einer](#page-57-2)  Seite 52

# **R**

[Ränder 95](#page-100-2) [Rechtspfeiltaste 14](#page-19-7) Registerkarten des Lexmark **Ratgebers** [Druckerstatus 22](#page-27-1) [Erweitert 23](#page-28-2) [Fehlersuche 23](#page-28-3) Hilfreiche [Informationen 22](#page-27-2) [Kontaktinformationen 23](#page-28-4) [Wartung 23](#page-28-5) Reinigen der [Tintenpatronendüsen 82](#page-87-0) Reinigen des [Scannerglases 85](#page-90-1)

# **S**

[Scannen 40](#page-45-1) [Bedienfeld 40,](#page-45-0) [44,](#page-49-0) [45](#page-50-0) [Software 42](#page-47-0) [Scannen mehrerer Bilder 46](#page-51-1) [Scannereinheit 12](#page-17-3) **Scannerglas** Einlegen von [Dokumenten 30](#page-35-0) [reinigen 85](#page-90-1) [Scannermodus 14](#page-19-8) [Scannersperre 12](#page-17-4) [Scannerstütze 12](#page-17-5) Scannertaste [\(Auswahlmodus\) 14](#page-19-9) [Schlechte Druckqualität 93](#page-98-0) Schließen der [Scannereinheit 99](#page-104-0) [Schwarz \(Start\)-Taste 15](#page-20-2) [Schwarze Tintenpatrone,](#page-91-0)  Artikelnummer 86 Senden einer [Faxnachricht 57](#page-62-1) [Sicherheitsinformationen ii,](#page-1-1)  [110](#page-115-0) Software [deinstallieren 103](#page-108-1) [Dienstprogramm zur](#page-21-0)  Faxeinrichtung 16 [Druckeigenschaften 19](#page-24-0) [entfernen 103](#page-108-1) [erneut installieren 103](#page-108-1) [Lexmark Fotoeditor 21](#page-26-0) Lexmark [Multifunktionscenter 19](#page-24-1) [Lexmark X6100 Series](#page-27-0)  Ratgeber 22 [Software erneut](#page-108-1)  installieren 103 [Speichern eines Bildes auf](#page-52-2)  dem Computer 47 Spezialmedien [Banner 28](#page-33-1) [Benutzerdefiniertes](#page-33-2)  Papierformat 28 [beschichtet 27](#page-32-1) [Einlegen 27](#page-32-2) [Fotokarten 27](#page-32-0) [Fotopapier 27](#page-32-1)

[Glanz 27](#page-32-1) [Glückwunschkarten 27](#page-32-0) [Indexkarten 27](#page-32-0) [Karten 27](#page-32-0) [Postkarten 27](#page-32-0) [Transferpapier zum](#page-33-3)  Aufbügeln 28 [Transparentfolien 27](#page-32-3) [Umschläge 27](#page-32-4) [Stopp/Löschen-Taste 13](#page-18-3)

# **T**

[Tasten 13](#page-18-4) Tasten, Bedienfeld [Anzahl Kopien 14](#page-19-0) [Auswahl 14](#page-19-1) [Ein/Aus 13](#page-18-5) [Farbe 15](#page-20-1) [Faxen 14](#page-19-2) [Heller/Dunkler 14](#page-19-3) [Kopieren 13](#page-18-2) [Kurzwahl 14](#page-19-4) [Linkspfeil 14](#page-19-5) [Optionen 14](#page-19-6) [Qualität 14](#page-19-10) [Rechtspfeil 14](#page-19-7) [Scannen 14](#page-19-9) [Schwarz 15](#page-20-2) [Stopp/Löschen 13](#page-18-3) Verkleinern/ [Vergrößern 14](#page-19-11) [Wahlwiederholung/](#page-20-3) Pause 15 Tintenpatronen [Artikelnummern 76](#page-81-3) [aufbewahren 85](#page-90-0) [ausrichten 81](#page-86-0) [austauschen 76](#page-81-4) [bestellen 86](#page-91-2) [einsetzen 76](#page-81-4) [entfernen 77](#page-82-1) [reinigen 82](#page-87-0) **Tintenpatronen** einsetzen 76 Transferpapier zum Aufbügeln [Einlegen 28](#page-33-3) **Transparentfolien** [Einlegen 27](#page-32-3)

### **U**

Umschläge [Einlegen 27](#page-32-4) USB-Kabel, [Artikelnummer 86](#page-91-1)

### **V**

Verbessern der [Druckqualität 82](#page-87-0) [Vergrößern/Verkleinern 48](#page-53-2) Verkleinern/ [Vergrößern-Taste 14](#page-19-11) Verwenden der [Multifunktionsgerät-](#page-21-1)Software 16

### **W**

[Wahlwiederholung/](#page-20-3) Pause-Taste 15 [Wartung 76](#page-81-4) [Wartung/Fehlersuche,](#page-27-3)  Registerkarte 22 [Website, Lexmark 86](#page-91-4) [Wiederholte Bilder 52](#page-57-1)

# **Z**

Zifferntastatur [Text eingeben 15](#page-20-0) [Zifferntastaturtasten 15](#page-20-4) [Zubehör, bestellen 86](#page-91-2) [Zuschnitt, automatisch 98](#page-103-0)

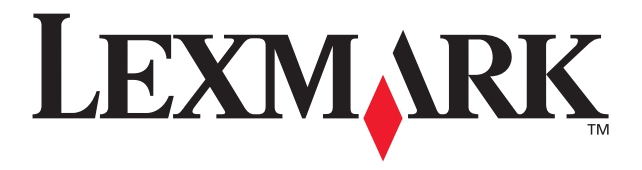

Lexmark and Lexmark with diamond design are trademarks of Lexmark International, Inc., registered in the United States and/or other countries. © 2003 Lexmark International, Inc. 740 West New Circle Road Lexington, Kentucky 40550

**[www.lexmark.com](http://www.lexmark.com)**